# HP LaserJet P2015 Series Guida dell'utente

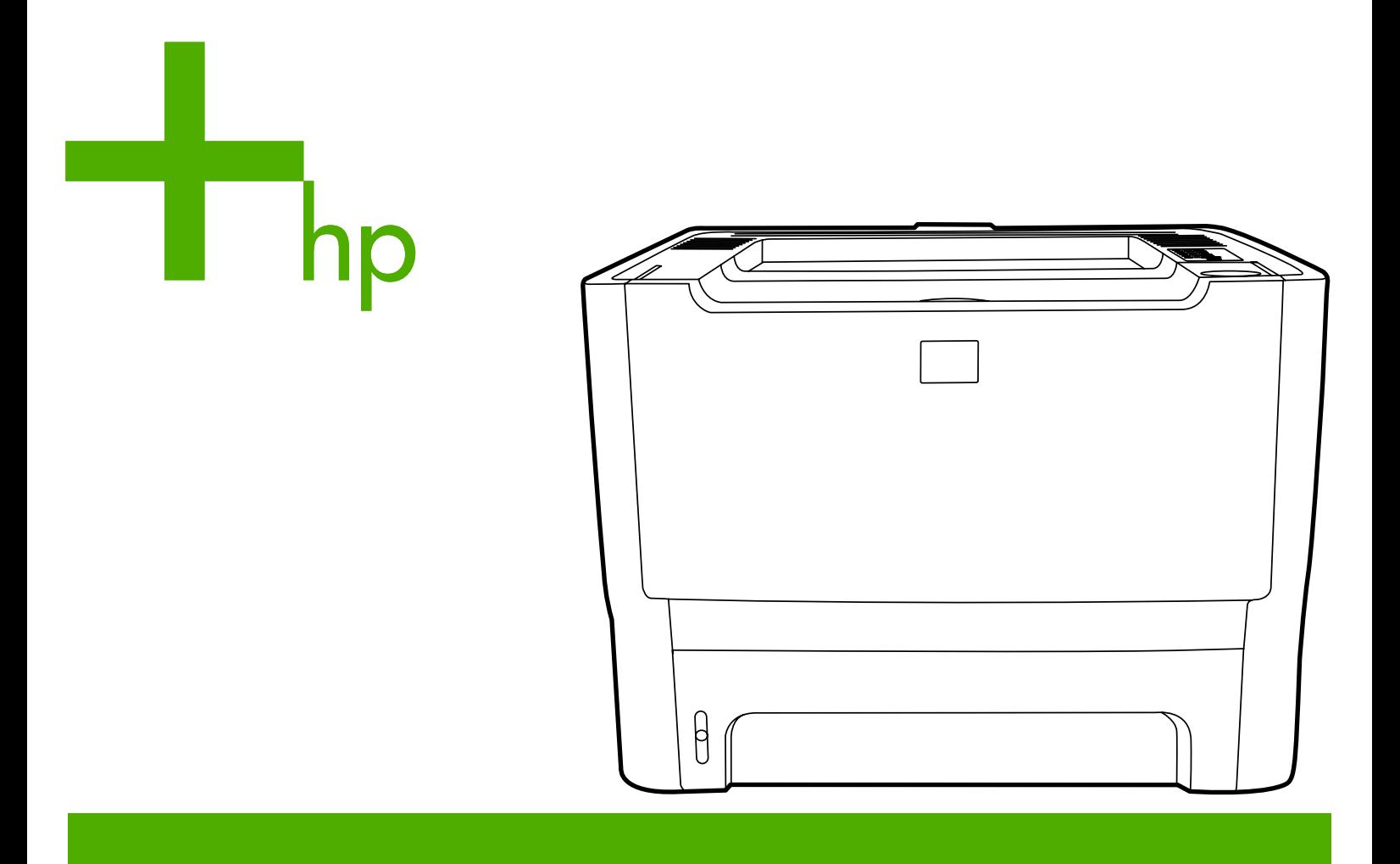

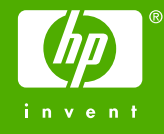

# HP LaserJet P2015 Series

Guida dell'utente

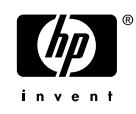

Informazioni sul copyright

© 2006 Copyright Hewlett-Packard Development Company, L.P.

Sono vietati la riproduzione, l'adattamento e la traduzione senza previa autorizzazione scritta, fatta eccezione nei casi previsti dalle leggi sul copyright.

Numero di catalogo: CB366-90954

Edition 1, 09/2006

Le informazioni contenute nel presente documento sono soggette a modifica senza preavviso.

Le uniche garanzie per i prodotti e i servizi HP sono presentate nelle dichiarazioni esplicite di garanzia fornite in accompagnamento a tali prodotti e servizi. Nessuna disposizione del presente documento dovrà essere interpretata come garanzia aggiuntiva. HP non sarà responsabile per omissioni o errori tecnici ed editoriali contenuti nel presente documento.

#### Marchi

Microsoft® e Windows® sono marchi registrati di Microsoft Corporation negli Stati Uniti.

PostScript® è un marchio registrato di Adobe Systems Incorporated.

Energy Star® e il marchio Energy Star® sono marchi registrati di United States Environmental Protection Agency negli Stati Uniti.

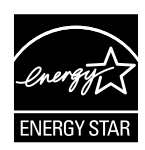

# **Sommario**

#### **[1 Informazioni sul prodotto](#page-10-0)**

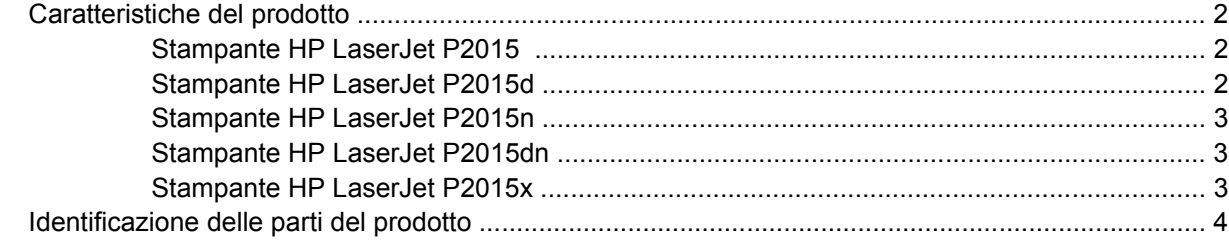

#### **[2 Pannello di controllo](#page-16-0)**

#### **[3 Software del prodotto](#page-18-0)**

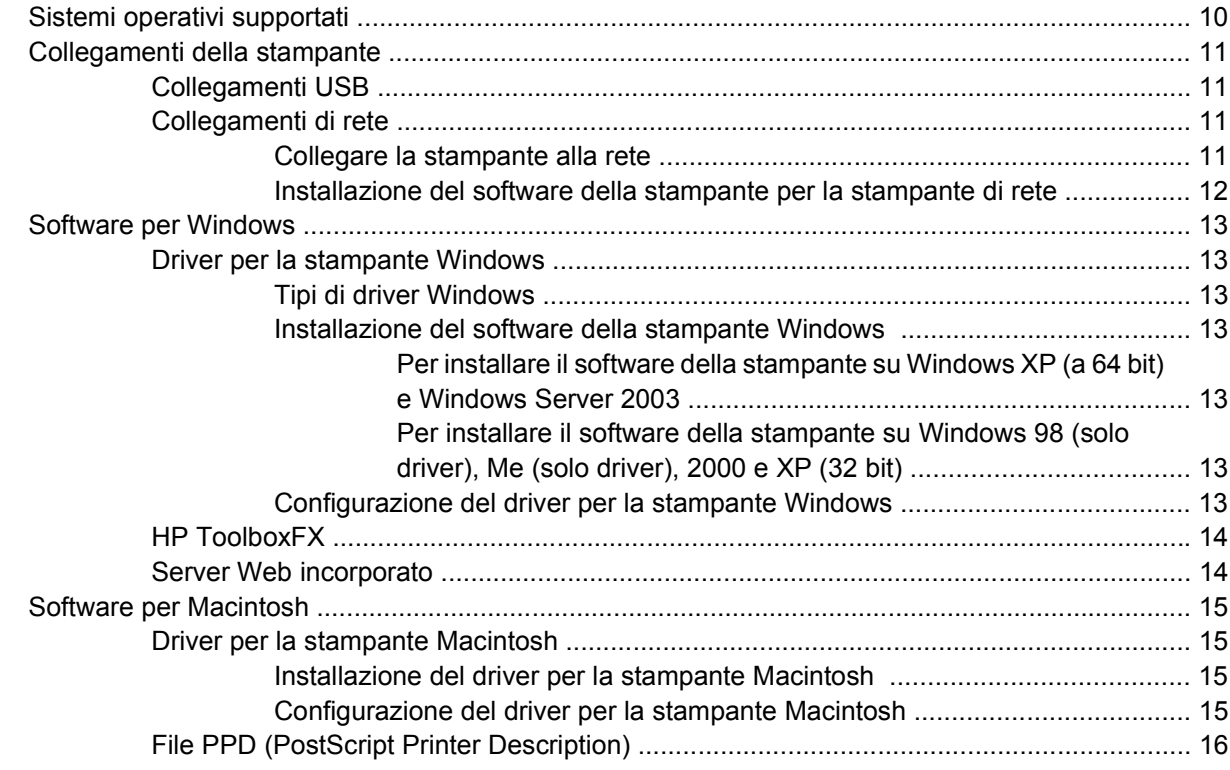

#### **[4 Carta e altri supporti di stampa](#page-26-0)**

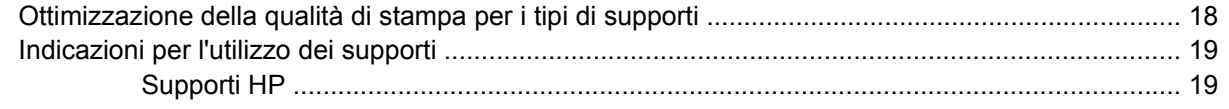

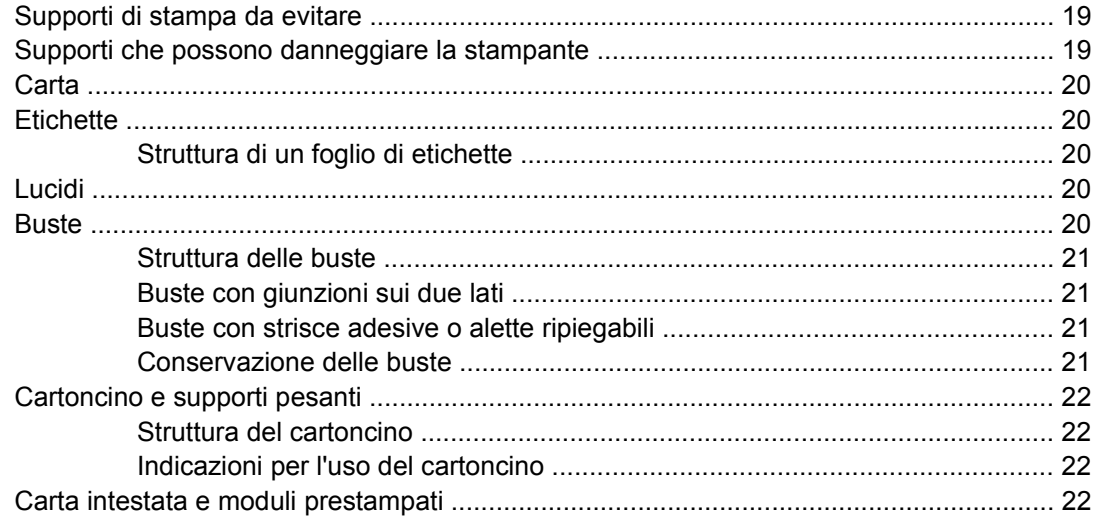

#### 5 Operazioni di stampa

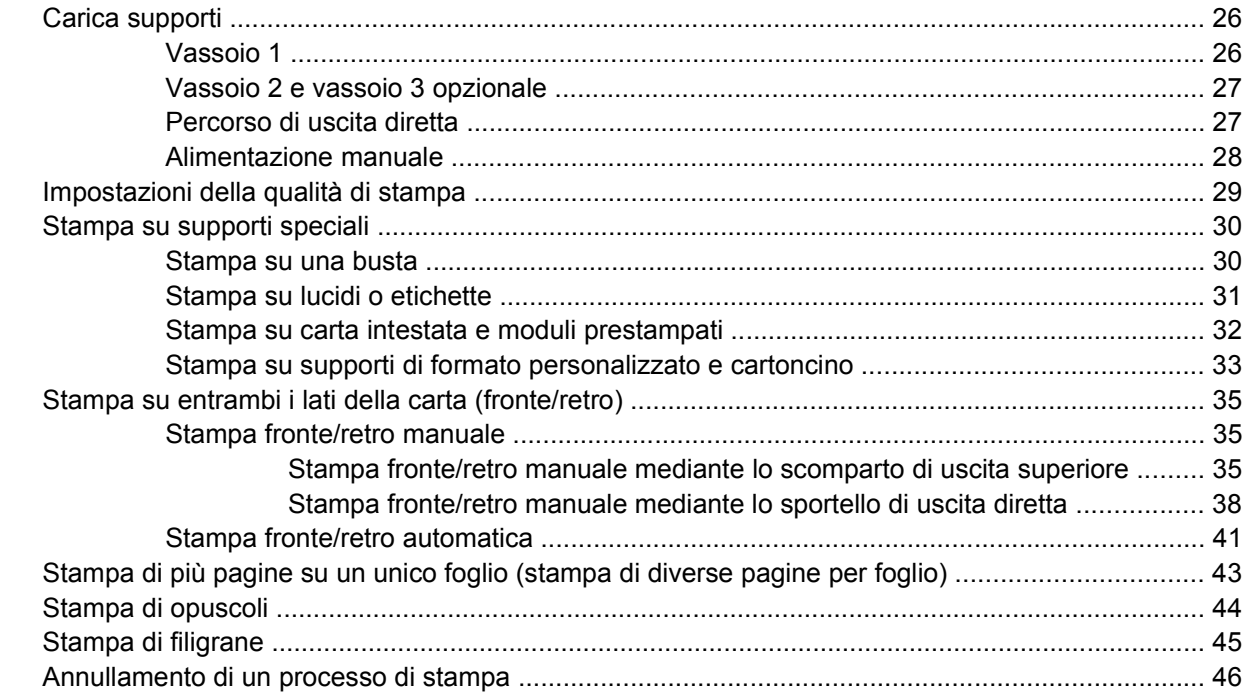

#### 6 Gestione e manutenzione

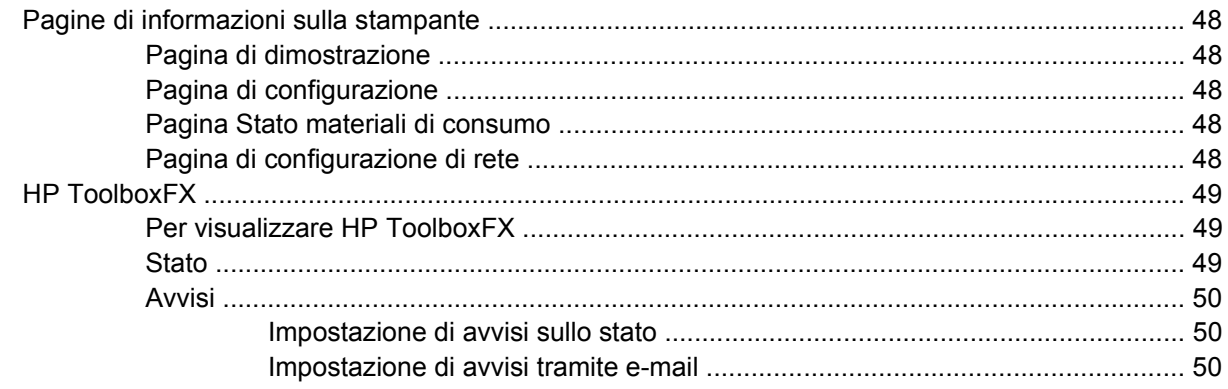

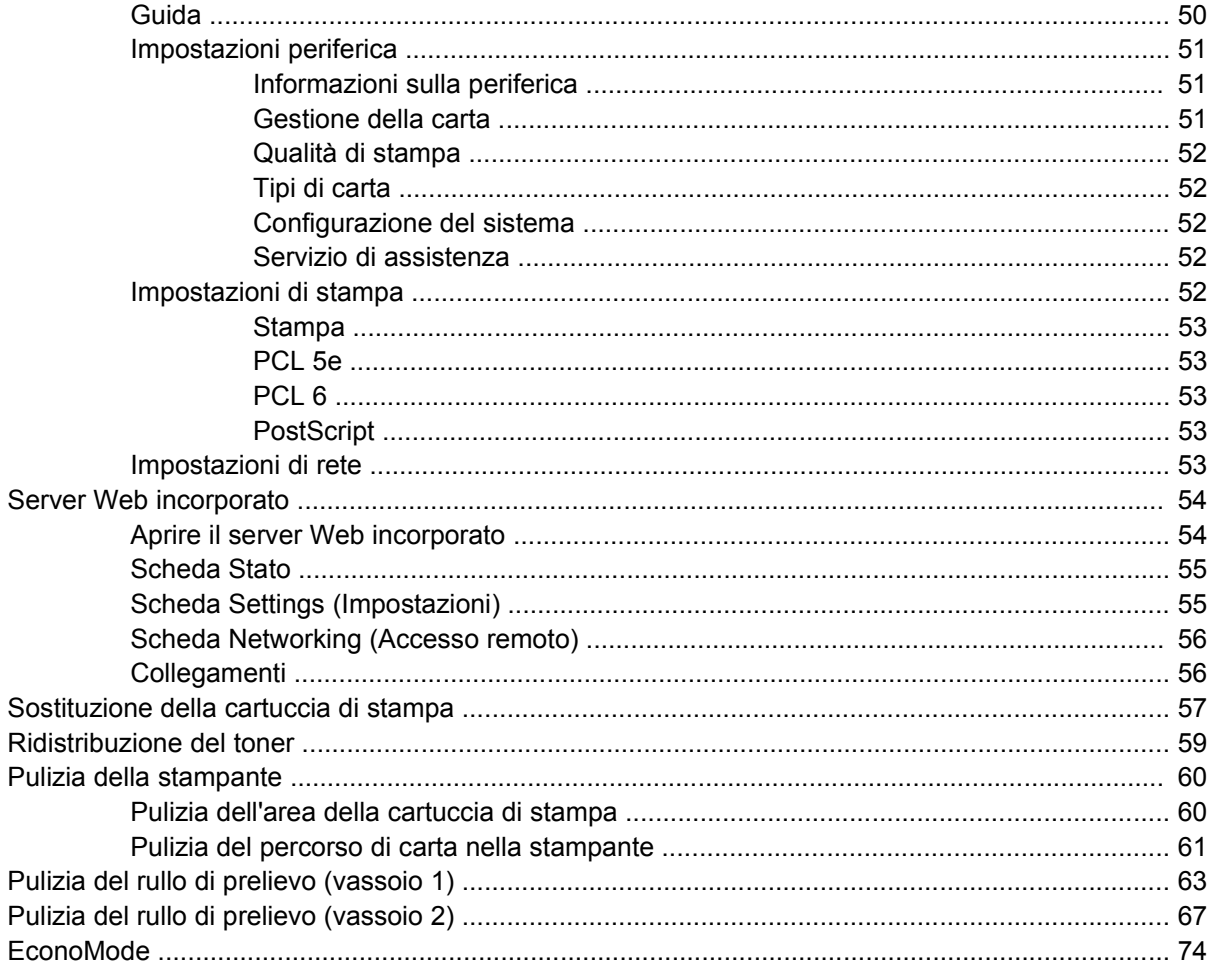

### 7 Risoluzione dei problemi

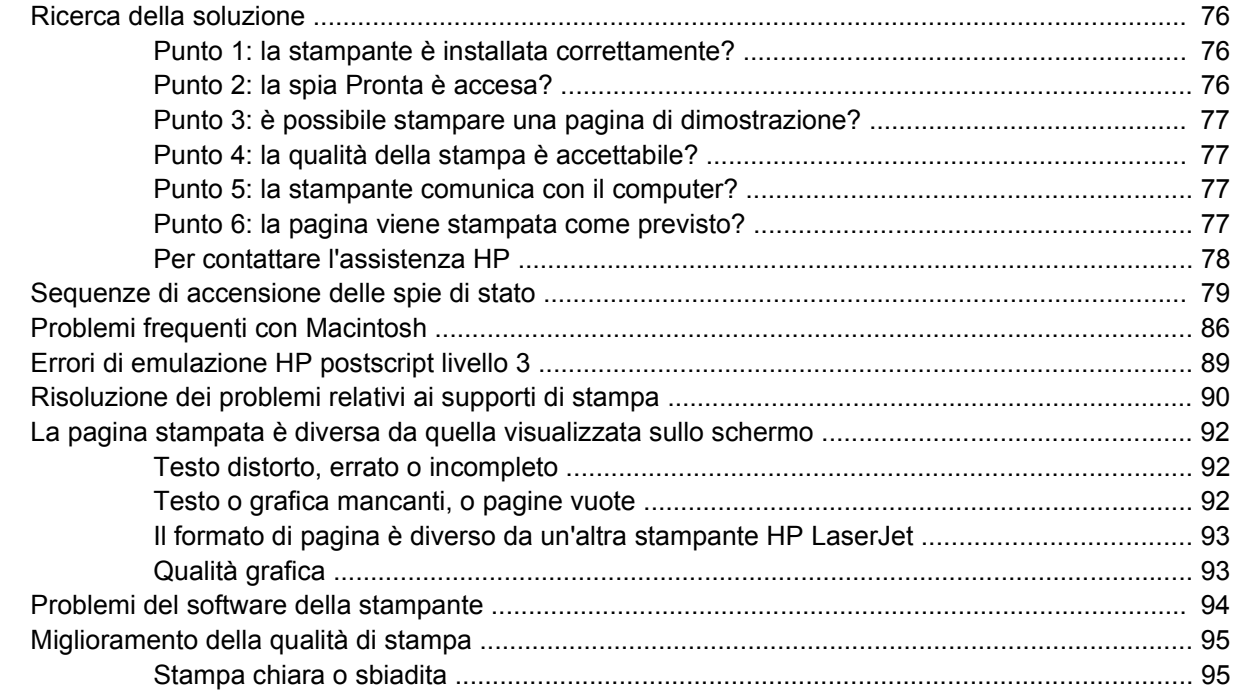

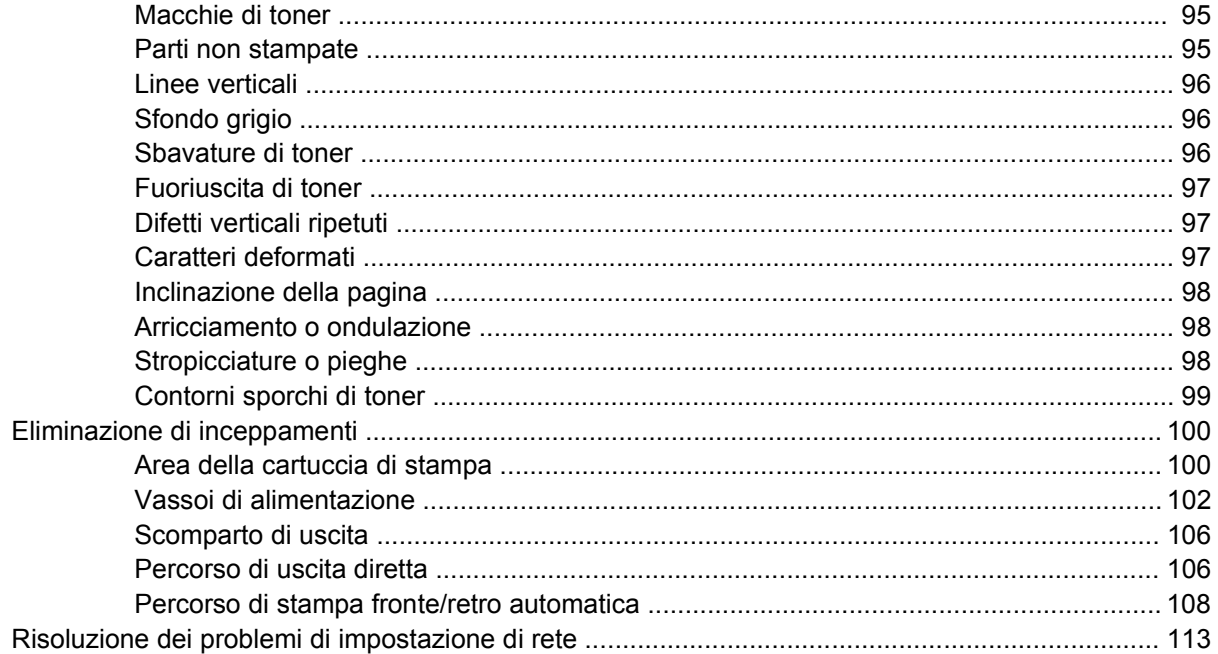

#### Appendice A Accessori/Materiali d'uso aggiuntivi

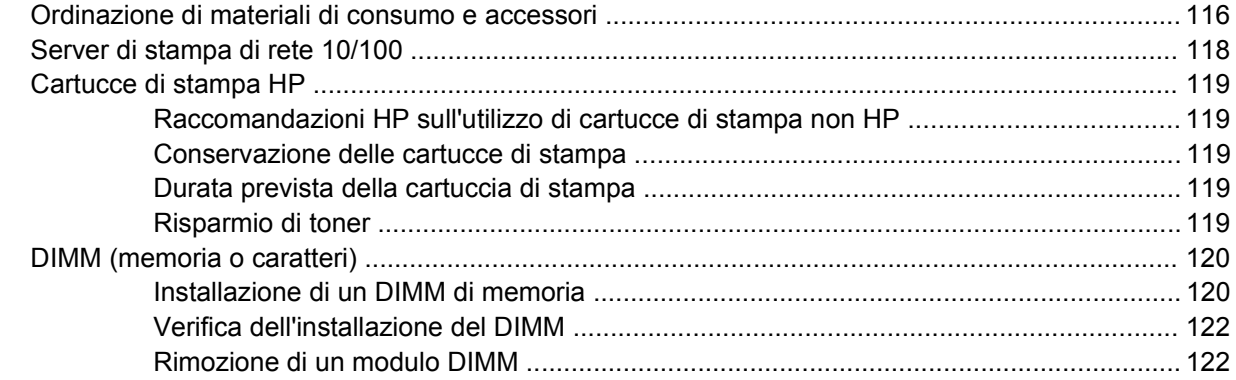

#### Appendice B Servizio di assistenza e supporto

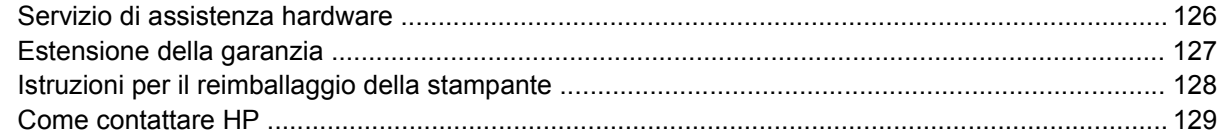

#### Appendice C Caratteristiche della stampante

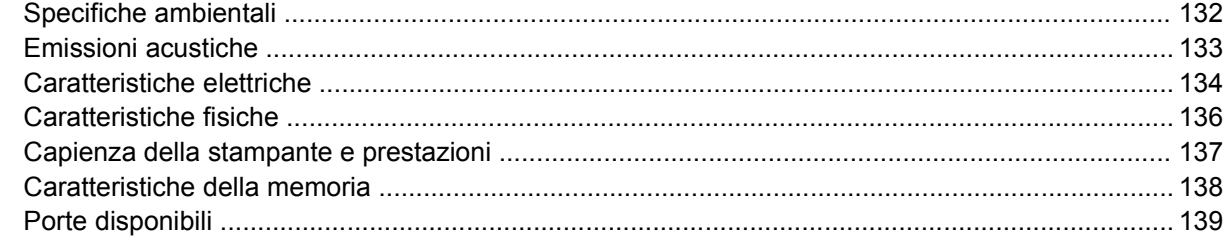

#### Appendice D Dichiarazioni di conformità alle norme

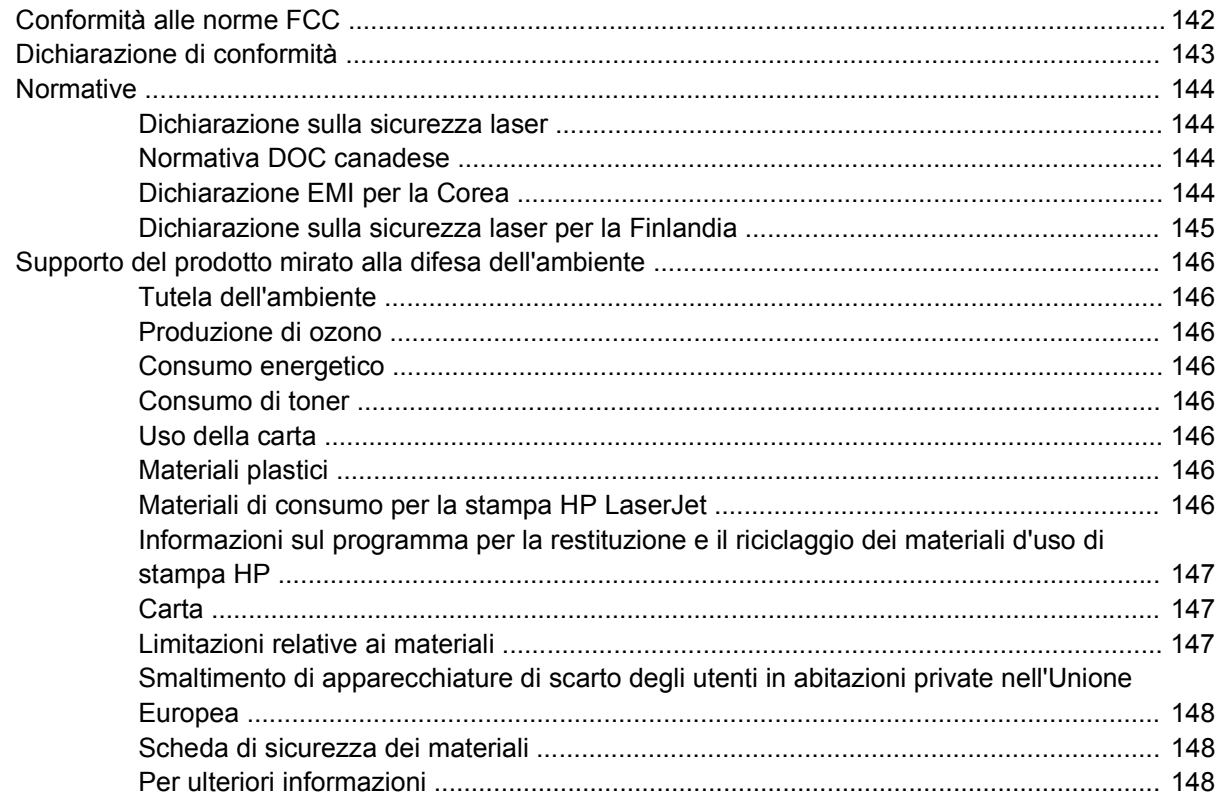

### Appendice E Garanzia e licenza

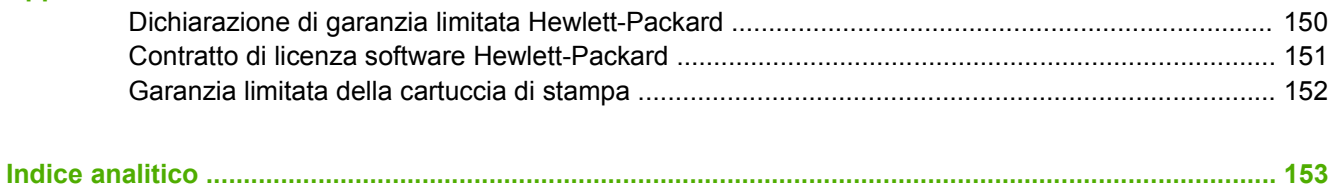

# <span id="page-10-0"></span>**1 Informazioni sul prodotto**

Questo capitolo contiene informazioni sui seguenti argomenti:

- [Caratteristiche del prodotto](#page-11-0)
- [Identificazione delle parti del prodotto](#page-13-0)

## <span id="page-11-0"></span>**Caratteristiche del prodotto**

Di seguito sono indicate le configurazioni standard per le stampanti HP LaserJet P2015 Series.

## **Stampante HP LaserJet P2015**

- 27 ppm (formato Letter), 26 ppm (formato A4)
- Prima pagina stampata in meno di 8,5 secondi
- ProRes 1200 (consente una stampa dettagliata a 1200 x 1200 dpi)
- 600 dpi (consente di ottenere una risoluzione di 600 x 600 dpi con tecnologia Resolution Enhancement Technology (REt) per una migliore stampa di testi)
- Vassoio multiuso da 50 fogli (vassoio 1)
- Vassoio di alimentazione da 250 fogli incluso (vassoio 2)
- Vassoio di alimentazione opzionale aggiuntivo da 250 fogli (vassoio 3)
- EconoMode
- Possibilità di stampare filigrane, opuscoli, pagine multiple su foglio singolo e la prima pagina su tipi di supporti diversi da quelli utilizzati per il resto del documento
- 32 MB di RAM
- $\bullet$  È possibile aggiornare la memoria a 288 MB
- Cartuccia di stampa da 3.000 o 7.000 fogli
- PCL 6, PCL 5e ed emulazione HP Postscript livello 3 (la lingua appropriata viene automaticamente individuata e selezionata)
- Compatibile con le specifiche USB 2.0
- Supportata da Windows® 98 (solo driver per la stampante), Me (solo driver per la stampante), 2000, Server 2003 (solo driver per la stampante), XP a 32 bit, XP a 64 bit (solo driver per la stampante)
- Supportata da Macintosh OS X V10.2.8, V10.3.9, V10.4.3
- Interruttore di accensione
- HP ToolboxFX (fornisce informazioni di stato, di risoluzione dei problemi e di configurazione della stampante)
- EWS (Embedded Web server, server Web incorporato) con pagine interne localizzate in 16 lingue
- 46 font HP
- 35 font di emulazione HP Postscript livello 3

## **Stampante HP LaserJet P2015d**

La stampante HP LaserJet P2015d presenta tutte le caratteristiche del modello HP LaserJet P2015 in aggiunta alla stampa fronte/retro automatica.

## <span id="page-12-0"></span>**Stampante HP LaserJet P2015n**

La stampante HP LaserJet P2015n presenta tutte le caratteristiche del modello HP LaserJet P2015 in aggiunta a una porta di rete interna HP.

## **Stampante HP LaserJet P2015dn**

La stampante HP LaserJet P2015dn presenta tutte le caratteristiche del modello HP LaserJet P2015d in aggiunta a una porta di rete interna HP.

## **Stampante HP LaserJet P2015x**

La stampante HP LaserJet P2015x presenta tutte le caratteristiche del modello HP LaserJet P2015dn in aggiunta a un vassoio di alimentazione supplementare da 250 fogli (vassoio 3).

## <span id="page-13-0"></span>**Identificazione delle parti del prodotto**

Di seguito sono illustrati i componenti delle stampanti HP LaserJet P2015 Series. Nello specifico, viene mostrato il modello HP LaserJet P2015dn.

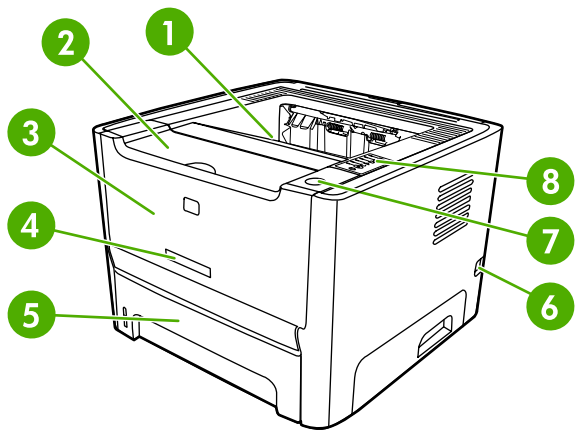

**Figura 1-1** HP LaserJet P2015dn, vista anteriore

J.

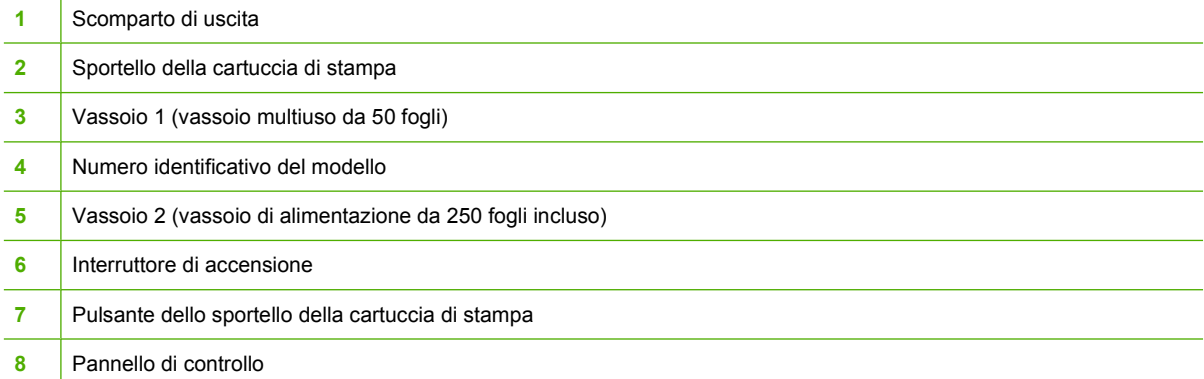

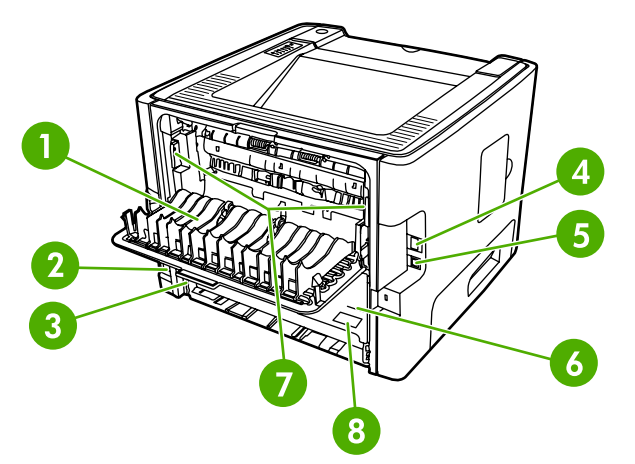

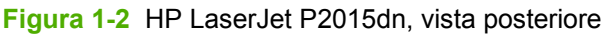

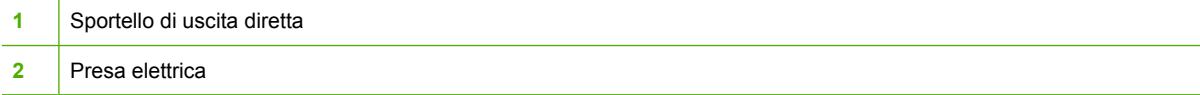

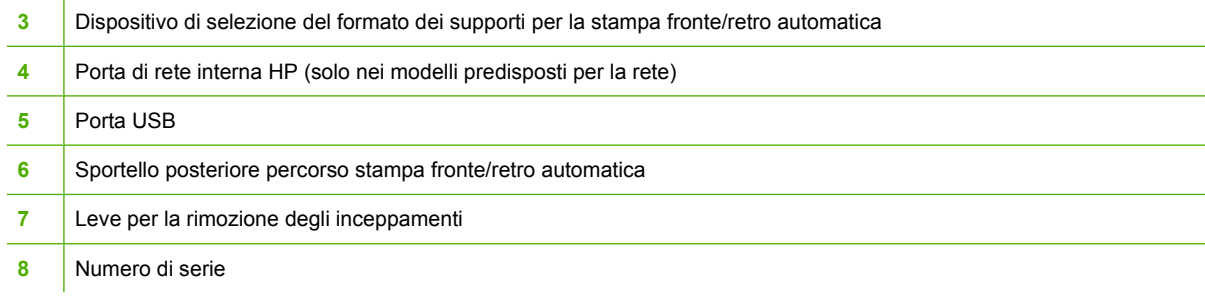

# <span id="page-16-0"></span>**2 Pannello di controllo**

Il pannello di controllo della stampante comprende sei spie e due pulsanti. Le spie producono sequenze che identificano lo stato della stampante.

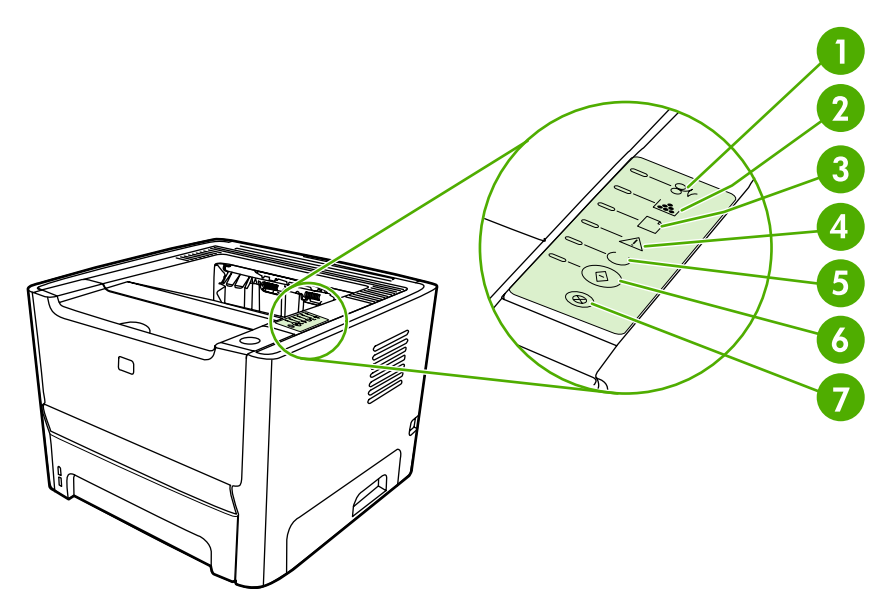

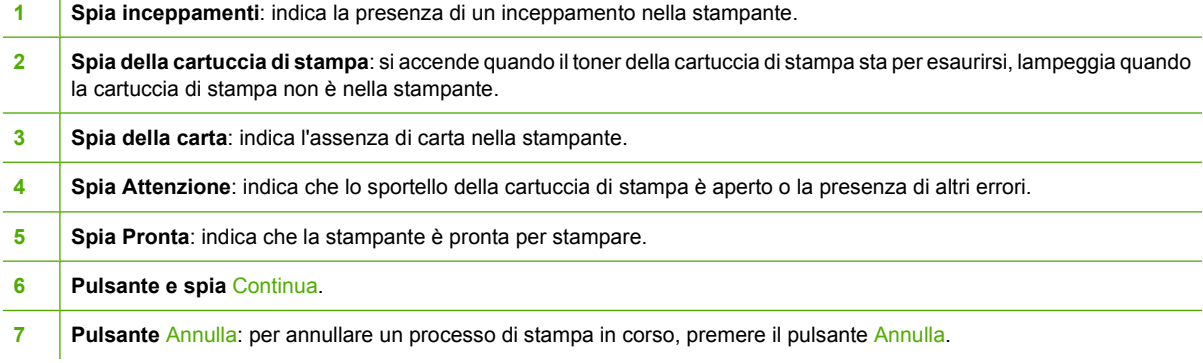

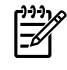

**Nota** Per una descrizione del significato delle sequenze di accensione delle spie, vedere [Sequenze di accensione delle spie di stato.](#page-88-0)

# <span id="page-18-0"></span>**3 Software del prodotto**

Per configurare facilmente la stampante e per sfruttarne appieno le caratteristiche, è necessario installare il software fornito.

Nelle seguenti sezioni viene descritto il software fornito con le stampanti HP LaserJet P2015 Series:

- [Sistemi operativi supportati](#page-19-0)
- [Collegamenti della stampante](#page-20-0)
- [Software per Windows](#page-22-0)
- [Software per Macintosh](#page-24-0)

## <span id="page-19-0"></span>**Sistemi operativi supportati**

Il software della stampante è fornito per i seguenti sistemi operativi:

- Windows 98 (solo driver per la stampante)
- Windows Me (solo driver per la stampante)
- Windows 2000
- Windows Server 2003 (solo driver per la stampante)

Per ulteriori informazioni relative all'aggiornamento da Windows 2000 Server a Windows Server 2003 e all'utilizzo di Windows Server 2003 Point and Print o di Windows Server 2003 Terminal Services and Printing, vedere il sito Web all'indirizzo [http://www.microsoft.com/.](http://www.microsoft.com/)

- Windows XP a 32 bit
- Windows XP (a 64 bit) (solo driver per la stampante)
- Macintosh OS X V10.2.8, V10.3.9 e V10.4.3

## <span id="page-20-0"></span>**Collegamenti della stampante**

In questa sezione viene illustrato come connettere la stampante a un computer o a una rete mediante un collegamento USB o di rete.

## **Collegamenti USB**

Tutte le stampanti HP LaserJet P2015 Series supportano collegamenti USB.

- **1.** Inserire il CD di installazione del software nell'unità CD-ROM del computer.
- **2.** Se il programma di installazione non viene avviato automaticamente, visualizzare il contenuto del CD ed eseguire il file SETUP.EXE.
- **3.** Seguire le istruzioni visualizzate.

## **Collegamenti di rete**

Per collegare le stampanti HP LaserJet P2015n, HP LaserJet P2015dn e HP LaserJet P2015x, è possibile utilizzare una porta di rete interna HP. Per le stampanti HP LaserJet P2015 e HP LaserJet P2015d sono disponibili server di stampa di rete esterni. Nella tabella riportata di seguito vengono illustrati i requisiti necessari per aggiungere un collegamento di rete alle stampanti HP LaserJet P2015 Series.

**Tabella 3-1** Opzioni per il collegamento di rete

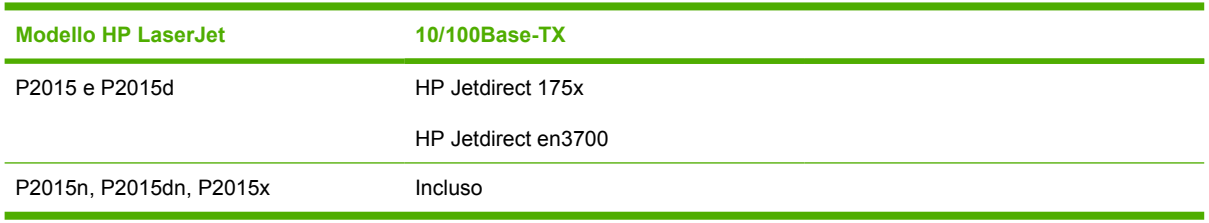

Per ordinare il server di stampa, vedere [Server di stampa di rete 10/100](#page-127-0).

#### **Collegare la stampante alla rete**

Per collegare a una rete una stampante HP LaserJet P2015 Series predisposta alla rete, sono necessari i seguenti elementi:

- Rete cablata funzionale
- Cavo Ethernet CAT-5

Per collegare la stampante alla rete, effettuare le seguenti operazioni:

**1.** Collegare il cavo Ethernet CAT-5 a una porta sul router o hub Ethernet.

<span id="page-21-0"></span>**2.** Collegare il cavo Ethernet alla porta Ethernet sul retro della stampante.

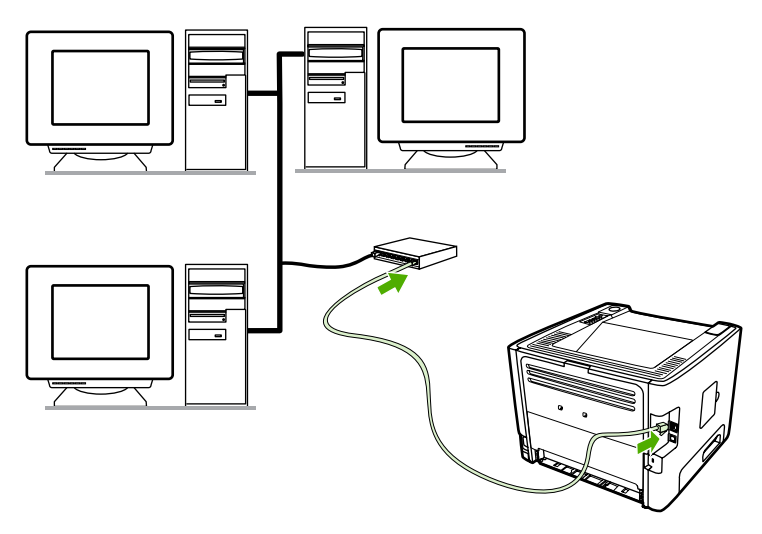

- **3.** Verificare che sia accesa una delle spie di rete (10 o 100) della porta di rete sul retro della stampante.
- **4.** Stampare una pagina di configurazione di rete. Con la stampante nello stato Pronta, tenere premuto il pulsante Continua per 5 secondi. La pagina di configurazione di rete viene stampata automaticamente insieme alla pagina di configurazione.

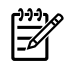

**Nota** Per risolvere i problemi di rete, vedere [Risoluzione dei problemi di impostazione di rete.](#page-122-0)

#### **Installazione del software della stampante per la stampante di rete**

Per utilizzare la stampante in rete, installare il relativo software su un computer collegato alla rete. Per informazioni sull'installazione del software della stampante, vedere [Software per Windows](#page-22-0) o [Software](#page-24-0) [per Macintosh.](#page-24-0)

## <span id="page-22-0"></span>**Software per Windows**

Nelle sezioni che seguono viene illustrato il software Windows disponibile per le stampanti HP LaserJet P2015 Series.

### **Driver per la stampante Windows**

Un driver per la stampante è il software che consente l'accesso alle funzioni della stampante e fornisce un mezzo di comunicazione tra stampante e computer.

#### **Tipi di driver Windows**

Sono disponibili tre driver per la stampante Windows: PCL 5e, PCL 6 e il driver di emulazione HP Postscript livello 3. Scegliere il driver appropriato al modo in cui verrà utilizzata la stampante.

- Utilizzare il driver della stampante **PCL 5e** per **prestazioni** della stampante più rapide e per un'emissione della prima pagina più veloce con una qualità di stampa pari a 600 dpi.
- Utilizzare il driver della stampante **PCL 6** per una migliore **qualità di stampa**. Il driver PCL 6 consente di usufruire delle tecnologie proprietarie ProRes 1200 e FastRes 1200 HP. Le prestazioni della stampante e l'emissione della prima pagina potrebbero risultare più lente con questo driver.
- Utilizzare il driver di **emulazione HP Postscript livello 3** per ottenere un'emulazione HP Postscript livello 3. Con questo driver, alcune funzioni della stampante non sono disponibili.

La stampante passa automaticamente dai linguaggi di stampa di emulazione HP Postscript livello 3 a PCL in base al driver selezionato.

#### **Installazione del software della stampante Windows**

Nelle sezioni che seguono vengono fornite istruzioni per l'installazione del driver per la stampante nei sistemi operativi Windows.

#### **Per installare il software della stampante su Windows XP (a 64 bit) e Windows Server 2003**

Vedere la documentazione del sistema operativo per le istruzioni di installazione del driver per la stampante.

#### **Per installare il software della stampante su Windows 98 (solo driver), Me (solo driver), 2000 e XP (32 bit)**

Inserire il CD del software fornito con la stampante nell'unità CD-ROM del computer. Seguire le istruzioni per l'installazione visualizzate sullo schermo.

**Nota** Se la finestra di benvenuto non si apre, fare clic sul pulsante **Start** di Windows, quindi su Esegui, digitare  $Z: \Set{score}$  (dove  $Z$  indica l'unità CD-ROM) e fare clic su OK.

#### **Configurazione del driver per la stampante Windows**

Per aprire il driver per la stampante Windows dal computer, utilizzare uno dei metodi indicati di seguito.

<span id="page-23-0"></span>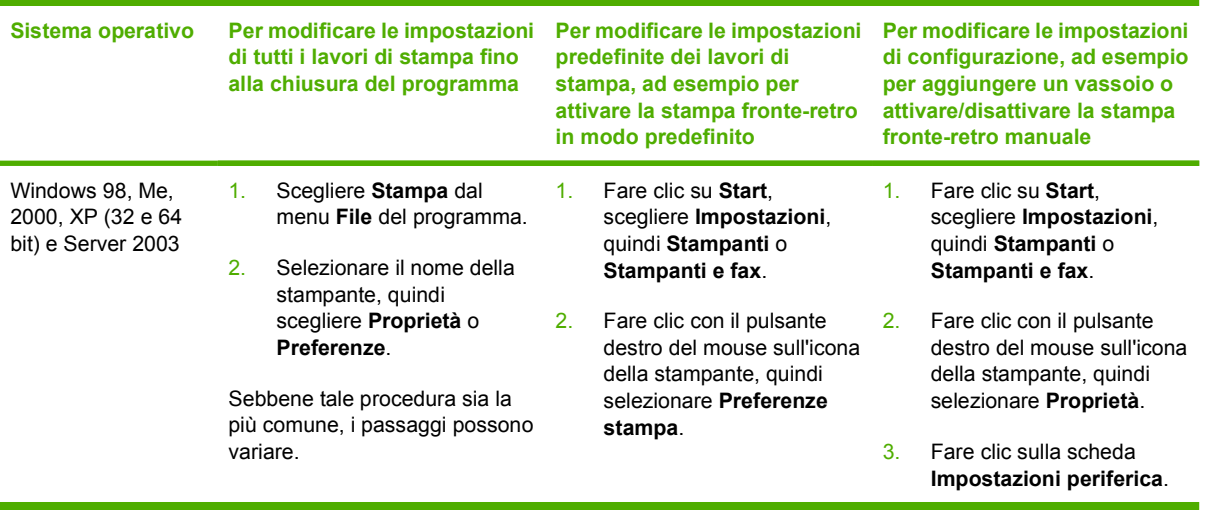

## **HP ToolboxFX**

HP ToolboxFX è un componente software che consente di eseguire le operazioni indicate di seguito.

- Controllo dello stato della stampante.
- Configurazione delle impostazioni della stampante.
- Visualizzazione di informazioni di risoluzione dei problemi.
- Visualizzazione di documentazione in linea.

Per ulteriori informazioni, vedere [HP ToolboxFX.](#page-58-0)

### **Server Web incorporato**

È possibile utilizzare il server Web incorporato per configurare la stampante, visualizzare informazioni sullo stato e ottenere informazioni relative alla risoluzione dei problemi.

Per ulteriori informazioni, vedere [Server Web incorporato](#page-63-0).

## <span id="page-24-0"></span>**Software per Macintosh**

Nelle sezioni che seguono viene illustrato il software Macintosh disponibile per le stampanti HP LaserJet P2015 Series.

## **Driver per la stampante Macintosh**

Un driver per la stampante è un componente software che consente accesso alle funzioni della stampante e fornisce un mezzo di comunicazione tra stampante e computer.

#### **Installazione del driver per la stampante Macintosh**

In questa sezione viene illustrato come installare il software del sistema di stampa per Macintosh OS X V10.2.8, V10.3.9 e V10.4.3.

**Nota** Le code USB vengono create automaticamente quando si collega la stampante al computer. Per le code viene tuttavia utilizzato un PPD generico se il programma di installazione non è stato eseguito prima del collegamento del cavo USB. Per modificare il PPD delle code, aprire Centro Stampa o la Utility di configurazione stampante, selezionare la coda corretta, quindi scegliere **Mostra Info** per aprire la finestra di dialogo **Info Stampante**. Nel menu popup, selezionare **Modello stampante**, quindi, nel menu popup in cui è selezionato **Generica**, selezionare il PPD appropriato alla stampante.

Per installare il driver per la stampante Macintosh, attenersi alla seguente procedura:

- **1.** Inserire il CD della stampante nell'unità CD-ROM, quindi eseguire il programma di installazione.
- **2.** Fare doppio clic sull'icona del CD sul desktop.
- **3.** Fare doppio clic sull'icona del **programma di installazione**.
- **4.** Seguire le istruzioni visualizzate sullo schermo del computer.
- **5.** Stampare una pagina di prova o una pagina da qualsiasi programma per verificare che il software della stampante sia installato correttamente.

Reinstallare il software, se l'installazione ha esito negativo. Se anche la reinstallazione non riesce, vedere la sezione delle informazioni aggiornate contenuta nelle note sull'installazione presenti sul CD della stampante o sul sito Web del supporto tecnico (vedere [Come contattare HP](#page-138-0) per l'indirizzo del sito Web).

#### **Configurazione del driver per la stampante Macintosh**

Per aprire il driver per la stampante Macintosh dal computer, utilizzare uno dei metodi indicati di seguito.

<span id="page-25-0"></span>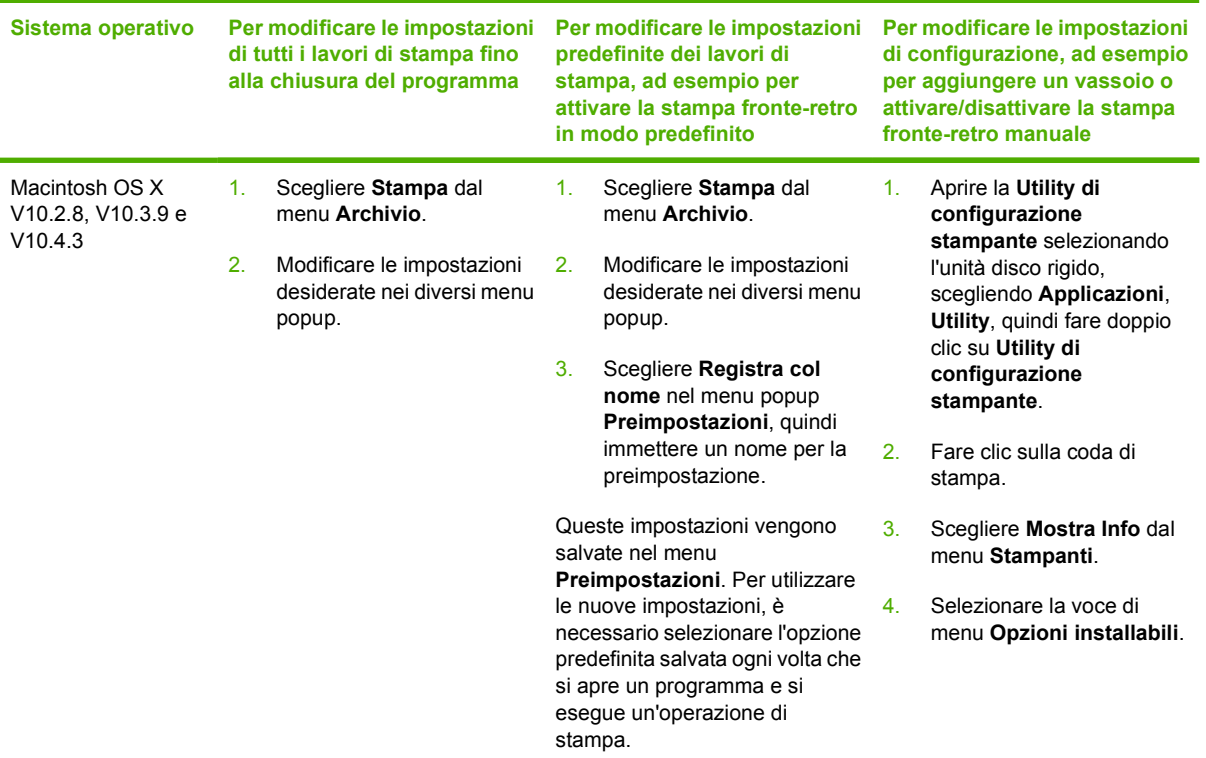

## **File PPD (PostScript Printer Description)**

Utilizzati in combinazione con il driver di emulazione HP Postscript livello 3, i PPD consentono di accedere alle funzioni della stampante e permettono al computer di comunicare con quest'ultima. Un programma di installazione dei PPD è disponibile sul CD delle stampanti HP LaserJet P2015 Series.

# <span id="page-26-0"></span>**4 Carta e altri supporti di stampa**

Per le stampanti HP LaserJet P2015 Series è possibile utilizzare diversi tipi di carta e altri supporti di stampa in base alle indicazioni fornite in questa guida dell'utente. Se si utilizzano supporti che non corrispondono a questi criteri, possono insorgere problemi di:

- qualità di stampa scadente
- maggior numero di inceppamenti
- usura prematura della stampante e necessità di riparazioni

Per ottenere risultati di stampa ottimali, utilizzare solo carta e supporti di stampa HP. Hewlett-Packard Company sconsiglia l'utilizzo di carta e supporti di altre marche in quanto non può esercitare alcun controllo sulla qualità dei prodotti non HP.

È possibile che alcuni supporti, pure corrispondenti a tutti i criteri esposti in questa guida, non producano risultati soddisfacenti. Ciò potrebbe derivare da un trattamento improprio della carta, da livelli di umidità e temperatura non accettabili o da altre variabili che Hewlett-Packard non può controllare.

Prima di procedere all'acquisto di supporti di stampa in grandi quantità, accertarsi che rispettino i requisiti specificati in questa guida e in *HP LaserJet printer family media guide*. Le indicazioni possono essere scaricate dal sito Web all'indirizzo<http://www.hp.com/support/ljpaperguide/>o, per ulteriori informazioni su come ordinarle, vedere [Ordinazione di materiali di consumo e accessori.](#page-125-0)

**ATTENZIONE** L'uso di un tipo di supporto non conforme alle indicazioni della Hewlett-Packard può danneggiare la stampante e richiederne la riparazione. In questo caso, la riparazione non è coperta dalla garanzia o dal contratto di assistenza Hewlett-Packard.

## <span id="page-27-0"></span>**Ottimizzazione della qualità di stampa per i tipi di supporti**

Le stampanti HP LaserJet P2015 Series forniscono una serie di modalità di stampa che consentono di adattare la stampante ai diversi tipi di supporto. È possibile modificare le modalità di stampa nella scheda **Carta** del driver per la stampante, in HP ToolboxFX o nel server Web incorporato.

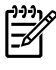

**Nota** Quando si utilizzano le modalità CARTONCINO, BUSTA, ETICHETTA e RUVIDA, la stampante fa una pausa tra una stampa e l'altra e il numero di pagine stampante al minuto diminuisce.

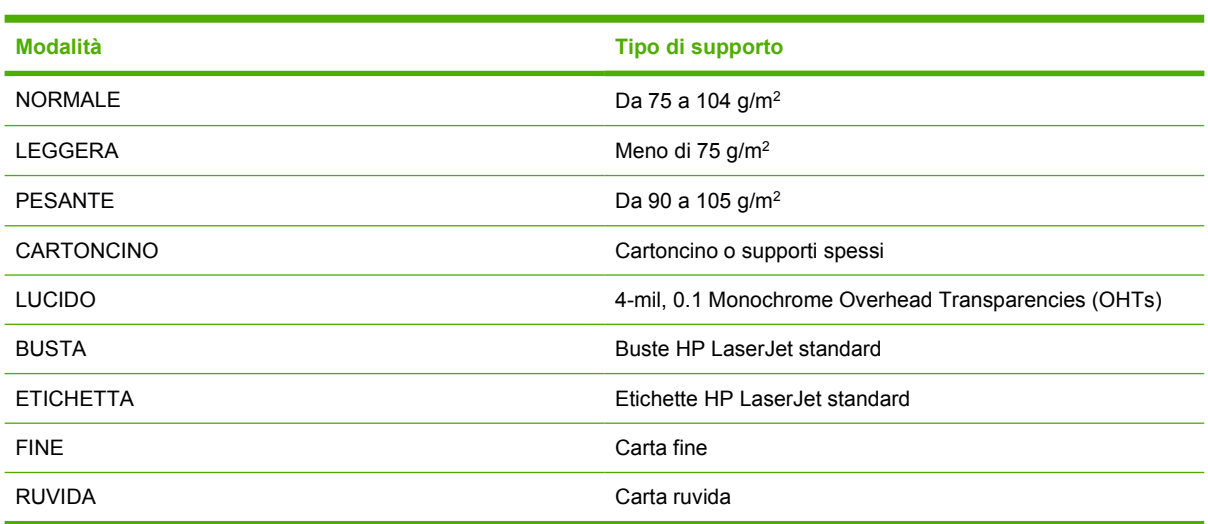

#### **Tabella 4-1** Modalità di stampa del driver

## <span id="page-28-0"></span>**Indicazioni per l'utilizzo dei supporti**

È possibile stampare su diversi tipi di supporti, ad esempio carta (compresa la carta con il 100% di fibre riciclate), buste, etichette, lucidi e supporti di formato personalizzato. I formati dei supporti utilizzabili sono:

- Minimo: 76 per 127 mm
- Massimo: 216 per 356 mm

Le caratteristiche di peso, grana e umidità sono fattori importanti che influiscono sulle prestazioni e sulla qualità di stampa. Per ottenere la migliore qualità di stampa, utilizzare solo supporti di alta qualità specifici per stampanti laser.

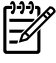

**Nota** Eseguire sempre una prova di stampa su un campione del supporto prima di acquistarne in grande quantità.

## **Supporti HP**

HP consiglia diversi supporti di stampa. Per un elenco completo, vedere *HP LaserJet Printer Family Print Media Guide (http://www.hp.com/support/lipaperguide/).* 

## **Supporti di stampa da evitare**

I supporti non inclusi nelle specifiche della stampante determinano una riduzione della qualità di stampa e un aumento degli inceppamenti di carta.

- Non utilizzare carta troppo ruvida.
- Non usare carta con ritagli o perforazioni a meno che non si tratti di normale carta perforata (con tre fori).
- Non usare moduli a più parti o pagine.
- Non utilizzare carta con filigrana se vengono stampati motivi a pieno colore.

## **Supporti che possono danneggiare la stampante**

Si consiglia di evitare supporti che possano danneggiare la stampante.

- Non utilizzare supporti con punti metallici.
- Non utilizzare lucidi progettati per stampanti a getto d'inchiostro o per altre stampanti a bassa temperatura. Impiegare solo lucidi che siano specifici per l'uso con stampanti HP LaserJet.
- Non utilizzare carta fotografica per stampanti a getto d'inchiostro.
- Non utilizzare carta in rilievo o patinata che non sia progettata per le temperature dell'unità di HP LaserJet P2015 Series. 200 °C per 0,1 secondi. HP produce una serie di supporti progettati per le stampanti fusione immagine della stampante. Selezionare i supporti in grado di tollerare temperature di
- <span id="page-29-0"></span>● Non usare carta intestata con inchiostri a bassa temperatura o termografia. Con i moduli prestampati e la carta intestata è necessario utilizzare inchiostri in grado di tollerare una temperatura di 200 °C per 0,1 secondi.
- Non utilizzare supporti che possono emettere gas nocivi, liquefarsi, piegarsi o scolorirsi quando esposti ad una temperatura di 200 °C per 0,1 secondi.

Per ordinare materiali di consumo per stampanti HP LaserJet, visitare il sito Web all'indirizzo <http://www.hp.com/go/ljsupplies/>per gli Stati Uniti o <http://www.hp.com/ghp/buyonline.html/>per il resto del mondo.

### **Carta**

Per i risultati migliori, utilizzare carta convenzionale da 75 g/m<sup>2</sup>. Verificare che la carta sia di buona qualità e che non presenti tagli, incisioni, lacerazioni, macchie, particelle estranee, polvere, stropicciature, fori, bordi ondulati o piegati.

## **Etichette**

Si consiglia di stampare le etichette dal vassoio 1 utilizzando il percorso di uscita diretta. Per ulteriori informazioni, vedere [Stampa su lucidi o etichette](#page-40-0) e [Percorso di uscita diretta](#page-36-0).

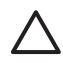

**ATTENZIONE** Non utilizzare lo stesso foglio di etichette più di una volta. L'adesivo si deteriora e può danneggiare la stampante.

### **Struttura di un foglio di etichette**

Nella scelta delle etichette, valutare la qualità dei seguenti componenti:

- Adesivo: il materiale adesivo deve rimanere stabile a 200 °C, temperatura massima della stampante.
- **Disposizione**: utilizzare solo etichette che non presentano parti esposte. In caso contrario, le etichette potrebbero staccarsi durante la stampa causando gravi inceppamenti.
- **Arricciamento**: prima di procedere alla stampa, accertarsi che le etichette siano ben piatte e senza arricciature superiori a 13 mm in ogni direzione.
- **Condizioni**: non utilizzare etichette stropicciate, con bolle d'aria o altri sintomi di distacco dal foglio.

### **Lucidi**

I lucidi devono essere in grado di resistere alla temperatura massima raggiunta dalla stampante, ossia 200 °C.

### **Buste**

Si consiglia di stampare le buste dal vassoio 1 utilizzando il percorso di uscita diretta. Per ulteriori informazioni, vedere [Stampa su una busta](#page-39-0) e [Percorso di uscita diretta](#page-36-0).

#### <span id="page-30-0"></span>**Struttura delle buste**

La struttura delle buste è un fattore molto importante. Le pieghe dei risvolti possono variare notevolmente, non solo tra le buste di produttori diversi, ma anche tra le buste contenute nella stessa confezione dello stesso produttore. Nella scelta delle buste, valutare i fattori elencati di seguito:

- Grammatura: la grammatura delle buste non deve superare i 90 g/m<sup>2</sup>, per evitare inceppamenti.
- **Struttura**: prima di procedere alla stampa, accertarsi che le buste siano ben piatte, senza arricciature superiori a 6 mm e senza bolle d'aria. Le buste che incamerano aria possono causare problemi. Non utilizzare buste che contengono graffette, fibbie, legacci, finestre trasparenti, fori, perforazioni, ritagli, materiali sintetici, affrancatura o carta in rilievo. Non utilizzare buste con adesivi che non richiedono umidificazione, ma per cui basta la pressione per la chiusura.
- **Condizioni:** accertarsi che le buste non siano stropicciate, intaccate o danneggiate in altro modo. Assicurarsi che le buste non abbiano adesivo esposto.
- **Formati**: da 90 x 160 mm a 178 x 254 mm.

#### **Buste con giunzioni sui due lati**

Queste buste presentano giunzioni verticali, anziché diagonali, lungo entrambe le estremità. Questo tipo di busta tende a stropicciarsi con maggiore facilità. Accertarsi che le giunzioni ricoprano l'intero lato della busta, fino all'angolo, come illustrato di seguito.

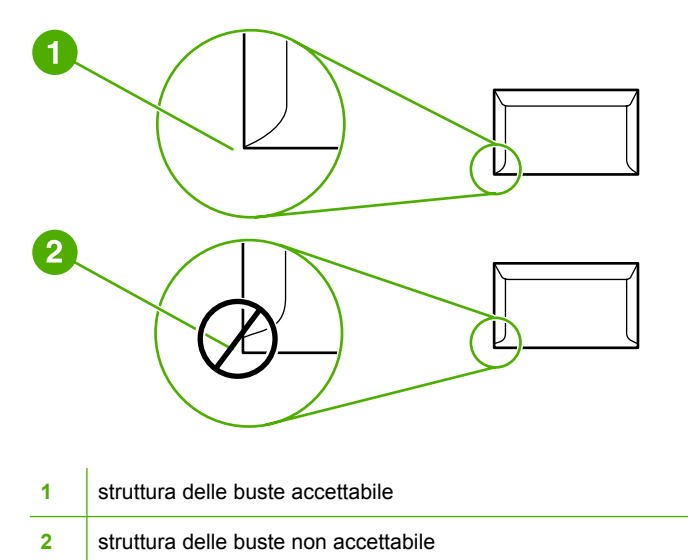

#### **Buste con strisce adesive o alette ripiegabili**

Le buste con strisce adesive a strappo o con più alette ripiegabili devono essere fornite di un tipo di adesivo compatibile con il calore e la pressione generati dalla stampante: 200 °C. Le strisce adesive e le alette ripiegabili possono provocare stropicciature, arricciature o inceppamenti.

#### **Conservazione delle buste**

Un'adeguata conservazione delle buste contribuisce a ottenere una buona qualità di stampa. Riporre le buste in piano. Se si formano bolle d'aria al loro interno, le buste si possono stropicciare durante la stampa.

## <span id="page-31-0"></span>**Cartoncino e supporti pesanti**

Utilizzando il vassoio di alimentazione della carta è possibile stampare su molti tipi di cartoncino, comprese le schede e le cartoline. I risultati di stampa variano a seconda del tipo di cartoncino e di come viene alimentato nella stampante laser.

Per la migliore prestazione di stampa, non utilizzare carta più pesante di 157 g/m2. Una carta troppo pesante potrebbe causare problemi di alimentazione e di inserimento nel vassoio di alimentazione, inceppamenti, difficoltà di fusione del toner, qualità di stampa scadente o eccessiva usura meccanica.

|ૐ

**Nota** La stampa su carta più pesante potrebbe non essere possibile se non si riempie totalmente il vassoio di alimentazione e se la carta ha una levigatezza di 100-180 Sheffield.

#### **Struttura del cartoncino**

- Levigatezza: il cartoncino da 135-157 g/m<sup>2</sup> deve avere una levigatezza pari a 100-180 Sheffield. il cartoncino da 60-135 g/m<sup>2</sup> deve avere una levigatezza pari a 100-250 Sheffield.
- **Struttura**: il cartoncino deve essere piatto e privo di arricciamenti superiori a 5 mm.
- **Condizioni**: accertarsi che il cartoncino non sia stropicciato, intaccato o danneggiato in altro modo.
- **Formati**: utilizzare solo cartoncino nel seguente intervallo di formati:
	- **Minimo**: 76 x 127 mm
	- **Massimo**: 216 x 356 mm

#### **Indicazioni per l'uso del cartoncino**

Impostare i margini ad almeno 2 mm dai bordi.

## **Carta intestata e moduli prestampati**

Molti produttori offrono tipi di carta di alta qualità pubblicizzandoli come compatibili o garantiti per le stampanti laser. Alcune delle finiture di superficie più ruvide, come l'arricciatura, la vergatura o il lino potrebbero richiedere modalità del fusore speciali, disponibili per alcuni modelli di stampanti, per ottenere un'adesione adeguata del toner.

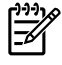

**Nota** Alcune variazioni da pagina a pagina sono normali quando si stampa con stampanti laser. Queste variazioni non sono visibili su carta normale. Tuttavia, sono visibili su moduli prestampati perché le linee e le caselle sono già posizionate sulle pagine.

Per evitare problemi di utilizzo con i moduli prestampati, la carta in rilievo e la carta intestata, osservare le seguenti indicazioni:

- Evitare di utilizzare inchiostri a basse temperature, come quelli impiegati in alcuni processi di stampa termografica.
- Utilizzare moduli prestampati e carta intestata stampati mediante stampa offset o incisione.
- Utilizzare moduli creati con inchiostri resistenti al calore che non si sciolgono, vaporizzano o rilasciano emissioni alla temperatura di 200° C per 0,1 secondi. In genere gli inchiostri ossidati o a base d'olio rispettano questo requisito.
- Attenzione a non modificare la percentuale di umidità dei moduli prestampati e a non utilizzare materiali che possono modificare le proprietà elettriche o di gestione della carta. Conservare i moduli in un involucro a prova di umidità per prevenire cambiamenti nella percentuale di umidità durante l'immagazzinamento.
- Evitare di utilizzare moduli prestampati rifiniti o patinati.
- Evitare di utilizzare carta intestata molto in rilievo.
- Evitare carta che abbia una superficie molto testurizzata.
- Evitare di utilizzare polveri offset o altri materiali che potrebbero impedire ai moduli di restare attaccati gli uni agli altri.

# <span id="page-34-0"></span>**5 Operazioni di stampa**

Questo capitolo contiene informazioni sui seguenti argomenti:

- [Carica supporti](#page-35-0)
- [Impostazioni della qualità di stampa](#page-38-0)
- [Stampa su supporti speciali](#page-39-0)
- [Stampa su entrambi i lati della carta \(fronte/retro\)](#page-44-0)
- [Stampa di più pagine su un unico foglio \(stampa di diverse pagine per foglio\)](#page-52-0)
- [Stampa di opuscoli](#page-53-0)
- [Stampa di filigrane](#page-54-0)
- [Annullamento di un processo di stampa](#page-55-0)

## <span id="page-35-0"></span>**Carica supporti**

Nelle seguenti sezioni viene spiegato come caricare i supporti nei vari vassoi di alimentazione.

**ATTENZIONE** Se si tenta di stampare su carta stropicciata, piegata o danneggiata, possono verificarsi inceppamenti. Per ulteriori informazioni, vedere [Eliminazione di inceppamenti](#page-109-0).

## **Vassoio 1**

Il vassoio 1 è situato nella parte anteriore della stampante. La stampante stampa dal vassoio 1 prima di provare la stampa da altri vassoi.

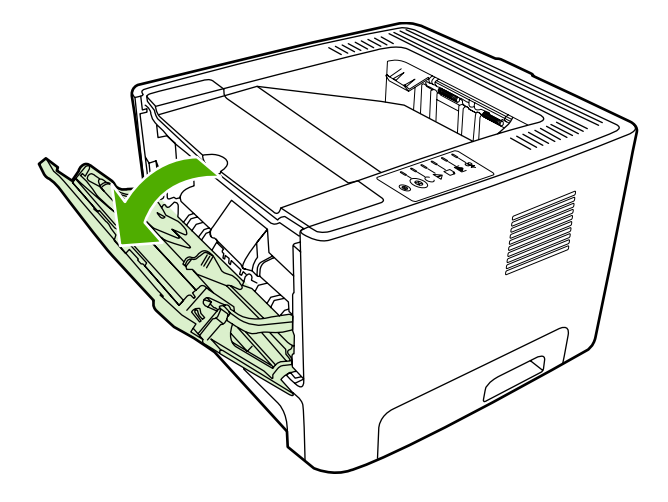

Il vassoio 1 contiene fino a cinquanta fogli dei supporti da 75 g/m<sup>2</sup> o dieci buste, dieci lucidi o dieci schede. Con questo vassoio 1, è inoltre possibile stampare la prima pagina su un tipo di supporto diverso da quello usato per le pagine successive.

Le guide consentono di alimentare correttamente i supporti nella stampante in modo da evitare stampe oblique (corpo del testo non allineato rispetto alla pagina). Durante il caricamento dei supporti di stampa, regolare queste guide in base alla larghezza del supporto utilizzato.

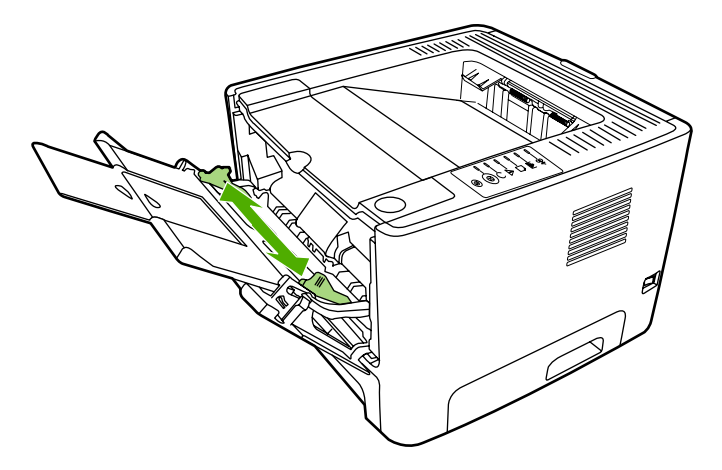
### **Vassoio 2 e vassoio 3 opzionale**

Il vassoio 2 e il vassoio 3 opzionale possono contenere fino a 250 pagine di carta da 75 g/m<sup>2</sup> o meno pagine di supporti più pesanti (pile da 25 mm o inferiori). I supporti devono essere caricati con il margine superiore in avanti e la facciata da stampare rivolta verso il basso.

Le guide consentono di alimentare correttamente i supporti nella stampante in modo da evitare stampe oblique. Il vassoio 2 è fornito di guide laterali e posteriori. Durante il caricamento dei supporti di stampa, regolare queste guide in base alla lunghezza e alla larghezza del supporto utilizzato.

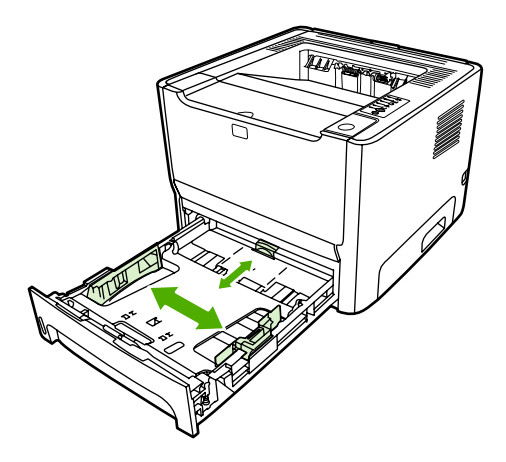

**Nota** Quando vengono aggiunti nuovi supporti, rimuovere sempre tutto il contenuto del vassoio di alimentazione e allineare tutti i fogli della pila. In questo modo si riduce il rischio di inceppamenti, evitando che più fogli vengano prelevati contemporaneamente dalla stampante.

### **Percorso di uscita diretta**

Utilizzare il percorso di uscita diretta nella stampa delle buste, dei lucidi, dei supporti pesanti o altri supporti che tendono ad arricciarsi quando vengono stampati. Se si apre lo sportello di uscita diretta prima di stampare i supporti dal vassoio 1, dal vassoio 2 o dal vassoio 3 opzionale, i supporti escono dalla stampante attraverso il percorso di uscita diretta.

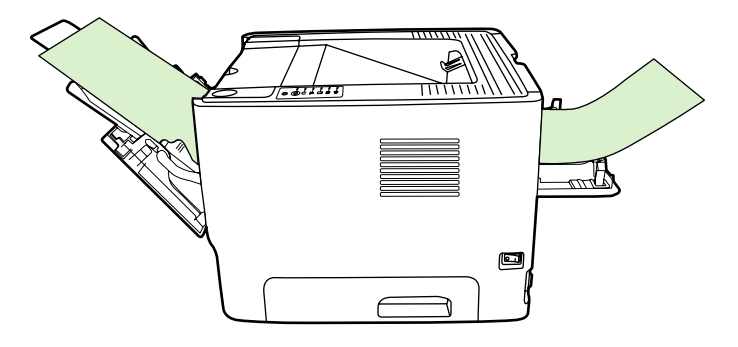

**Nota** Quando si utilizza il percorso di uscita diretta, i supporti stampati non vengono impilati ma cadono sulla superficie sottostante, a meno che non vengano rimossi non appena fuoriescono dalla stampante.

### <span id="page-37-0"></span>**Alimentazione manuale**

È possibile utilizzare l'alimentazione manuale per stampare su supporti di diverso tipo. Ad esempio, l'alimentazione manuale può essere utilizzata per stampare una busta, poi una lettera, poi una busta e così via. Caricare le buste nel vassoio 1 e la carta intestata nel vassoio 2.

Per stampare mediante l'alimentazione manuale, aprire la pagina delle proprietà o della configurazione della stampante, quindi selezionare **Alimentazione manuale (Vassoio 1)** dall'elenco a discesa **Vassoio di alimentazione**. Per le istruzioni, vedere [Configurazione del driver per la stampante](#page-22-0) [Windows](#page-22-0) o [Configurazione del driver per la stampante Macintosh](#page-24-0). Dopo avere abilitato l'alimentazione manuale, premere il pulsante Continua per stampare.

# **Impostazioni della qualità di stampa**

Le impostazioni della qualità di stampa influenzano la risoluzione di stampa e l'uso del toner.

Utilizzare la seguente procedura per modificare le impostazioni della qualità di stampa:

- **1.** Aprire Proprietà della stampante (o Preferenze stampa in Windows 2000 e XP). Per le istruzioni, vedere [Configurazione del driver per la stampante Windows](#page-22-0) o [Configurazione del driver per la](#page-24-0) [stampante Macintosh](#page-24-0).
- **2.** Sulla scheda **Carta/Qualità** o la scheda **Finitura** (la scheda **Tipo di carta/Qualità** per alcuni driver Mac), selezionare l'impostazione di qualità di stampa desiderata. Sono disponibili le opzioni seguenti.
	- **1200 dpi**: questa impostazione utilizza ProRes 1200 per fornire una stampa dettagliata a 1200 x 1200 dpi.
	- **1200 dpi qualità di stampa effettiva**: questa impostazione consente di ottenere una qualità di stampa effettiva a 1200 dpi utilizzando FastRes 1200.
	- **600 dpi**: questa impostazione consente di ottenere una risoluzione di 600 x 600 dpi con tecnologia Resolution Enhancement (REt) per una migliore stampa di testi.
	- **EconoMode**: il testo viene stampato utilizzando meno toner. Questa impostazione è utile per la stampa di bozze. Questa opzione può essere attivata indipendentemente da altre impostazioni di qualità di stampa. Per ulteriori informazioni, vedere [EconoMode](#page-83-0).

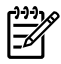

**Nota** Non tutte le funzionalità della stampante sono disponibili in tutti i driver o sistemi operativi. Vedere la guida in linea sulle proprietà della stampante (driver) per informazioni sulla disponibilità di funzioni per il driver selezionato.

# **Stampa su supporti speciali**

Le seguenti sezioni illustrano come stampare su una varietà di supporti.

### **Stampa su una busta**

Utilizzare soltanto buste adatte alle stampanti laser. Per ulteriori informazioni, vedere *[Indicazioni per](#page-28-0)* [l'utilizzo dei supporti](#page-28-0).

**1.** Aprire lo sportello di uscita diretta.

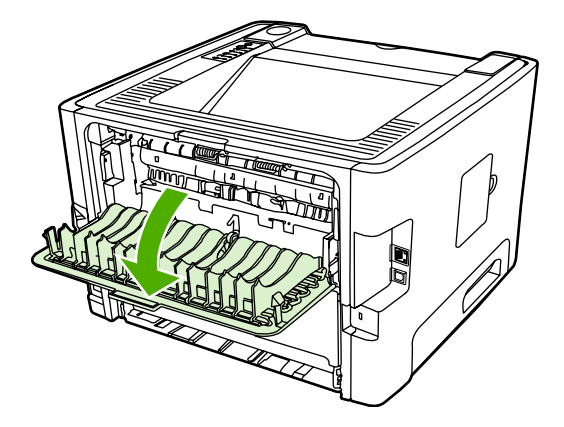

**2.** Aprire il vassoio 1 e regolare le guide del supporto in base alla larghezza della busta.

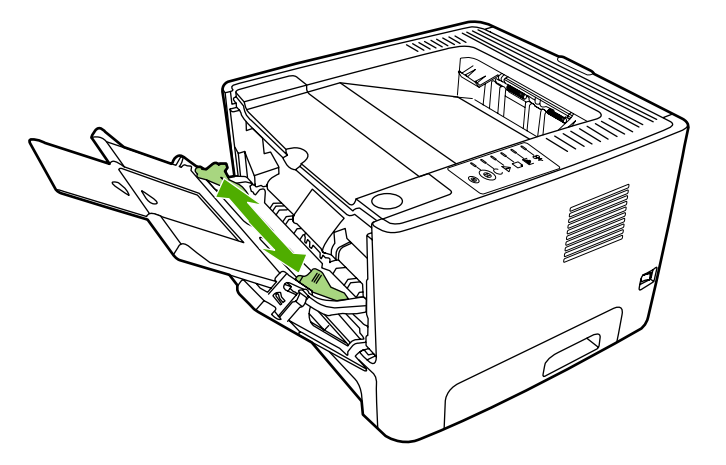

**3.** Posizionare la busta con il lato da stampare rivolto verso l'alto e il bordo superiore contro la guida sulla sinistra.

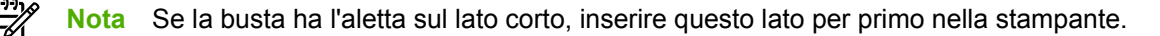

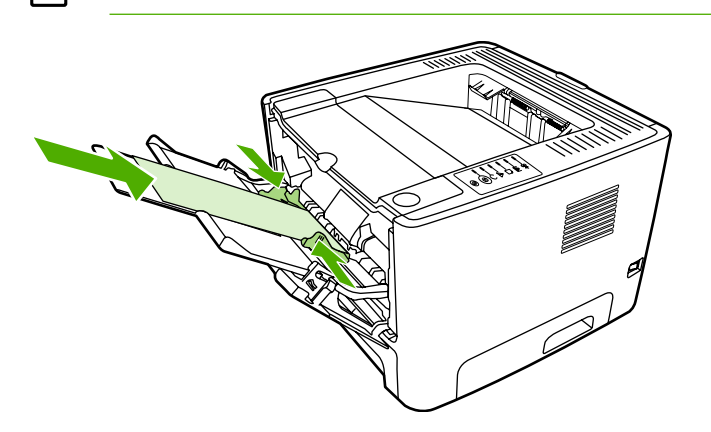

- **4.** Aprire Proprietà della stampante (o Preferenze stampa in Windows 2000 e XP). Per le istruzioni, vedere [Configurazione del driver per la stampante Windows](#page-22-0) o [Configurazione del driver per la](#page-24-0) [stampante Macintosh](#page-24-0).
- **5.** Sulla scheda **Carta/Qualità** o la scheda **Carta** (la scheda **Tipo di carta/Qualità** per alcuni driver Mac), selezionare il tipo di supporto corretto.

**Nota** Non tutte le funzionalità della stampante sono disponibili in tutti i driver o sistemi operativi. Vedere la guida in linea sulle proprietà della stampante (driver) per informazioni sulla disponibilità di funzioni per il driver selezionato.

**6.** Stampare il documento.

Per stampare mediante l'alimentazione manuale, vedere [Alimentazione manuale.](#page-37-0)

#### **Stampa su lucidi o etichette**

Utilizzare lucidi ed etichette adatti alle stampanti laser. Per ulteriori informazioni, vedere [Indicazioni per](#page-28-0) [l'utilizzo dei supporti](#page-28-0).

**ATTENZIONE** Assicurarsi di impostare il tipo di supporto corretto nelle impostazioni della stampante, come riportato di seguito. La stampante regola la temperatura dell'unità di fusione secondo l'impostazione del tipo di supporto. Per la stampa su supporti particolari, quali lucidi o etichette, questa regolazione impedisce all'unità di fusione di danneggiare i supporti mentre passano nella stampante.

**ATTENZIONE** Esaminare i supporti di stampa per accertarsi che non siano stropicciati o arricciati e che non presentino bordi strappati o etichette mancanti.

- **1.** Aprire lo sportello di uscita diretta.
- **2.** Aprire il vassoio 1 e regolare le guide in base alla larghezza del supporto.
- **3.** Caricare i supporti nel vassoio 1. Accertarsi che il bordo superiore sia in avanti e la facciata da stampare (facciata ruvida) sia rivolta verso l'alto.

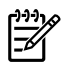

**Nota** È possibile stampare lucidi dal vassoio 2, ma la velocità di stampa è inferiore. I lucidi *non* devono essere stampati dal vassoio 3 opzionale.

- **4.** Aprire Proprietà della stampante (o Preferenze stampa in Windows 2000 e XP). Per le istruzioni, vedere [Configurazione del driver per la stampante Windows](#page-22-0) o [Configurazione del driver per la](#page-24-0) [stampante Macintosh](#page-24-0).
- **5.** Sulla scheda **Carta/Qualità** o la scheda **Carta** (la scheda **Tipo di carta/Qualità** per alcuni driver Mac), selezionare il tipo di supporto corretto.

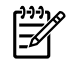

**Nota** Non tutte le funzionalità della stampante sono disponibili in tutti i driver o sistemi operativi. Vedere la guida in linea sulle proprietà della stampante (driver) per informazioni sulla disponibilità di funzioni per il driver selezionato.

**6.** Stampare il documento. Rimuovere i supporti di stampa dalla parte posteriore della stampante man mano che vengono stampati per evitare che si attacchino e collocare le pagine stampate su una superficie piana.

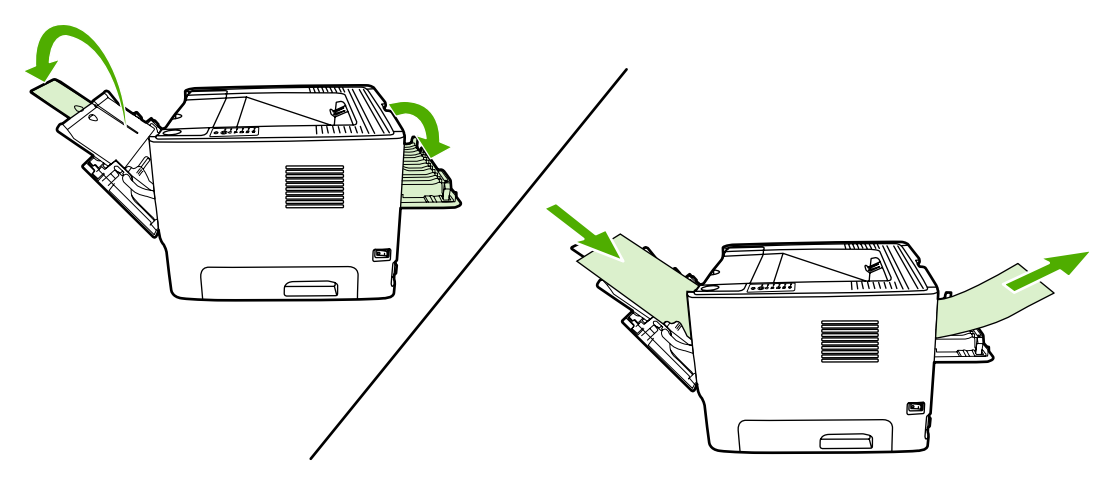

### **Stampa su carta intestata e moduli prestampati**

Per le specifiche dei supporti, vedere *[Indicazioni per l'utilizzo dei supporti](#page-28-0)*.

**1.** Aprire il vassoio 1 e regolare le guide in base alla larghezza del supporto.

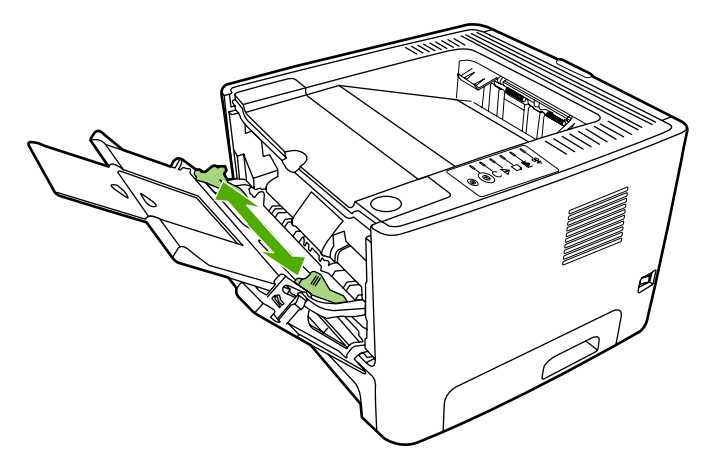

**2.** I supporti devono essere caricati con il margine superiore in avanti e la facciata da stampare rivolta verso l'alto.

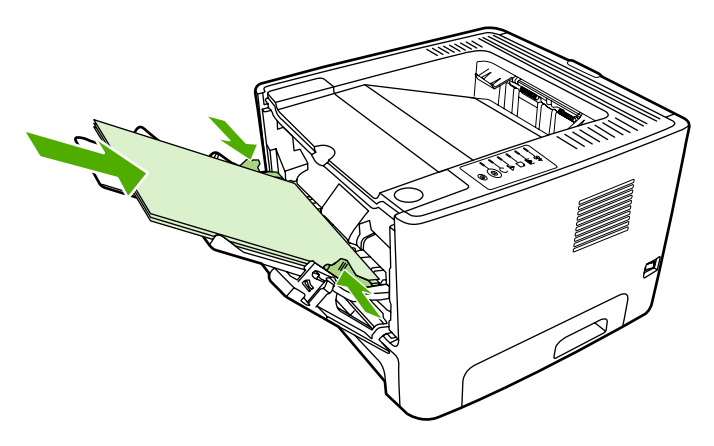

- **3.** Aprire Proprietà della stampante (o Preferenze stampa in Windows 2000 e XP). Per le istruzioni, vedere [Configurazione del driver per la stampante Windows](#page-22-0) o [Configurazione del driver per la](#page-24-0) [stampante Macintosh](#page-24-0).
- **4.** Sulla scheda **Carta/Qualità** o la scheda **Carta** (la scheda **Tipo di carta/Qualità** per alcuni driver Mac), selezionare il tipo di supporto corretto.

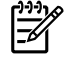

**Nota** Non tutte le funzionalità della stampante sono disponibili in tutti i driver o sistemi operativi. Vedere la guida in linea sulle proprietà della stampante (driver) per informazioni sulla disponibilità di funzioni per il driver selezionato.

**5.** Stampare il documento.

Per stampare mediante l'alimentazione manuale, vedere [Alimentazione manuale.](#page-37-0)

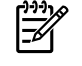

**Nota** Per stampare un foglio di accompagnamento su carta intestata, seguito da un documento di varie pagine, caricare la carta intestata rivolta verso l'alto nel vassoio 1 e la carta per le altre pagine nel vassoio 2. La stampante preleva automaticamente prima la carta dal vassoio 1.

### **Stampa su supporti di formato personalizzato e cartoncino**

Per le specifiche dei supporti, vedere *[Indicazioni per l'utilizzo dei supporti](#page-28-0)*.

**ATTENZIONE** Prima del caricamento, verificare che i fogli non siano incollati tra loro.

**1.** Aprire lo sportello di uscita diretta.

**2.** Aprire il vassoio 1 e regolare le guide in base alla larghezza del supporto.

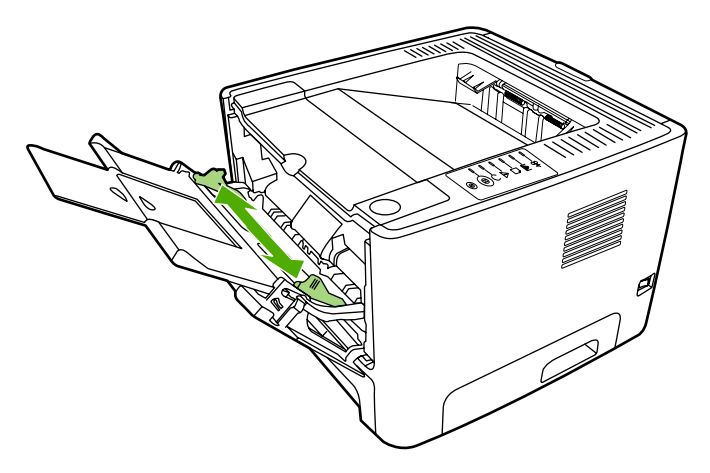

- **3.** Caricare i supporti nel vassoio 1 con il lato stretto in avanti e il lato da stampare rivolto verso l'alto.
- **4.** Aprire Proprietà della stampante (o Preferenze stampa in Windows 2000 e XP). Per le istruzioni, vedere [Configurazione del driver per la stampante Windows](#page-22-0) o [Configurazione del driver per la](#page-24-0) [stampante Macintosh](#page-24-0).
- **5.** Sulla scheda **Carta/Qualità** o la scheda **Carta** (la scheda **Tipo di carta/Qualità** per alcuni driver Mac), selezionare il tipo di supporto personalizzato. Specificare le dimensioni del supporto di formato personalizzato.

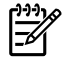

**Nota** Non tutte le funzionalità della stampante sono disponibili in tutti i driver o sistemi operativi. Vedere la guida in linea sulle proprietà della stampante (driver) per informazioni sulla disponibilità di funzioni per il driver selezionato.

**6.** Stampare il documento.

Per stampare mediante l'alimentazione manuale, vedere [Alimentazione manuale.](#page-37-0)

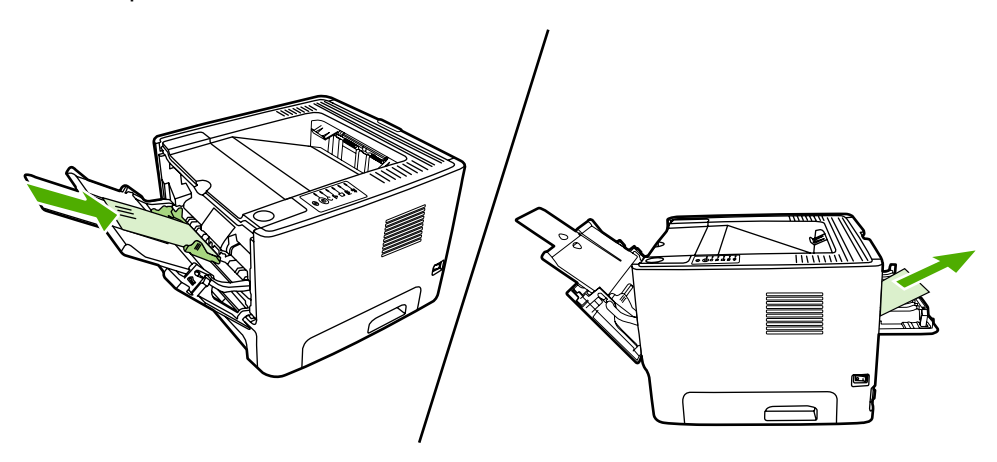

# **Stampa su entrambi i lati della carta (fronte/retro)**

La sezione illustra i metodi manuali e automatici per la stampa su entrambe le facciate dei fogli.

### **Stampa fronte/retro manuale**

Per stampare manualmente su entrambi i lati della carta, è necessario che la carta attraversi la stampante due volte. È possibile stampare utilizzando una di queste opzioni:

- Scomparto di uscita superiore (per la carta leggera)
- Sportello di uscita diretta (per supporti pesanti o che abbiano la tendenza ad arricciarsi)

**Nota** Nella stampa fronte/retro manuale, la stampante tende a sporcarsi con conseguente deterioramento della qualità di stampa. Se la stampante è sporca, vedere [Pulizia della](#page-69-0) [stampante.](#page-69-0)

#### **Stampa fronte/retro manuale mediante lo scomparto di uscita superiore**

Le seguenti sezioni contengono le istruzioni per i vari sistemi operativi.

#### **Windows**

**1.** Chiudere lo sportello di uscita diretta.

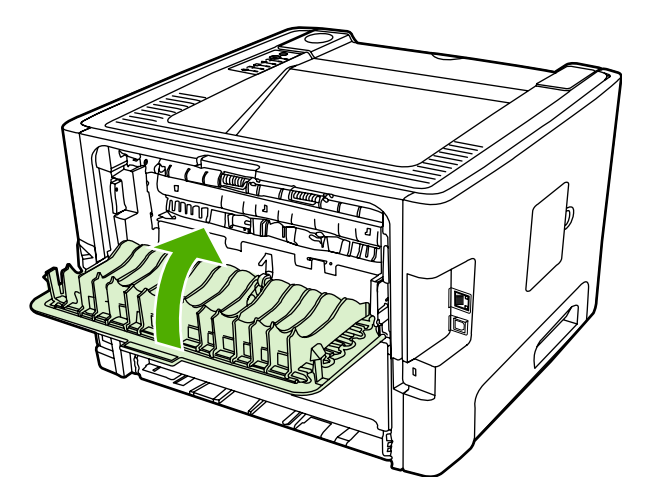

- **2.** Dal desktop Windows, fare clic su **Start**, **Impostazioni** e **Stampanti** (o **Stampanti e fax** per alcune versioni di Windows).
- **3.** Fare clic con il pulsante destro del mouse sulla stampante HP LaserJet P2015 Series e selezionare **Proprietà**.
- **4.** Fare clic sulla scheda **Impostazioni periferica**.

**5.** Nella sezione **Opzioni installabili**, selezionare **Non installato** dall'elenco a discesa **Unità duplex (per stampa fronte/retro)**.

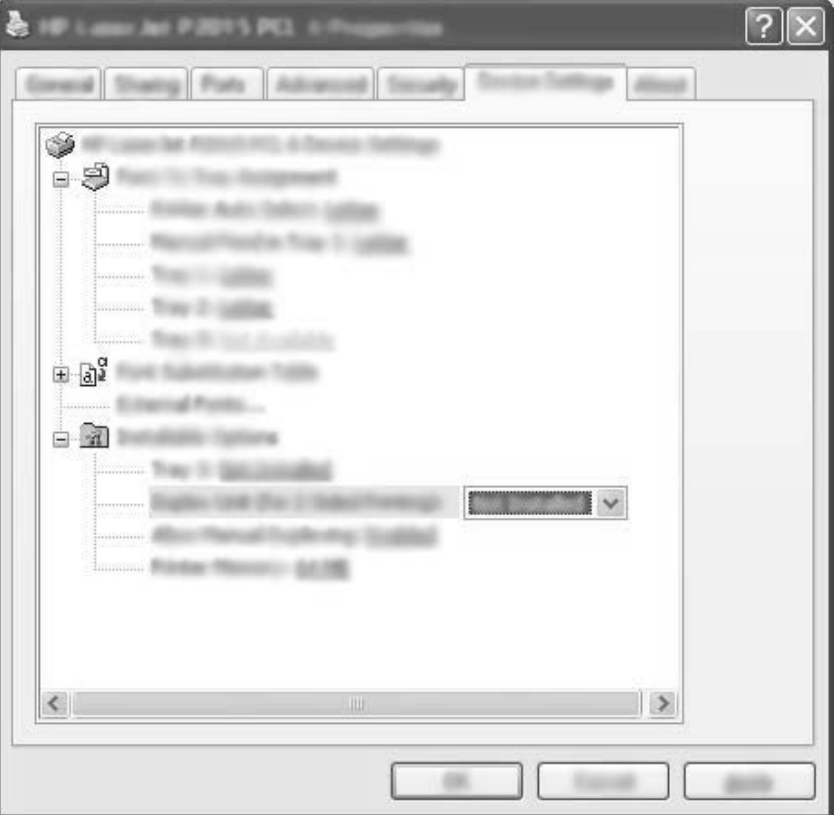

- **6.** Fare clic su **OK**.
- **7.** Aprire la finestra di dialogo **Stampa** nel programma di software da cui si sta stampando. Nella maggior parte dei programmi questo si effettua facendo clic su **File** e **Stampa**.
- **8.** Selezionare la stampante HP LaserJet P2015 Series.
- **9.** Fare clic su **Proprietà** o **Preferenze**. Il nome esatto dell'opzione dipende dal programma software da cui si sta stampando.
- **10.** Fare clic sulla scheda **Finitura**.
- **11.** Fare clic per eliminare la casella di controllo **Ordine corretto per percorso carta diritto**.
- **12.** Fare clic sulla casella di controllo **Stampa su entrambi i lati**.
- **13.** Fare clic su **OK**.

**14.** Stampare la prima facciata del documento utilizzando il vassoio 1.

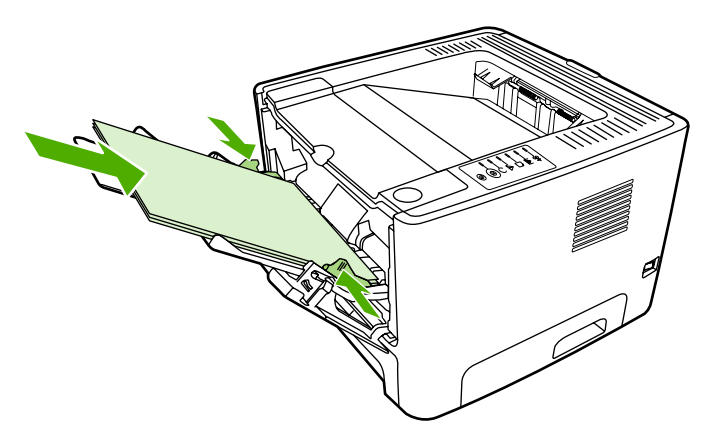

- **15.** Una volta stampata la prima facciata, rimuovere la carta residua dal vassoio 1 e metterla da parte fino al termine del processo di stampa fronte/retro manuale.
- **16.** Raccogliere in una pila le pagine stampate e raddrizzare la pila.

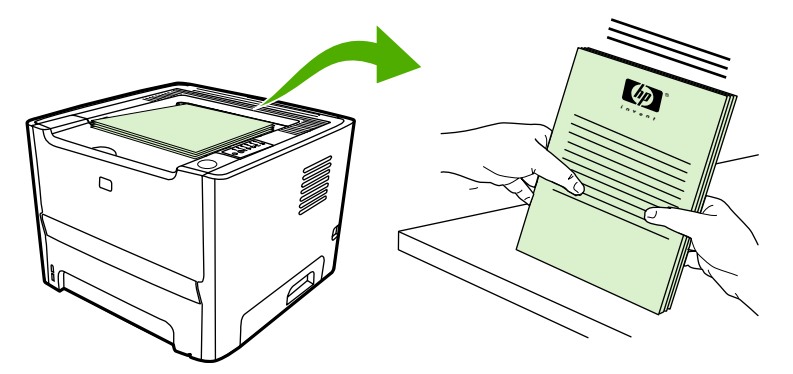

**17.** Rimettere la pila nel vassoio 1 con il lato stampato rivolto verso il basso e il bordo superiore rivolto verso la stampante.

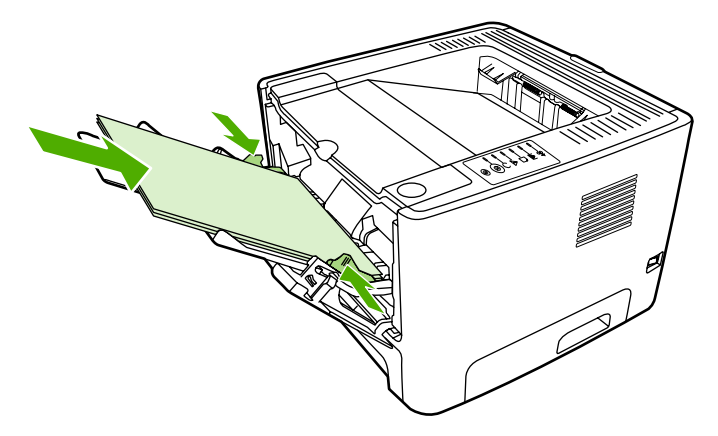

**18.** Per stampare la seconda facciata, premere il pulsante Continua.

#### **Mac OS X**

- **1.** Chiudere lo sportello di uscita diretta.
- **2.** Se l'opzione **Duplex manuale** non dovesse apparire, effettuare le seguenti operazioni:
	- **a.** Verificare che **HP Manual Duplex&Booklet (Classic)** (Opuscolo stampa fronte/retro manuale HP) sia stato selezionato durante l'installazione del driver software mediante l'opzione **Installazione ad hoc**.
	- **b.** Selezionare **File-Stampa**, **Plug-In Preferences** (Preferenze Plug-in) e fare clic sulla freccia verso destra. La freccia verso destra diventa una freccia verso il basso e viene visualizzata l'opzione HP Manual Duplex&Booklet (Opuscolo stampa fronte/retro manuale HP).
	- **c.** Selezionare **Print Time Filters** (Stampa filtri tempo), **HP Manual Duplex&Booklet** (Opuscolo stampa fronte/retro HP), quindi fare clic su **Registra Impostazioni**.
	- **d.** Selezionare **Duplex manuale** e quindi **Stampa fronte/retro**.
- **3.** Stampare il documento.
- **4.** Una volta stampata la prima facciata, rimuovere la carta residua dal vassoio 1 e metterla da parte fino al termine del processo di stampa fronte/retro manuale.
- **5.** Raccogliere in una pila le pagine stampate e raddrizzare la pila.
- **6.** Rimettere la pila nel vassoio 1 con il lato stampato rivolto verso il basso e il bordo superiore rivolto verso la stampante.
- **7.** Per stampare la seconda facciata, premere il pulsante Continua sul pannello di controllo.

#### **Stampa fronte/retro manuale mediante lo sportello di uscita diretta**

Le seguenti sezioni contengono le istruzioni per i vari sistemi operativi.

#### **Windows**

**1.** Aprire lo sportello di uscita diretta.

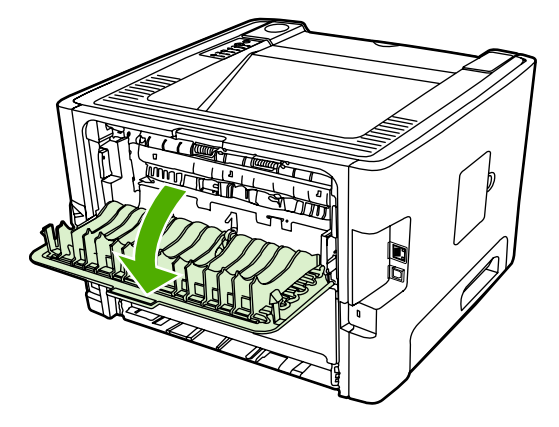

- **2.** Aprire Proprietà della stampante (o Preferenze stampa in Windows 2000 e XP). Per istruzioni, vedere [Configurazione del driver per la stampante Windows](#page-22-0).
- **3.** Sulla scheda **Finitura**, selezionare la casella di controllo **Ordine corretto per percorso carta diritto**.

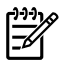

**Nota** Non tutte le funzionalità della stampante sono disponibili in tutti i driver o sistemi operativi. Vedere la guida in linea sulle proprietà della stampante (driver) per informazioni sulla disponibilità di funzioni per il driver selezionato.

- **4.** Sulla scheda **Finitura**, selezionare la casella di controllo **Stampa su entrambi i lati (manualmente)**.
- **5.** Fare clic su **OK**.
- **6.** Stampare la prima facciata del documento dal vassoio 1.

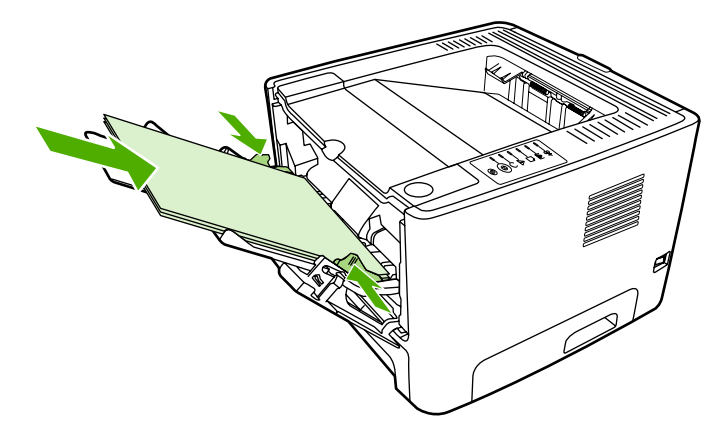

**7.** Raccogliere in una pila le pagine stampate e raddrizzare la pila.

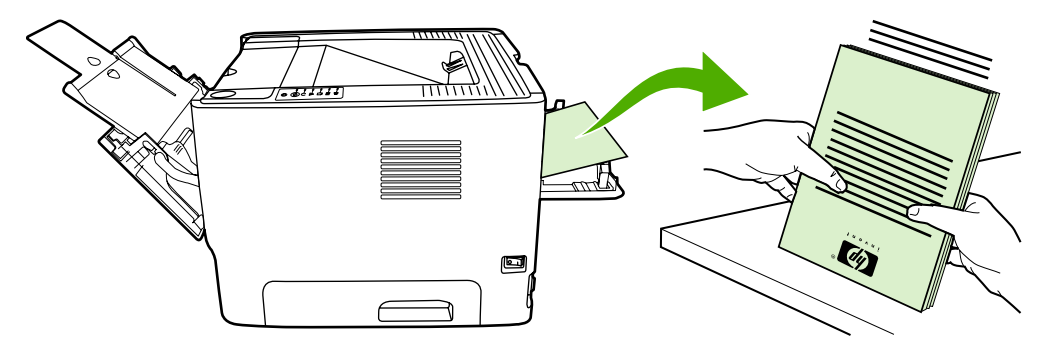

**8.** Rimettere la pila nel vassoio 1 con il lato stampato rivolto verso il basso e il bordo superiore rivolto verso la stampante.

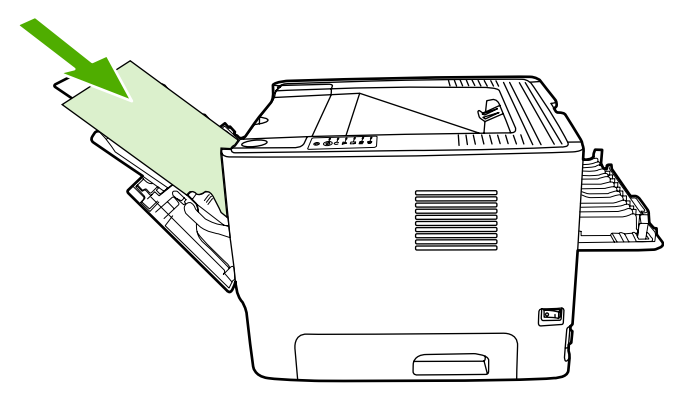

**9.** Per stampare la seconda facciata, premere il pulsante Continua.

#### **Mac OS X**

- **1.** Aprire lo sportello di uscita diretta.
- **2.** Se l'opzione **Duplex manuale** non dovesse apparire, effettuare le seguenti operazioni:
	- **a.** Verificare che **HP Manual Duplex&Booklet (Classic)** (Opuscolo stampa fronte/retro manuale HP) sia stato selezionato durante l'installazione del driver software mediante l'opzione **Installazione ad hoc**.
	- **b.** Selezionare **File-Stampa**, **Plug-In Preferences** (Preferenze Plug-in) e fare clic sulla freccia verso destra. La freccia verso destra diventa una freccia verso il basso e viene visualizzata l'opzione HP Manual Duplex&Booklet (Opuscolo stampa fronte/retro manuale HP).
	- **c.** Selezionare **Print Time Filters** (Stampa filtri tempo), **HP Manual Duplex&Booklet** (Opuscolo stampa fronte/retro HP), quindi fare clic su **Registra Impostazioni**.
	- **d.** Selezionare **Duplex manuale** e quindi **Stampa fronte/retro**.
	- **e.** Selezionare **Alternate output bin is open (straight through paper path)** (Scomparto di uscita alternativo aperto [percorso di uscita diretta]).
- **3.** Stampare la prima facciata del documento dal vassoio 1.

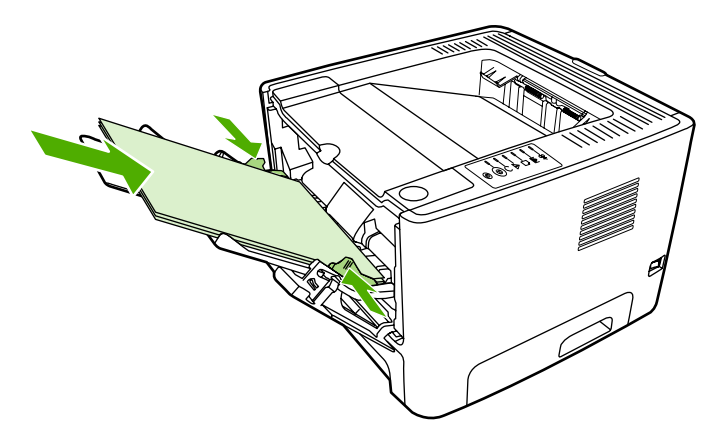

**4.** Raccogliere in una pila le pagine stampate e raddrizzare la pila.

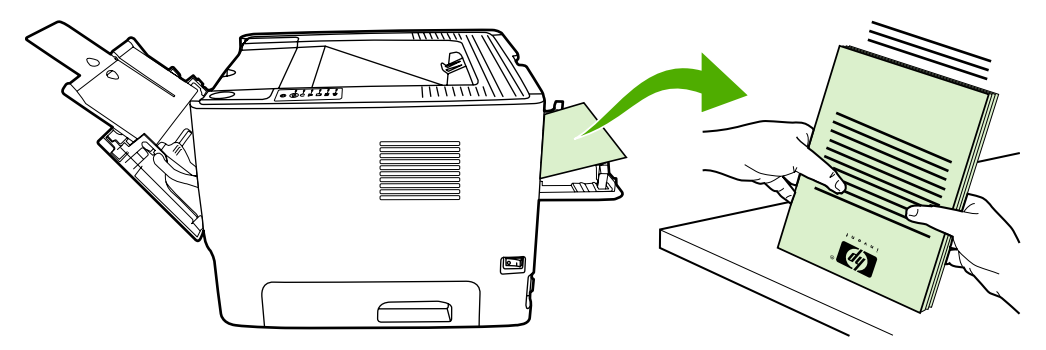

**5.** Rimettere la pila nel vassoio 2 con il lato stampato rivolto verso il basso e il bordo superiore rivolto verso la stampante.

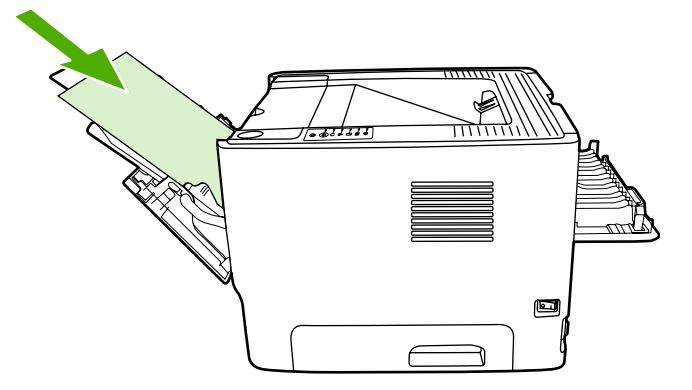

**6.** Per stampare la seconda facciata, premere il pulsante Continua.

### **Stampa fronte/retro automatica**

La stampa fronte/retro automatica è disponibile per le stampanti HP LaserJet P2015d, HP LaserJet P2015dn e HP LaserJet P2015x.

La stampa fronte/retro automatica è supportata per i seguenti formati dei supporti:

- $A<sub>4</sub>$
- **Letter**
- Legal

Le seguenti sezioni contengono le istruzioni per i vari sistemi operativi.

#### **Windows**

- **1.** Chiudere lo sportello di uscita diretta.
- **2.** Aprire Proprietà della stampante (o Preferenze stampa in Windows 2000 e XP). Per istruzioni, vedere [Configurazione del driver per la stampante Windows](#page-22-0).
- **3.** Sulla scheda **Finitura**, fare clic per eliminare la casella di controllo **Ordine corretto per percorso carta diritto**.
- **4.** Selezionare la casella di controllo **Stampa su entrambi i lati**.
- **5.** Fare clic su **OK**.
- **6.** Stampare il documento.

#### **Mac OS X**

- **1.** Selezionare **File-Stampa**, **Duplex**, quindi selezionare **Stampa fronte/retro**.
- **2.** Se non dovesse apparire la casella di controllo **Stampa fronte/retro**, effettuare le seguenti operazioni:
	- **a.** Da **Centro stampa** (**Utility di configurazione stampante** per Mac OS X versione 10.3), fare clic su **Coda stampante**.
	- **b.** Dalla barra del **Menu**, selezionare **Stampanti-Mostra Info**.
	- **c.** Dal menu **Opzioni installabili-Modifica**, selezionare **Duplex Unit** (Unità fronte/retro).
	- **d.** Fare clic su **Applica modifiche**.
	- **e.** Chiudere il menu.

## **Stampa di più pagine su un unico foglio (stampa di diverse pagine per foglio)**

Utilizzare la stampa di diverse pagine su un foglio per collocare più pagine di un documento su un'unica pagina stampata.

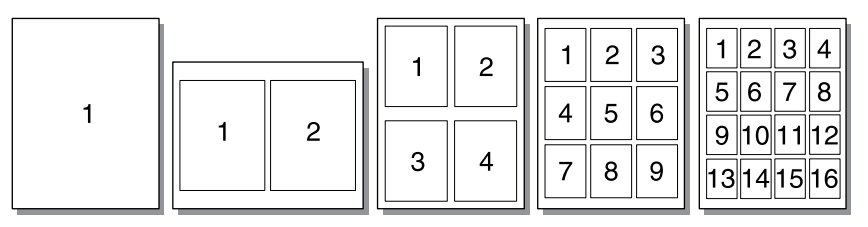

- **1.** Aprire Proprietà della stampante (o Preferenze stampa in Windows 2000 e XP). Per le istruzioni, vedere [Configurazione del driver per la stampante Windows](#page-22-0) o [Configurazione del driver per la](#page-24-0) [stampante Macintosh](#page-24-0).
- **2.** Sulla scheda **Finitura** (la scheda **Layout** per alcuni driver Mac), selezionare il numero desiderato di pagine per foglio.

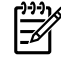

**Nota** Non tutte le funzionalità della stampante sono disponibili in tutti i driver o sistemi operativi. Vedere la guida in linea sulle proprietà della stampante (driver) per informazioni sulla disponibilità di funzioni per il driver selezionato.

**3.** Se desiderato, utilizzare la casella di controllo che consente di impostare i bordi della pagina e un menu a discesa con il quale è possibile specificare l'ordine delle pagine stampate sul foglio.

# **Stampa di opuscoli**

È possibile stampare opuscoli su carta in formato Letter, Legal o A4.

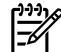

**Nota** Questa funzione non è disponibile per tutte le versioni di Macintosh OS X.

- **1.** Caricare la carta nel vassoio 1.
- **2.** Chiudere lo sportello di uscita diretta.

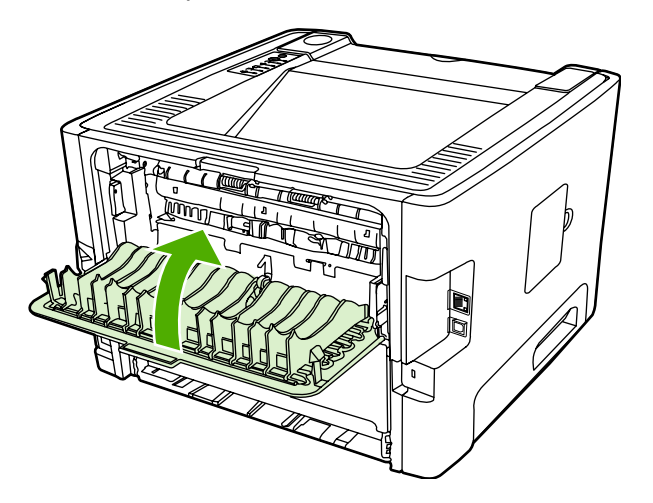

- **3.** Aprire Proprietà della stampante (o Preferenze stampa in Windows 2000 e XP). Per istruzioni, vedere [Configurazione del driver per la stampante Windows](#page-22-0).
- **4.** Sulla scheda **Finitura** (la scheda **Tipo di carta/Qualità** per alcuni driver Mac), fare clic per eliminare la casella di controllo **Ordine corretto per percorso carta diritto**.
- **5.** Selezionare la casella di controllo **Stampa su entrambi i lati**.
- **6.** Selezionare **Rilegatura a sinistra** o **Rilegatura a destra** dall'elenco a discesa **Layout opuscolo**.
- **7.** Impostare a **2** il numero di pagine per foglio.
- **8.** Fare clic su **OK**.
- **9.** Stampare il documento.
- **10.** Piegare le pagine e unirle con la cucitrice.

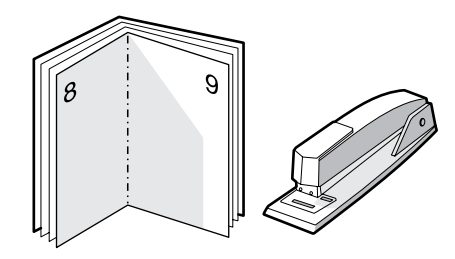

# **Stampa di filigrane**

È possibile utilizzare le opzioni di stampa della filigrana per stampare un testo al di sotto, ovvero sullo sfondo, di un documento esistente. Ad esempio, si può stampare a grandi lettere grigie la dicitura *Bozza* o *Riservato*, disposta in diagonale sulla prima pagina o su tutte le pagine di un documento.

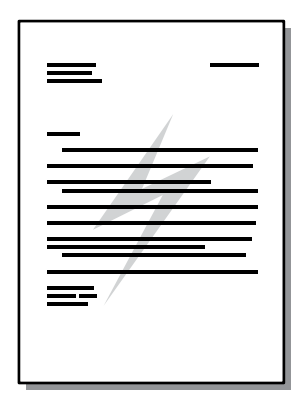

- **1.** Aprire Proprietà della stampante (o Preferenze stampa in Windows 2000 e XP). Per le istruzioni, vedere [Configurazione del driver per la stampante Windows](#page-22-0) o [Configurazione del driver per la](#page-24-0) [stampante Macintosh](#page-24-0).
- **2.** Sulla scheda **Effetti** (la scheda **Filigrana/Sovrapposizione** per alcuni driver Mac), selezionare la filigrana desiderata.

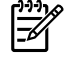

**Nota** Non tutte le funzionalità della stampante sono disponibili in tutti i driver o sistemi operativi. Vedere la guida in linea sulle proprietà della stampante (driver) per informazioni sulla disponibilità di funzioni per il driver selezionato.

# **Annullamento di un processo di stampa**

È possibile annullare un processo di stampa dalle seguenti posizioni:

- **Pannello di controllo della stampante**: per annullare il processo di stampa, premere e rilasciare il pulsante Annulla sul pannello di controllo della stampante.
- **Applicazione software**: generalmente viene visualizzata una finestra di dialogo che consente di annullare il processo di stampa.
- **Coda di stampa di Windows**: se il processo di stampa è in attesa in una coda (memoria del computer) o in uno spooler di stampa, eliminarlo da qui. Per accedere alla schermata **Stampante** in Windows 98, Me, 2000, o XP, fare clic su **Start**, **Impostazioni** e **Stampanti**. Fare doppio clic sull'icona **HP LaserJet P2015** per aprire la finestra, selezionare il processo di stampa e **Elimina**.
- **Coda di stampa sulla scrivania (Mac OS)**: Per Mac OS X, aprire **Centro Stampa** (o **Utility di configurazione stampante** nella versione 10.3.9), fare doppio clic sul nome della stampante, quindi selezionare il processo di stampa e fare clic su **Elimina**.
- **HP ToolboxFX**: Aprire HP ToolboxFX, cercare la pagina **Stato periferica** e fare clic su **Annulla lavoro**. Per ulteriori informazioni, vedere [HP ToolboxFX](#page-58-0).
- **Server Web incorporato**: aprire la pagina del server Web incorporato della stampante e fare clic su **Cancel Job** (Annulla lavoro). Per ulteriori informazioni, vedere [Server Web incorporato](#page-63-0).

Se le spie di stato del pannello di controllo continuano a lampeggiare dopo l'annullamento di un processo di stampa, significa che il computer sta ancora inviando il processo alla stampante. Eliminare il processo dalla coda di stampa oppure attendere che il computer abbia terminato l'invio dei dati. La stampante torna allo stato Pronta.

# **6 Gestione e manutenzione**

Questo capitolo contiene informazioni sui seguenti argomenti:

- [Pagine di informazioni sulla stampante](#page-57-0)
- [HP ToolboxFX](#page-58-0)
- [Server Web incorporato](#page-63-0)
- [Sostituzione della cartuccia di stampa](#page-66-0)
- [Ridistribuzione del toner](#page-68-0)
- [Pulizia della stampante](#page-69-0)
- [Pulizia del rullo di prelievo \(vassoio 1\)](#page-72-0)
- [Pulizia del rullo di prelievo \(vassoio 2\)](#page-76-0)
- [EconoMode](#page-83-0)

# <span id="page-57-0"></span>**Pagine di informazioni sulla stampante**

È possibile stampare le seguenti pagine di informazioni.

### **Pagina di dimostrazione**

La pagina di dimostrazione contiene esempi di testo e grafica. Per stampare la pagina di dimostrazione, premere il pulsante Continua quando la spia della stampante Pronta è accesa e non sono in corso altre stampe.

### **Pagina di configurazione**

Nella pagina di configurazione sono elencate le impostazioni e le proprietà correnti della stampante. Contiene inoltre un rapporto di registro dello stato. È possibile stampare una pagina di configurazione dalle seguenti posizioni:

- Pannello di controllo della stampante. Premere il pulsante Continua per cinque secondi quando la spia della stampante Pronta è accesa e non sono in corso altre stampe.
- Server Web incorporato.
- HP ToolboxFX.

**Nota** È possibile inoltre ottenere le informazioni contenute nel log eventi e nella pagina di configurazione mediante HP ToolboxFX senza stampare le pagine. Per ulteriori informazioni, vedere [HP ToolboxFX](#page-58-0).

### **Pagina Stato materiali di consumo**

La pagina Stato materiali di consumo viene stampata automaticamente quando si stampa una pagina di configurazione mediante il pannello di controllo. La pagina Stato materiali di consumo fornisce le seguenti informazioni:

- la percentuale stimata di toner rimasto nella cartuccia di stampa
- il numero di pagine e processi di stampa eseguiti
- ordini e informazioni sul riciclaggio

### **Pagina di configurazione di rete**

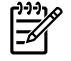

**Nota** La pagina di configurazione di rete è disponibile solo su stampanti con porta di rete interna HP.

La pagina di configurazione di rete viene stampata automaticamente quando si stampa una pagina di configurazione mediante il pannello di controllo. La pagina di configurazione di rete fornisce le seguenti informazioni sulla configurazione di rete della stampante:

- indirizzo IP
- versione di firmware
- statistiche di rete
- informazioni sul protocollo

# <span id="page-58-0"></span>**HP ToolboxFX**

HP ToolboxFX è un componente software che consente di eseguire le operazioni indicate di seguito.

- Controllo dello stato della stampante.
- Configurazione delle impostazioni della stampante.
- Visualizzazione di informazioni di risoluzione dei problemi.
- Visualizzazione di documentazione in linea.

HP ToolboxFX viene visualizzato quando la stampante è direttamente collegata al computer o tramite una rete. Per installare HP ToolboxFX sarà necessario eseguire l'installazione tipica del software.

**Nota** HP ToolboxFX non è supportato per i sistemi operativi Windows 98 SE, Windows Me, Windows Server 2003 o Macintosh.

**Nota** Non è necessario un collegamento Internet per potere accedere e utilizzare HP ToolboxFX.

### **Per visualizzare HP ToolboxFX**

Aprire HP ToolboxFX in uno dei seguenti modi:

- Fare doppio clic sull'icona di HP ToolboxFX nell'area di notifica o sul desktop.
- Nel menu di Windows **Start**, fare clic su **Programmi** (o **Tutti i programmi** in Windows XP), selezionare **HP**, **HP LaserJet 2015 Series**, quindi **HP ToolboxFX**.

Il software HP ToolboxFX contiene le seguenti sezioni:

- **Stato**
- **[Avvisi](#page-59-0)**
- **[Guida](#page-59-0)**
- [Impostazioni periferica](#page-60-0)
- [Impostazioni di stampa](#page-61-0)
- [Impostazioni di rete](#page-62-0)

#### **Stato**

La cartella HP ToolboxFX **Stato** contiene i collegamenti alle seguenti pagine principali:

- **Stato periferica**. Visualizzazione di informazioni sullo stato della stampante. Questa pagina indica le condizioni della stampante, quali inceppamenti o vassoi di alimentazione vuoti. Una volta risolto un problema con la stampante, fare clic su **Aggiorna** per aggiornare.
- **Stato materiali di consumo**. Visualizzazione dello stato dei materiali di consumo della stampante, quali la percentuale stimata di toner rimanente nella cartuccia di stampa e il numero di pagine stampate con la cartuccia corrente. Questa pagina fornisce anche collegamenti per ordinare materiali di consumo e per trovare informazioni sul riciclaggio.
- <span id="page-59-0"></span>● **Configurazione dispositivo**. Visualizzazione di una descrizione dettagliata della corrente configurazione della stampante, compresa la quantità di memoria installata e la possibilità o meno che siano installati dei vassoi opzionali.
- **Configurazione rete**. Visualizzazione della descrizione dettagliata della corrente configurazione di rete, ad esempio l'indirizzo IP e lo stato della rete.
- **Stampa pag. info.**. Stampa della pagina di configurazione e altre pagine di informazioni disponibili per la stampante, come la pagina Stato materiali di consumo e la pagina di dimostrazione.
- **Log eventi**. Visualizzazione di una tabella a quattro colonne dove sono registrati come riferimenti gli eventi della stampante e i codici di errore. Il numero nella colonna Numero di pagine specifica il numero totale di pagine che la stampante aveva stampato quando si è verificato l'errore. Il log eventi contiene anche una breve descrizione dell'errore.

### **Avvisi**

La cartella HP ToolboxFX **Avvisi** contiene i collegamenti alle seguenti pagine principali:

- **Impostazione degli avvisi di stato**. Impostazione di HP ToolboxFX per l'invio di avvisi popup per determinati eventi, ad esempio livelli di toner bassi.
- **Impostazione degli avvisi tramite posta elettronica**. Impostazione di HP ToolboxFX per l'invio di avvisi tramite posta elettronica per determinati eventi, ad esempio livelli di toner bassi.

#### **Impostazione di avvisi sullo stato**

HP ToolboxFX può aprire avvisi popup sul computer quando si verificano determinati eventi. Tra gli eventi che provocano l'invio di avvisi sono inclusi gli inceppamenti, i bassi livelli di toner nelle cartucce di stampa HP, cartuccia non HP in uso, vassoi di alimentazione vuoti e messaggi di errore.

Gli avvisi vengono visualizzati solo quando la stampante stampa dal computer su cui sono impostati gli avvisi.

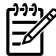

**Nota** Per salvare le modifiche, fare clic su **Applica**.

#### **Impostazione di avvisi tramite e-mail**

Utilizzare HP ToolboxFX per configurare fino a due indirizzi di posta elettronica per ricevere avvisi quando si verificano determinati eventi. È possibile specificare diversi eventi per ciascun indirizzo di posta elettronica. Immettere le informazioni per il server di posta elettronica che invierà i messaggi di avviso per posta elettronica per la stampante.

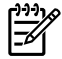

**Nota** Per salvare le modifiche, fare clic su **Applica**.

### **Guida**

La cartella HP ToolboxFX **Guida** contiene i collegamenti alle seguenti pagine principali:

- **Risoluzione dei problemi**. Stampa delle pagine di risoluzione dei problemi e pulizia della stampante.
- **Operazioni di base**. Visualizzazione del manuale di riferimento tecnico per ottenere aiuto nello svolgere specifiche attività.
- <span id="page-60-0"></span>● **Dimostrazioni animate.**
- **Guida per l'utente**. Visualizzazione delle informazioni sull'utilizzo della stampante, sulla garanzia, sulle specifiche e sull'assistenza. La Guida dell'utente è disponibile sia in formato HTML sia in formato PDF.
- Leggimi. Visualizzazione di importanti informazioni sulla stampante, non disponibili nella Guida dell'utente.

#### **Impostazioni periferica**

La cartella HP ToolboxFX **Impostazioni periferica** contiene i collegamenti alle seguenti pagine principali:

- **Informazioni sulla periferica**. Visualizzazione delle informazioni sulla stampante, ad esempio la descrizione della stampante e il nome di un rappresentante.
- **Gestione della carta**. Modifica delle impostazioni di gestione della carta, quali il formato e il tipo di carta predefinito.
- **Print Quality** (Qualità di stampa). Modifica delle impostazioni relative alla qualità di stampa della stampante.
- **Tipi di carta**. Modifica delle impostazioni della stampante per ciascun tipo di supporto, quale la carta intestata, perforata o lucida.
- **System Setup** (Configurazione del sistema). Modifica delle impostazioni di sistema della stampante, quali la lingua della stampante e il ripristino dopo gli inceppamenti.
- Servizio di assistenza. Accesso alle varie procedure necessarie per mantenere la stampante.

#### **Informazioni sulla periferica**

Le informazioni che si digitano in questi campi vengono visualizzate nella pagina di configurazione. Vedere [Pagina di configurazione.](#page-57-0)

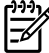

**Nota** Per salvare le modifiche, fare clic su **Applica**.

#### **Gestione della carta**

Utilizzare le opzioni HP ToolboxFX di gestione della carta per configurare le impostazioni predefinite.

Sono disponibili tre opzioni per la gestione dei processi di stampa quando i supporti sono terminati:

- Selezionare Attendere caricamento carta.
- Selezionare **Annulla** dall'elenco a discesa **Az. carta esaur.** per annullare il processo di stampa.
- Selezionare **precedenza** dall'elenco a discesa **Interv. carta esaur.** per inviare il processo di stampa a un altro vassoio per la carta.

Il campo **Interv. carta esaur.** specifica il tempo di attesa della stampante prima di eseguire la richiesta selezionata. È possibile specificare da 0 a 3600 secondi.

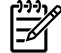

**Nota** Per salvare le modifiche, fare clic su **Applica**.

#### <span id="page-61-0"></span>**Qualità di stampa**

Utilizzare le opzioni HP ToolboxFX di qualità della stampa per migliorare l'aspetto dei processi di stampa.

- **Risoluzione**. Selezionare la risoluzione 600 per processi di stampa di qualità e Fast Res 1200 per processi di stampa di qualità superiore. Selezionare ProRes 1200 per la massima qualità dei processi di stampa (il tempo di stampa aumenta).
- **REt**. Attivare REt per migliorare la qualità di stampa.
- **Densità di stampa**. Per una maggiore densità di stampa, selezionare un numero superiore. Per una minore densità di stampa, selezionare un numero inferiore.
- **EconoMode**: EconoMode è una funzionalità che consente di utilizzare meno toner per pagina. La selezione di questa opzione può prolungare la durata della cartuccia e ridurre i costi per pagina. Tuttavia, riduce la qualità di stampa. Le immagini stampate risultano molto più chiare, ma questa qualità è accettabile per la stampa di bozze o prove. HP non raccomanda l'utilizzo continuo della modalità EconoMode. Per ulteriori informazioni, vedere [EconoMode.](#page-83-0)

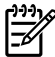

**Nota** Per salvare le modifiche, fare clic su **Applica**.

#### **Tipi di carta**

Utilizzare queste opzioni HP ToolboxFX **Tipi di carta** per configurare le modalità di stampa che corrispondono ai vari tipi di supporto. Quando si seleziona **MODALITÀ RIPRISTINA**, tutte le modalità sono reimpostate ai valori di fabbrica.

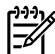

**Nota** Per salvare le modifiche, fare clic su **Applica**.

#### **Configurazione del sistema**

Utilizzare le opzioni di configurazione del sistema HP ToolboxFX per configurare le varie impostazioni di stampa.

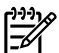

**Nota** Per salvare le modifiche, fare clic su **Applica**.

#### **Servizio di assistenza**

Durante i processi di stampa, all'interno della stampante possono accumularsi particelle di carta, toner e polvere. Con il passare del tempo questi accumuli possono determinare un peggioramento della qualità di stampa, come la presenza di puntini o macchie di toner. HP ToolboxFX fornisce un metodo semplice per la pulizia del percorso della carta. Per ulteriori informazioni, vedere [Pulizia del percorso](#page-70-0) [di carta nella stampante](#page-70-0).

#### **Impostazioni di stampa**

La scheda Impostazioni di stampa di HP ToolboxFX contiene i collegamenti alle seguenti pagine principali:

- **Printing** (Stampa). Modifica delle impostazioni di stampa predefinite, quali il numero di copie e l'orientamento della carta.
- **PCL 5e**. Visualizzazione e modifica delle impostazioni PCL 5e.
- <span id="page-62-0"></span>**PCL 6**. Visualizzazione e modifica delle impostazioni PCL 6.
- **PostScript**. Visualizzazione e modifica delle impostazioni di emulazione HP postscript livello 3.

#### **Stampa**

Utilizzare le opzioni di impostazione di stampa HP ToolboxFX per configurare le impostazioni per tutte le funzioni di stampa.

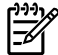

**Nota** Per salvare le modifiche, fare clic su **Applica**.

#### **PCL 5e**

Utilizzare le opzioni PCL 5e per configurare le impostazioni quando si utilizza il linguaggio di stampa PCL 5e.

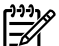

**Nota** Per salvare le modifiche, fare clic su **Applica**.

#### **PCL 6**

Utilizzare il driver PCL 6 per usufruire delle funzioni di tutte le stampanti. Si consiglia l'uso di questo driver, a meno che non sia necessaria la compatibilità con driver PCL 6 precedenti o con stampanti meno recenti.

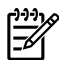

**Nota** Per salvare le modifiche, fare clic su **Applica**.

#### **PostScript**

Utilizzare l'opzione PostScript quando si utilizza il linguaggio di stampa di emulazione HP postscript livello 3. Quando è attivata l'opzione **Stampa errori PostScript**, la pagina che riporta l'errore di emulazione HP postscript livello 3 viene stampata automaticamente quando si verificano errori di emulazione HP postscript livello 3.

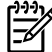

**Nota** Per salvare le modifiche, fare clic su **Applica**.

### **Impostazioni di rete**

L'amministratore di rete può utilizzare la cartella HP ToolboxFX **Impostazioni di rete** per controllare le impostazioni relative alla rete per la stampante, quando questa è collegata a una rete basata su TCP/IP.

Sono disponibili le opzioni seguenti.

- **Configurazione IP**
- **Avanzate**
- **SNMP**
- **Riepilogo di rete**

# <span id="page-63-0"></span>**Server Web incorporato**

Il server Web incorporato consente di visualizzare lo stato della stampante e della rete e di gestire le funzioni di stampa dal computer piuttosto che dal pannello di controllo della stampante. Di seguito vengono riportati esempi di utilizzo del server Web incorporato:

- Visualizzazione di informazioni sullo stato della stampante
- Visualizzazione e stampa di pagine interne
- Determinazione della durata di vita e come ordinare tutti i materiali d'uso
- Impostazione del formato e del tipo di supporto caricato in ciascun vassoio
- Visualizzazione e modifica delle configurazioni del vassoio
- Visualizzazione e modifica delle impostazioni predefinite di configurazione
- Visualizzazione e modifica delle configurazioni di rete

Il server Web incorporato fornisce le stesse funzioni della sezione Impostazioni avanzate stampante della HP ToolboxFX. Le principali differenze tra l'utilizzo del server Web incorportato e della HP ToolboxFX sono le seguenti:

- Non è necessario installare software sul computer. Basta utilizzare uno dei seguenti browser Web supportati:
	- Internet Explorer 6.0 o versione successiva
	- Netscape Navigator 7.0 o versione successiva
	- Firefox 1.0 o versione successiva
	- Mozilla 1.6 o versione successiva
	- Opera 7.0 o versione successiva
	- Safari 1.2 o versione successiva
	- Konqueror 3.2 o versione successiva
- Il server Web incorporato è disponibile in sedici lingue.
- Il server Web incorporato non fornisce avvisi tramite e-mail o avvisi di stato.

Il server Web incorporato funziona quando la stampante è collegata a una rete basata su protocollo TCP/IP. Il server Web incorporato non supporta i collegamenti delle stampanti a reti basate su protocolli IPX.

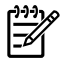

**Nota** Non è necessario un collegamento Internet per poter accedere e utilizzare il server Web incorporato. Tuttavia, se si seleziona un collegamento su una qualunque delle pagine, è necessaria la connessione a Internet per poter visitare il sito Web associato al collegamento.

### **Aprire il server Web incorporato**

Per aprire il server Web incorporato, immettere l'indirizzo IP o il nome host della stampante nel campo degli indirizzi di un browser Web supportato. Per trovare l'indirizzo IP, stampare la pagina di configurazione della stampante, tenendo premuto per 5 secondi il pulsante Continua.

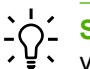

**Suggerimento** Una volta aperto l'URL, è possibile impostare un segnalibro per un accesso veloce in futuro.

Il server Web incorporato ha tre schede contenenti impostazioni e informazioni sulla stampante: la scheda **Stato**, la scheda **Impostazioni** e la scheda **Networking** (Accesso remoto).

### **Scheda Stato**

Il gruppo di pagine Stato contiene le seguenti informazioni.

- **Device Status** (Stato periferica). Questa pagina visualizza lo stato della stampante e i materiali di consumo HP.
- **Configurazione periferica**. Questa pagina consente la visualizzazione delle informazioni presenti sulla pagina di configurazione della stampante.
- **Supplies Status** (Stato materiali di consumo). Questa pagina visualizza lo stato dei materiali di consumo HP e fornisce i relativi numeri di parte. Per ordinare nuovi materiali di consumo, fare clic su **Order Supplies** (Ordina materiali di consumo) nella parte superiore destra della finestra.
- **Event log** (Log eventi). Questa pagina visualizza un elenco di tutti gli eventi e gli errori della stampante.
- **Print Info Pages** (Stampa pagine info). Questa pagina contiene collegamenti che consentono di stampare pagine di informazione memorizzate nella stampante.
- **Riepilogo di rete**. Questa pagina consente la visualizzazione delle informazioni presenti nella pagina Riepilogo di rete.

### **Scheda Settings (Impostazioni)**

Questa scheda consente di configurare la stampante dal computer. Se la stampante è collegata in rete, consultare l'amministratore della stampante prima di modificare impostazioni su questa scheda.

La scheda **Settings** (Impostazioni) contiene le seguenti pagine:

- **Device Information** (Pagina di informazioni sulla periferica). Visualizzazione e modifica di informazioni di base sulla stampante.
- **Paper Handling** (Gestione della carta). Visualizzazione e modifica delle impostazioni relative al vassoio di alimentazione.
- **Printing** (Stampa). Visualizzazione e modifica delle impostazioni predefinite di stampa dei lavori.
- **PCL 5e**. Visualizzazione e modifica delle impostazioni dei caratteri PCL.
- **PostScript**. Visualizzazione e modifica delle impostazioni per gli errori di emulazione HP postscript livello 3.
- **Print Quality** (Qualità di stampa). Visualizzazione e modifica delle impostazioni relative alla qualità di stampa.
- **Tipi di carta**. Visualizzazione e modifica delle modalità di stampa per diversi tipi di supporti.
- **System Setup** (Configurazione del sistema). Visualizzazione e modifica delle informazioni di sistema.
- **Service** (Assistenza). Inizio della modalità di pulizia.

### **Scheda Networking (Accesso remoto)**

Questa scheda consente all'amministratore di rete di controllare impostazioni relative alla rete per la stampante, quando questa è collegata a una rete basata su protocollo IP.

### **Collegamenti**

I collegamenti si trovano nella parte destra superiore delle pagine di stato. Un collegamento a Internet è necessario per utilizzare questi collegamenti. Se si utilizza un collegamento di rete telefonico e non si era connessi prima di accedere al server Web incorporato, è necessario connettersi prima di visitare i siti Web. La connessione potrebbe richiedere che venga chiuso il server Web incorporato, quindi riavviato.

- **Order Supplies** (Ordina materiali di consumo). Selezionare questo collegamento per visitare il sito Web da cui è possibile ordinare materiali di consumo HP originali da HP o da un rivenditore.
- **Product Support** (Assistenza tecnica). Fornisce un collegamento alla pagina di assistenza per la stampante HP LaserJet P2015 Series. In questa pagina è poi possibile cercare informazioni riguardati argomenti generali.

# <span id="page-66-0"></span>**Sostituzione della cartuccia di stampa**

**1.** Premere il pulsante dello sportello della cartuccia di stampa e rimuovere la cartuccia dalla stampante. Per il riciclaggio, vedere le informazioni contenute all'interno della confezione della cartuccia.

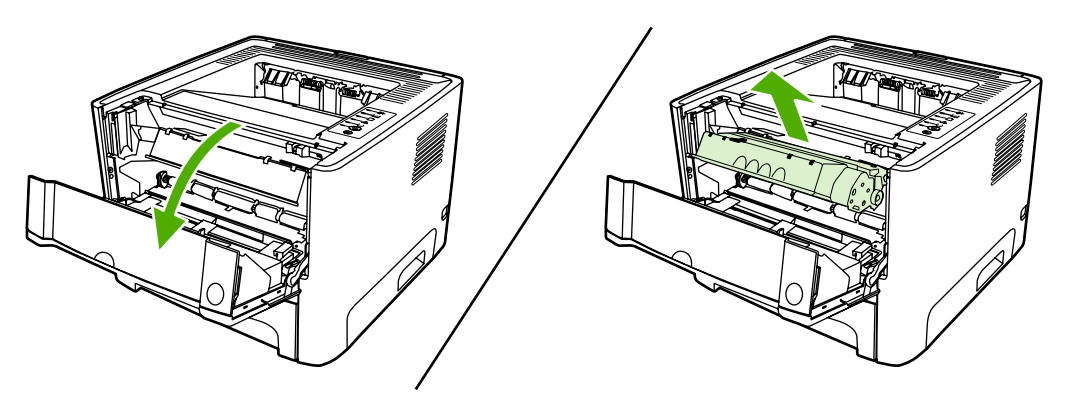

**ATTENZIONE** Per evitare danni, non esporre la cartuccia di stampa alla luce. Coprirla con un foglio di carta.

- **2.** Estrarre la cartuccia di stampa nuova dalla confezione.
- **3.** Piegare e staccare la linguetta presente sul lato sinistro della cartuccia.

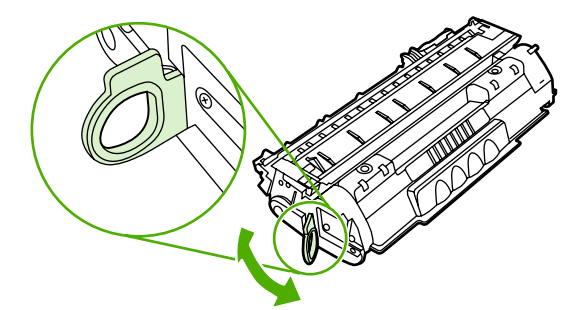

**4.** Tirare la linguetta fino a estrarre completamente il nastro dalla cartuccia. Mettere la linguetta nella confezione della cartuccia per il riciclaggio.

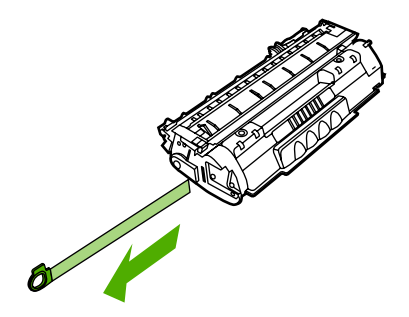

**5.** Agitare delicatamente la cartuccia da un lato all'altro in modo da distribuire il toner in modo uniforme all'interno della cartuccia.

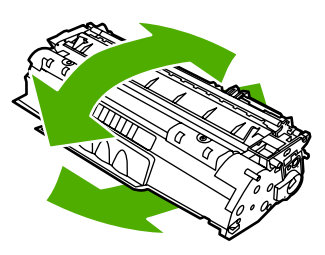

**6.** Inserire la cartuccia di stampa nella stampante e chiudere lo sportello.

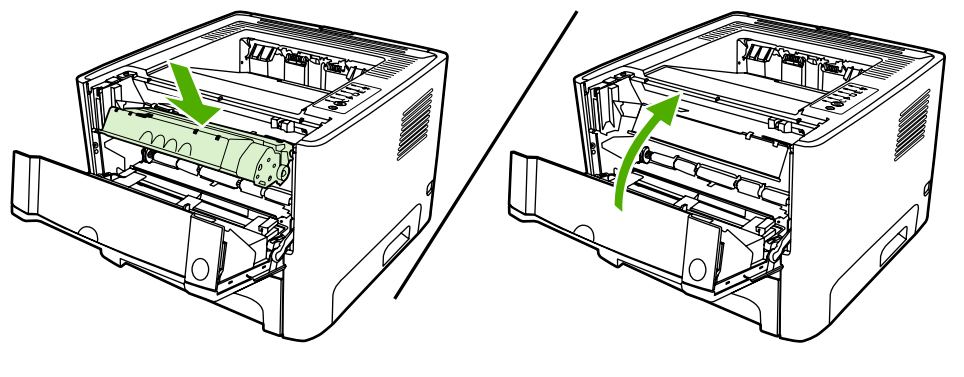

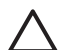

**ATTENZIONE** Se un indumento si macchia di toner, rimuovere la macchia con un panno asciutto e lavare l'indumento in acqua fredda poiché *l'acqua calda fa penetrare il toner nei tessuti*.

# <span id="page-68-0"></span>**Ridistribuzione del toner**

Quando il toner sta per esaurirsi, sulla pagina possono apparire aree sbiadite o chiare. È possibile migliorare temporaneamente la qualità della stampa ridistribuendo il toner.

**1.** Aprire lo sportello della cartuccia di stampa e rimuovere la cartuccia dalla stampante.

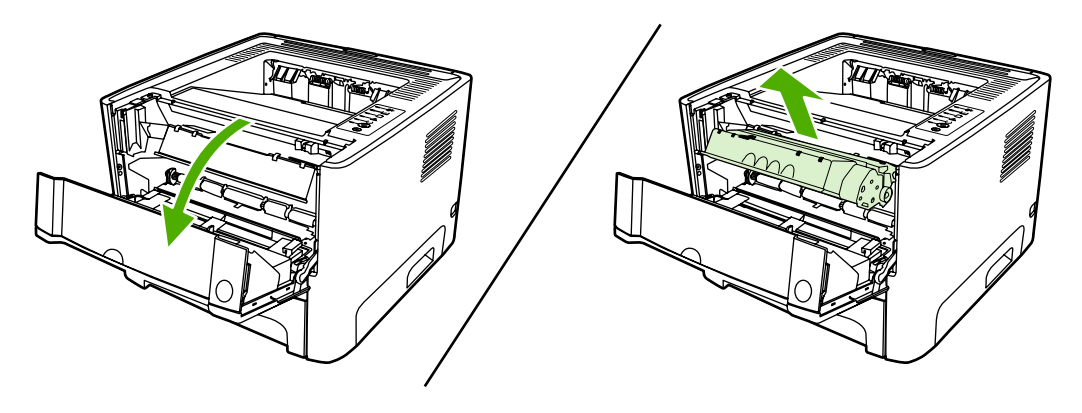

- **ATTENZIONE** Per evitare danni, non esporre la cartuccia di stampa alla luce. Coprirla con un foglio di carta.
- **2.** Per ridistribuire il toner, agitare delicatamente la cartuccia da un lato all'altro.

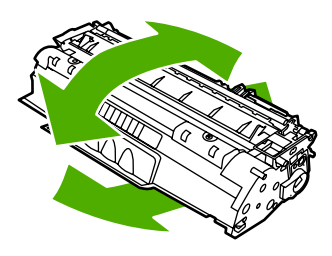

**ATTENZIONE** Se un indumento si macchia di toner, rimuovere la macchia con un panno asciutto e lavare l'indumento in acqua fredda poiché *l'acqua calda fa penetrare il toner nei tessuti*.

**3.** Reinserire la cartuccia di stampa nella stampante e chiudere lo sportello.

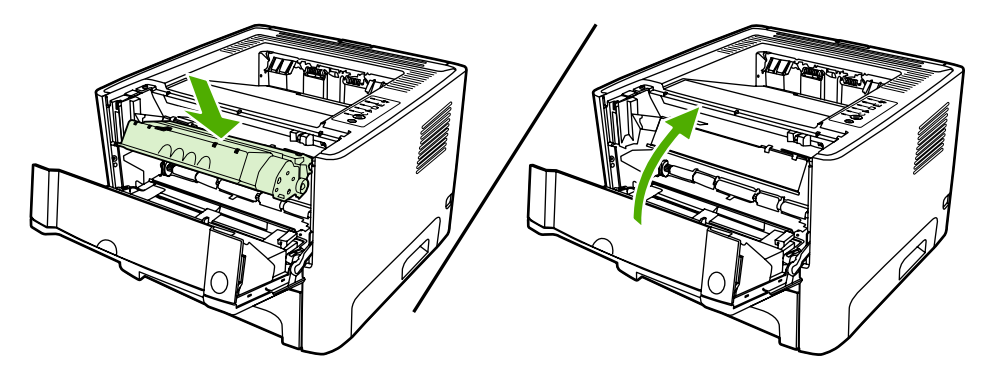

Se la stampa è ancora chiara, installare una nuova cartuccia di stampa. Per istruzioni, vedere [Sostituzione della cartuccia di stampa](#page-66-0).

# <span id="page-69-0"></span>**Pulizia della stampante**

Pulire la parte esterna della stampante con un panno pulito e, se necessario, leggermente inumidito.

**ATTENZIONE** Non utilizzare detergenti a base di ammoniaca né all'interno né all'esterno della stampante.

Durante i processi di stampa, all'interno della stampante possono accumularsi particelle di carta, toner e polvere. Con il passare del tempo questi accumuli possono determinare un peggioramento della qualità di stampa, come la presenza di puntini, macchie di toner o inceppamenti della carta. Per correggere e prevenire questo tipo di problemi, pulire l'area della cartuccia di stampa e il percorso del supporto di stampa nella stampante.

### **Pulizia dell'area della cartuccia di stampa**

Non occorre eseguire la pulizia dell'area della cartuccia di stampa con regolarità. Tuttavia, la pulizia di questa area migliora la qualità della stampa.

**AVVERTENZA** Prima di pulire, spegnere la stampante scollegando il cavo di alimentazione, e attendere che si raffreddi.

**1.** Premere il pulsante dello sportello della cartuccia di stampa e rimuovere la cartuccia dalla stampante.

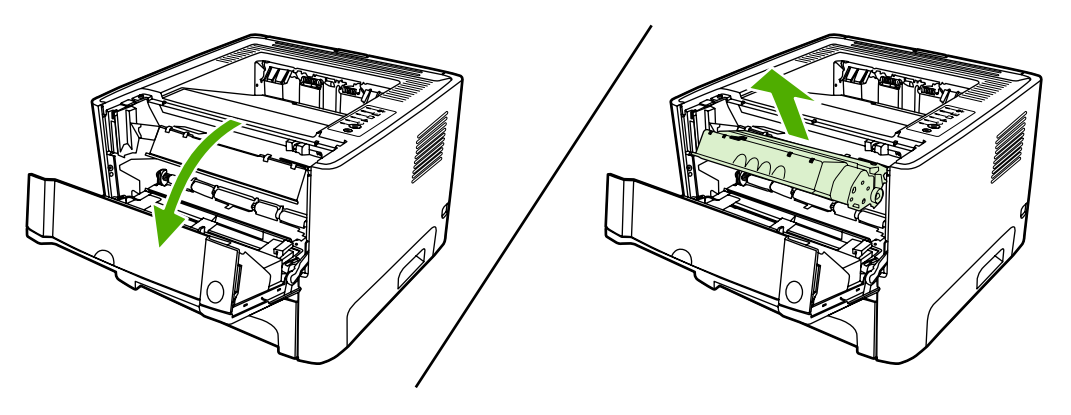

**ATTENZIONE** Non toccare il rullo di trasferimento di spugna nera all'interno della stampante, altrimenti si potrebbe danneggiare la stampante.

**ATTENZIONE** Per evitare danni, non esporre la cartuccia di stampa alla luce. Coprirla con un foglio di carta.

<span id="page-70-0"></span>**2.** Con un panno asciutto e privo di lanugine, eliminare eventuali residui dall'area del percorso della carta e dal vano della cartuccia di stampa.

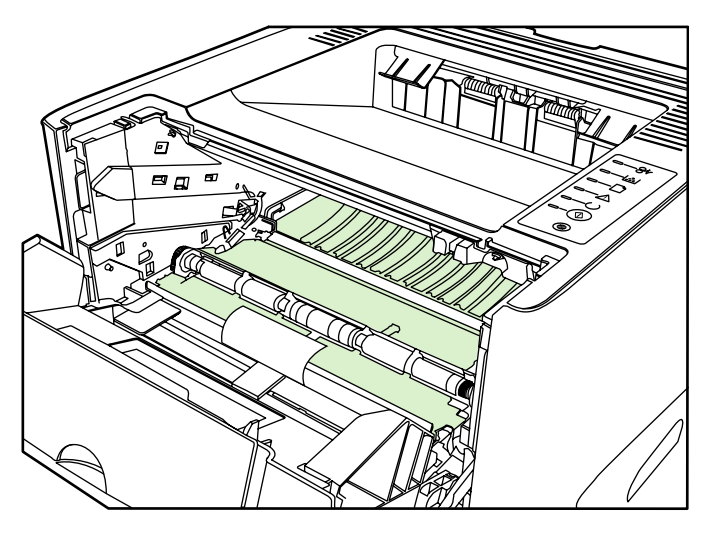

**3.** Sostituire la cartuccia di stampa e chiudere lo sportello della cartuccia.

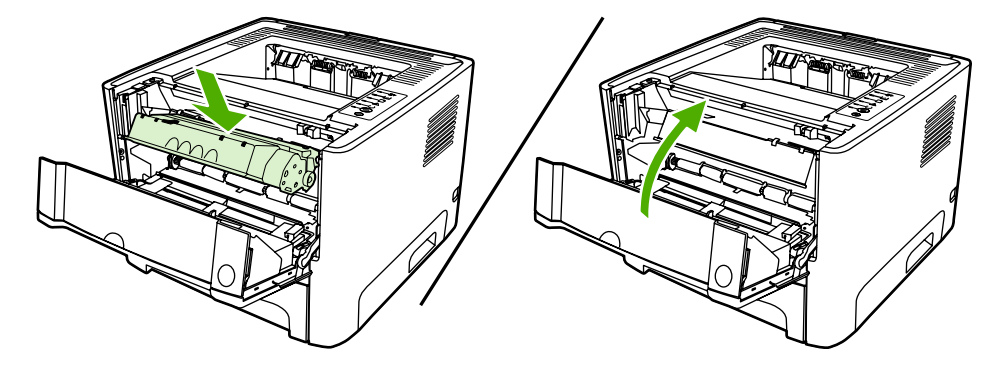

**4.** Ricollegare il cavo di alimentazione alla stampante.

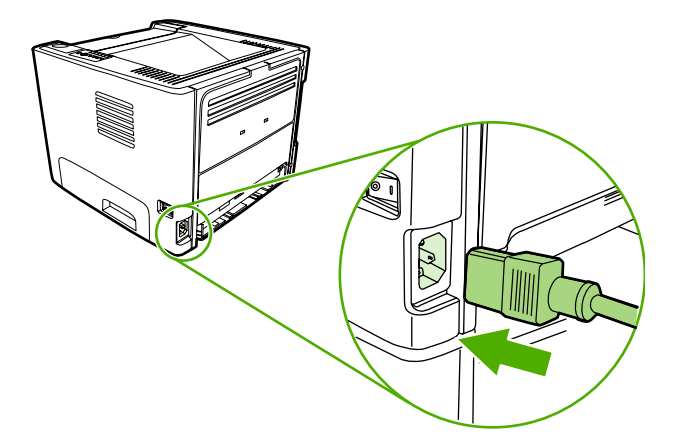

### **Pulizia del percorso di carta nella stampante**

Seguire questa procedura nel caso in cui le stampe presentino macchie o puntini di toner. Per questa operazione vengono utilizzati lucidi per rimuovere residui di polvere e di toner dal percorso della carta. Non utilizzare carta fine o ruvida.

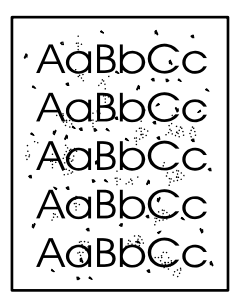

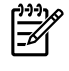

**Nota** Per ottenere i risultati migliori, utilizzare un lucido. Se non si hanno lucidi, è possibile utilizzare carta specifica per copiatrici, da 70 a 90 g/m<sup>2</sup>, con superficie liscia.

- **1.** Verificare che la stampante non sia in funzione e che la spia Pronta sia accesa.
- **2.** Caricare il lucido nel vassoio 1.
- **3.** Stampare una pagina di pulizia, seguendo una delle procedure riportate:
	- Aprire [HP ToolboxFX.](#page-58-0) Per istruzioni, vedere HP ToolboxFX. Fare clic sulla scheda **Risoluzione dei problemi**, quindi fare clic su **Strumenti per la qualità di stampa**. Selezionare la pagina di pulizia.
	- Sul pannello di controllo della stampante, premere e tenere premuto il pulsante Continua fino all'accensione delle spie Attenzione, Pronta e Continua (circa 10 secondi). Quando le tre spie si accendono, rilasciare il pulsante Continua.

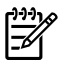

**Nota** L'operazione di pulizia richiede circa due minuti. L'alimentazione della pagina di pulizia verrà fermata di tanto in tanto durante l'operazione di pulizia. Non spegnere la stampante prima del completamento dell'operazione di pulizia. Potrebbe essere necessario ripetere l'operazione diverse volte per una pulizia completa della stampante.
## **Pulizia del rullo di prelievo (vassoio 1)**

Se si desidera pulire il rullo di prelievo per il vassoio 1, attenersi alle seguenti istruzioni:

**1.** Scollegare il cavo di alimentazione dalla stampante e attendere che si raffreddi.

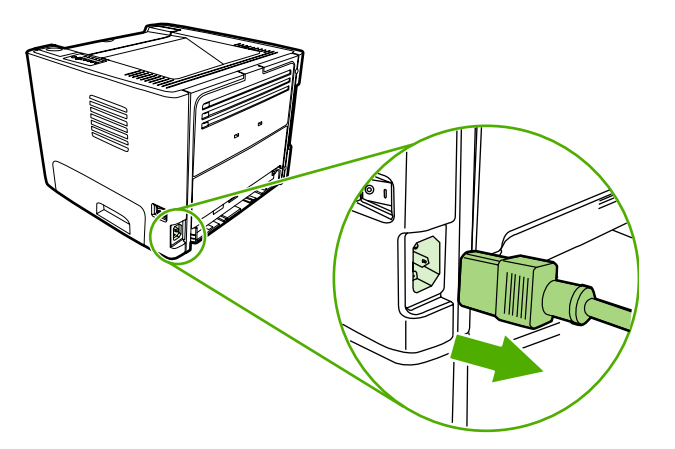

**2.** Premere il pulsante dello sportello della cartuccia di stampa per aprire lo sportello.

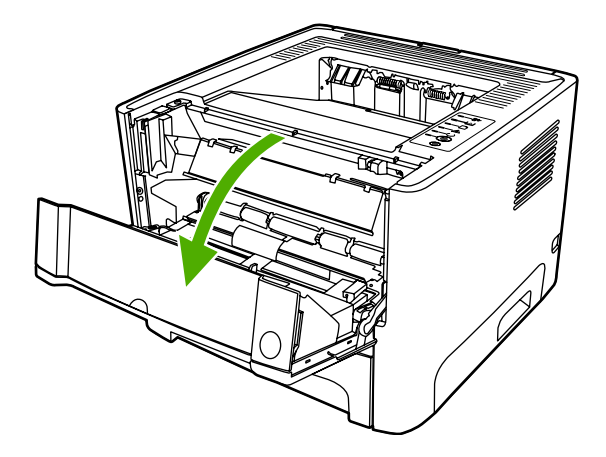

**3.** Rimuovere il coperchio del rullo di prelievo.

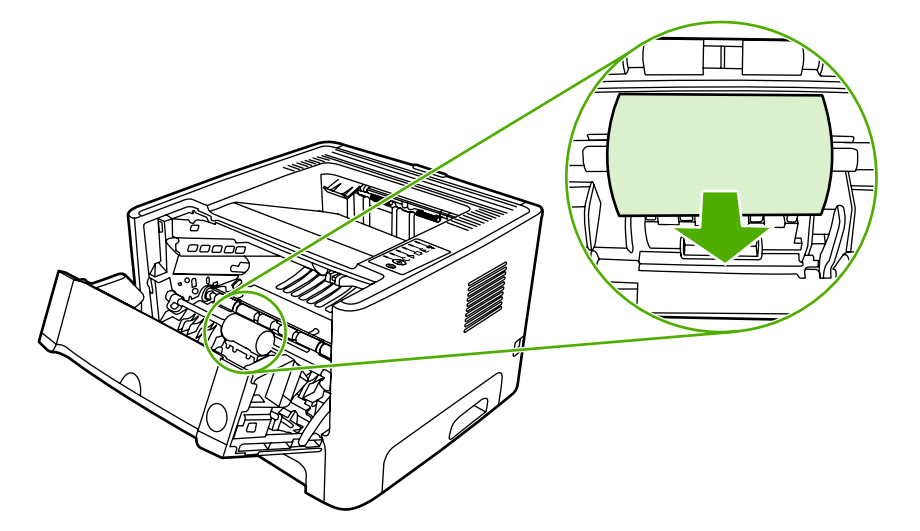

**4.** Premere le due linguette di fermo nere tirandole verso l'esterno finché il rullo di prelievo non si sblocca dalla sede.

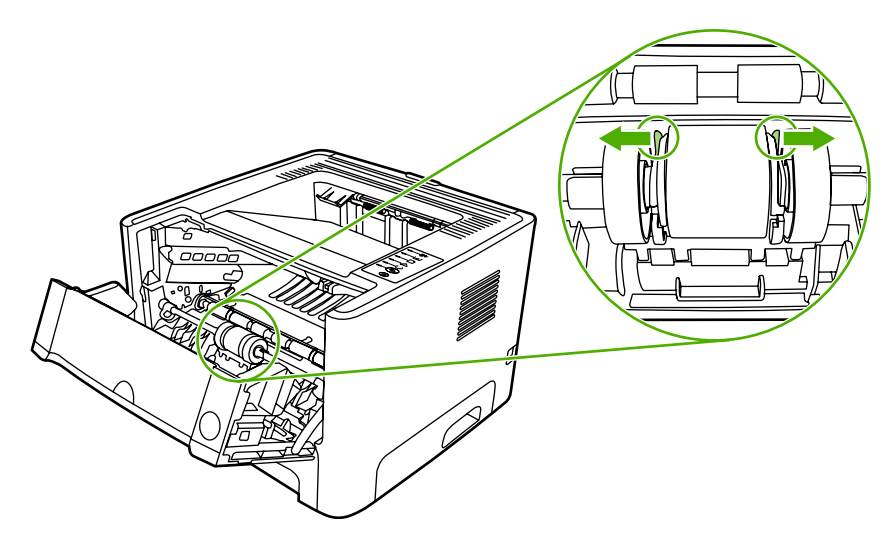

**5.** Rimuovere il rullo di prelievo dalla stampante.

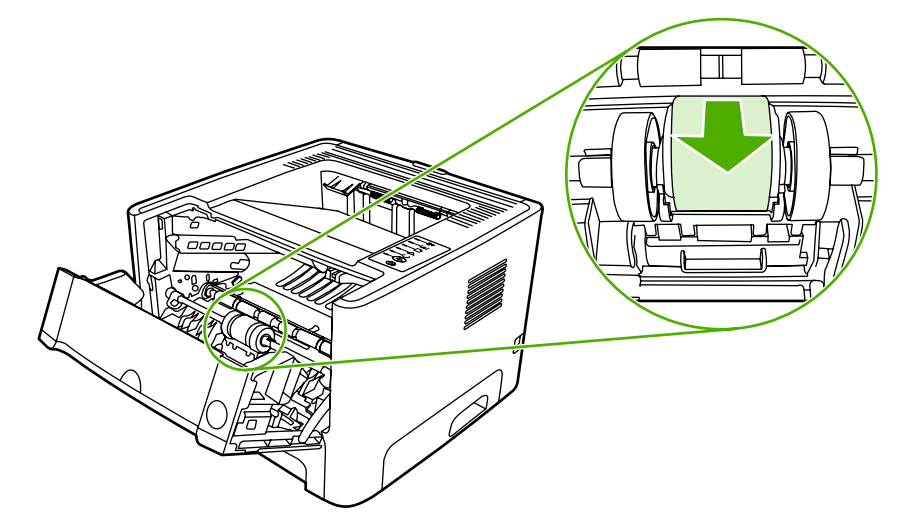

**6.** Inumidire un panno privo di lanugine, quindi strofinarlo sul rullo.

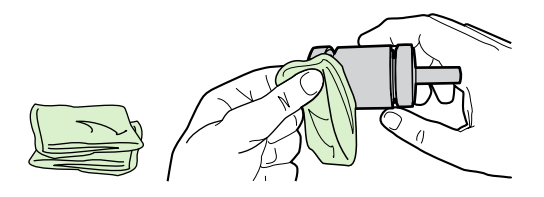

**7.** Con un panno asciutto e privo di lanugine, pulire il rullo di prelievo in modo da rimuovere i residui di sporcizia.

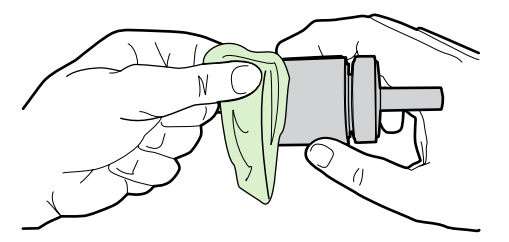

**8.** Lasciare che il rullo di prelievo si asciughi completamente.

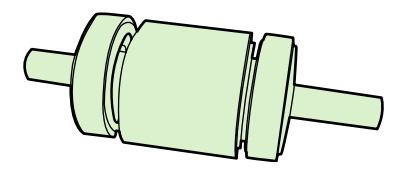

**9.** Allineare le linguette di fermo nere nella stampante con le scanalature nel rullo di prelievo, quindi premere il rullo di prelievo nella relativa sede fino allo scatto delle linguette di fermo.

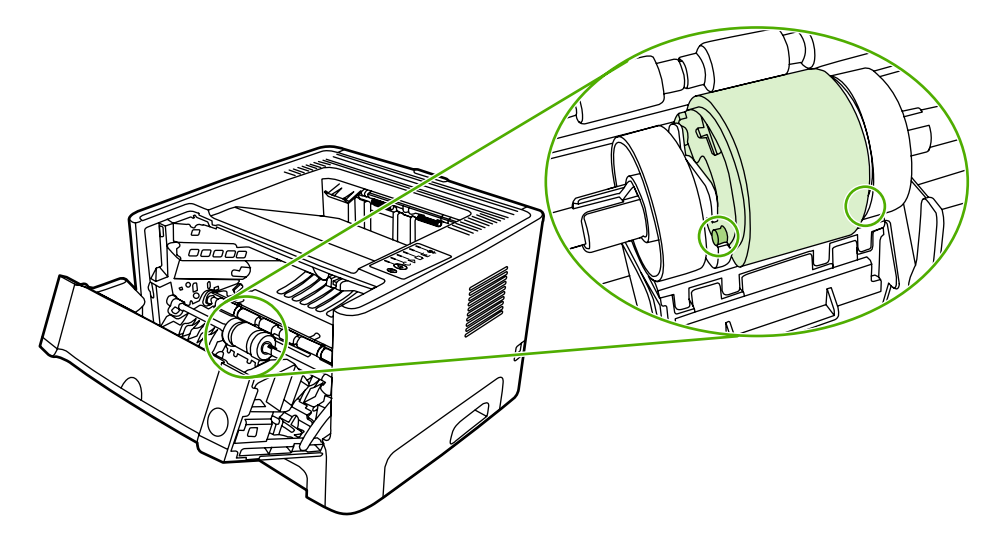

**10.** Sostituire il coperchio del rullo di prelievo.

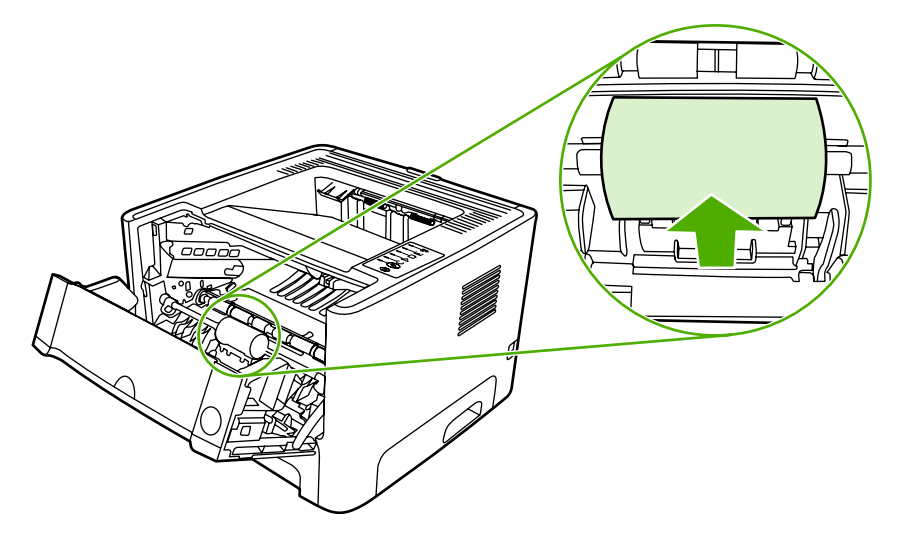

**11.** Chiudere lo sportello delle cartucce.

## **Pulizia del rullo di prelievo (vassoio 2)**

Se si desidera pulire il rullo di prelievo per il vassoio 2, seguire le istruzioni:

**1.** Scollegare il cavo di alimentazione dalla stampante e attendere che si raffreddi.

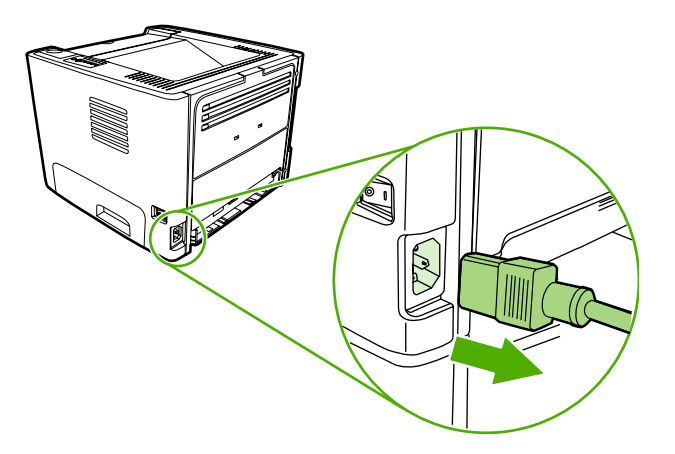

**2.** Premere il pulsante dello sportello della cartuccia di stampa e rimuovere la cartuccia dalla stampante.

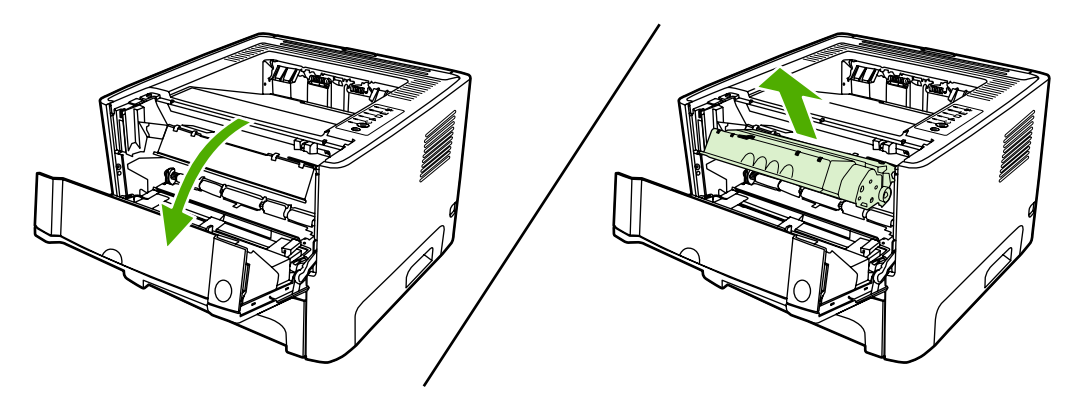

**3.** Rimuovere il vassoio 2.

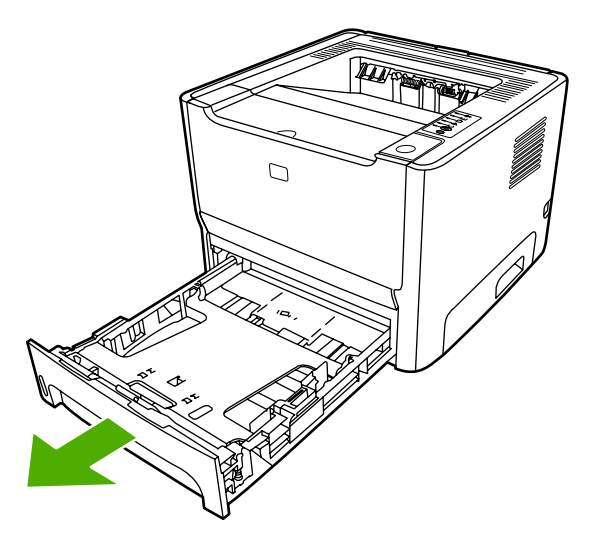

**4.** Aprire lo sportello del percorso di stampa fronte/retro automatico sulla parte anteriore della stampante (solo stampanti HP LaserJet P2015d, HP LaserJet P2015dn e HP LaserJet P2015x).

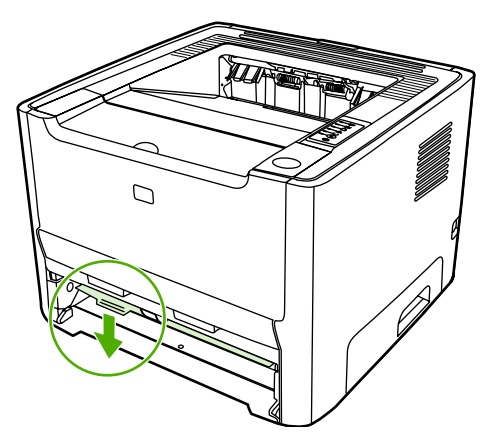

**5.** Posizionare la stampante sulla superficie di lavoro con la parte anteriore della stampante rivolta verso l'alto.

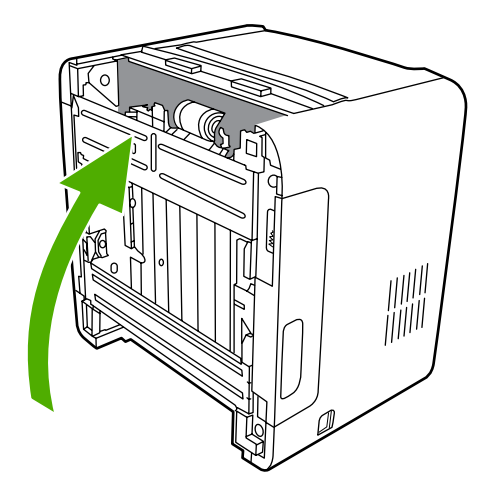

**6.** Tirare le linguette bianche verso fuori e ruotarle verso l'alto.

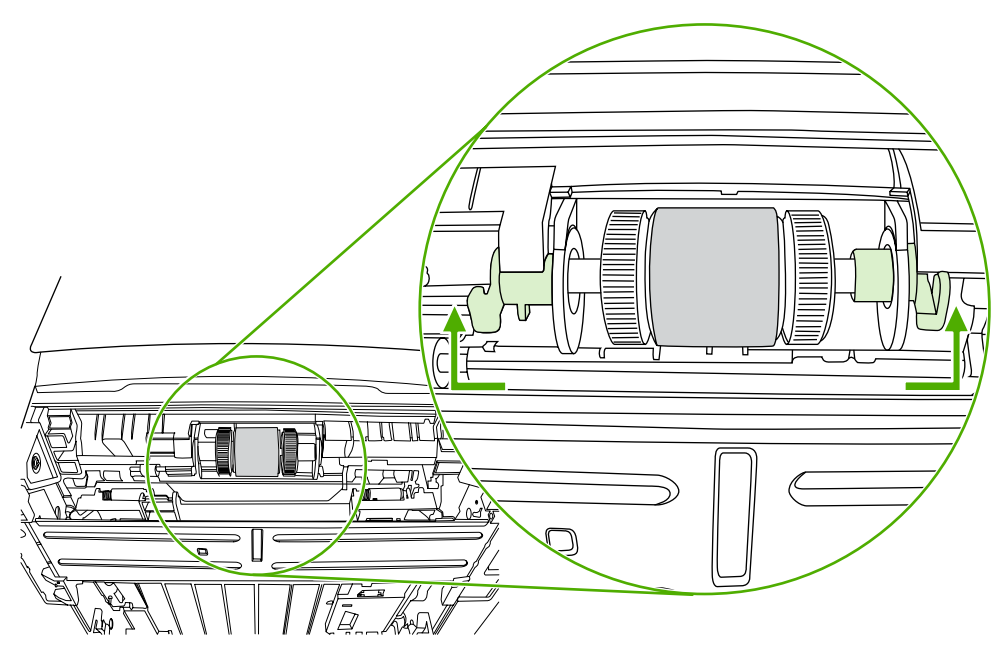

**7.** Far scivolare la linguetta destra verso destra e lasciarla in questa posizione per tutta la durata della procedura.

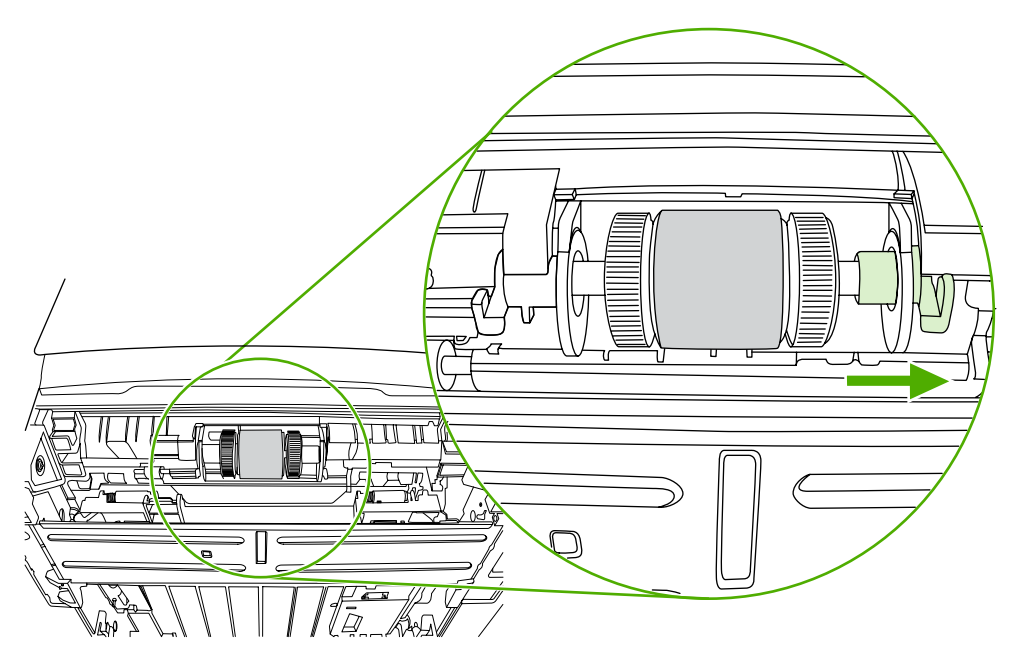

**8.** Far scivolare il rullo di prelievo verso destra e rimuovere l'estremità sinistra.

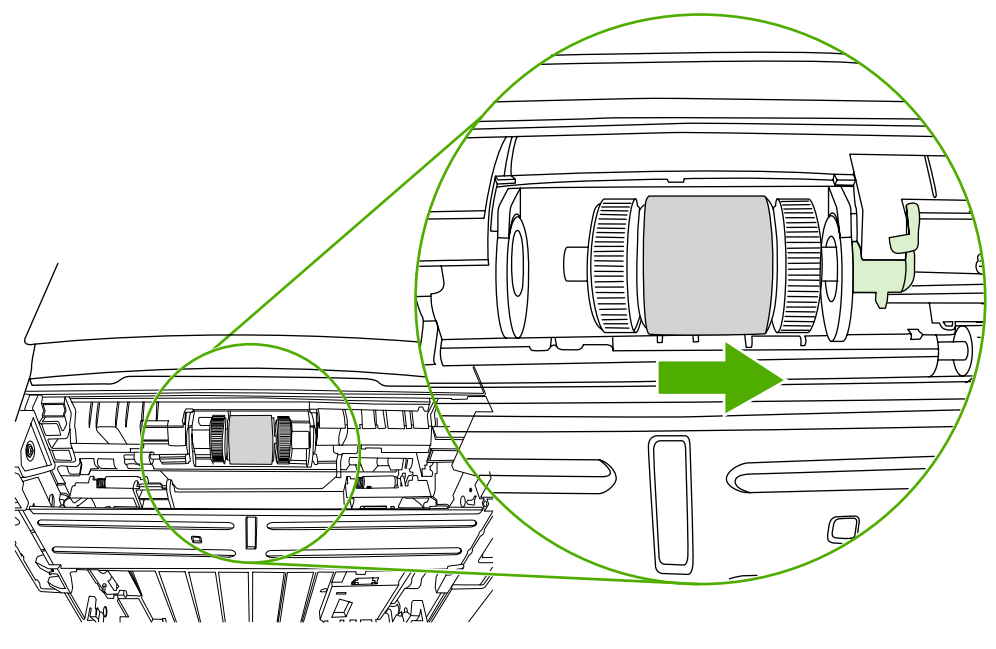

**9.** Rimuovere il rullo di prelievo.

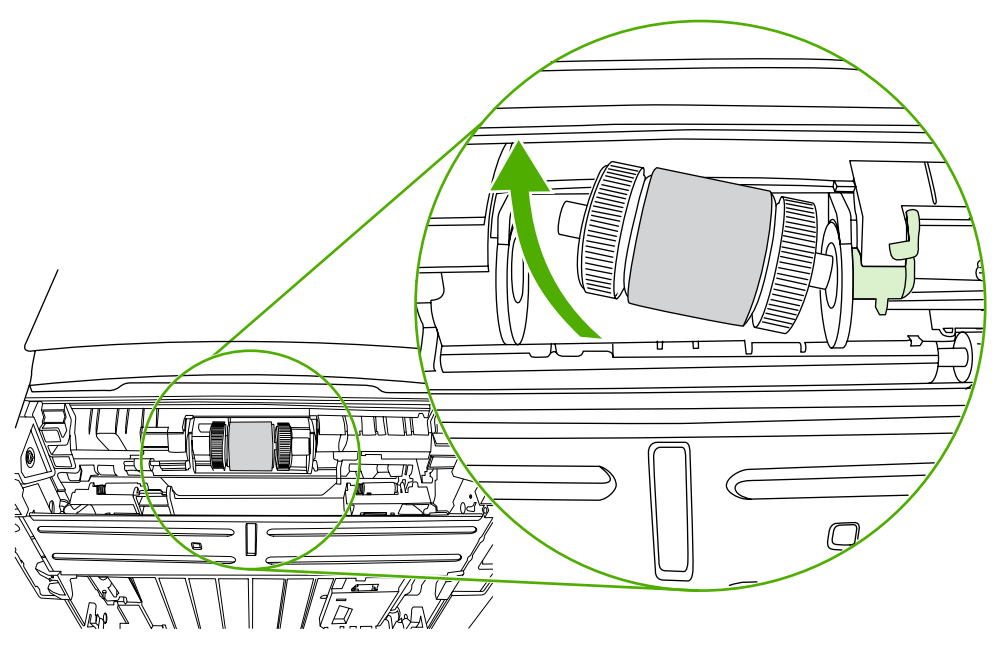

**10.** Inumidire un panno privo di lanugine, quindi strofinarlo sul rullo.

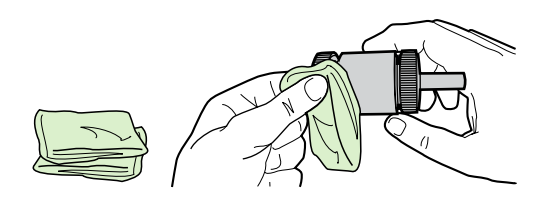

**11.** Con un panno asciutto e privo di lanugine, pulire il rullo di prelievo in modo da rimuovere i residui di sporcizia.

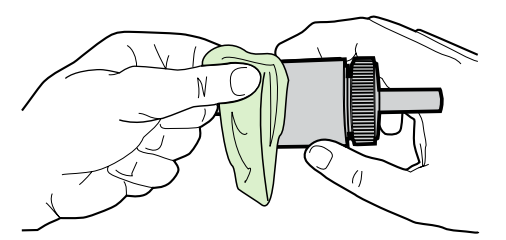

**12.** Lasciare che il rullo di prelievo si asciughi completamente.

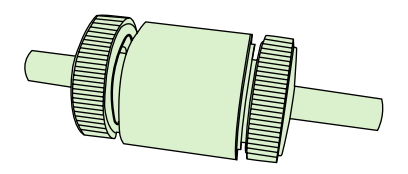

**13.** Inserire il lato sinistro del rullo di prelievo nell'alloggiamento sinistro (1) e il lato destro (quello con le tacche sull'asse) nell'alloggiamento destro (2).

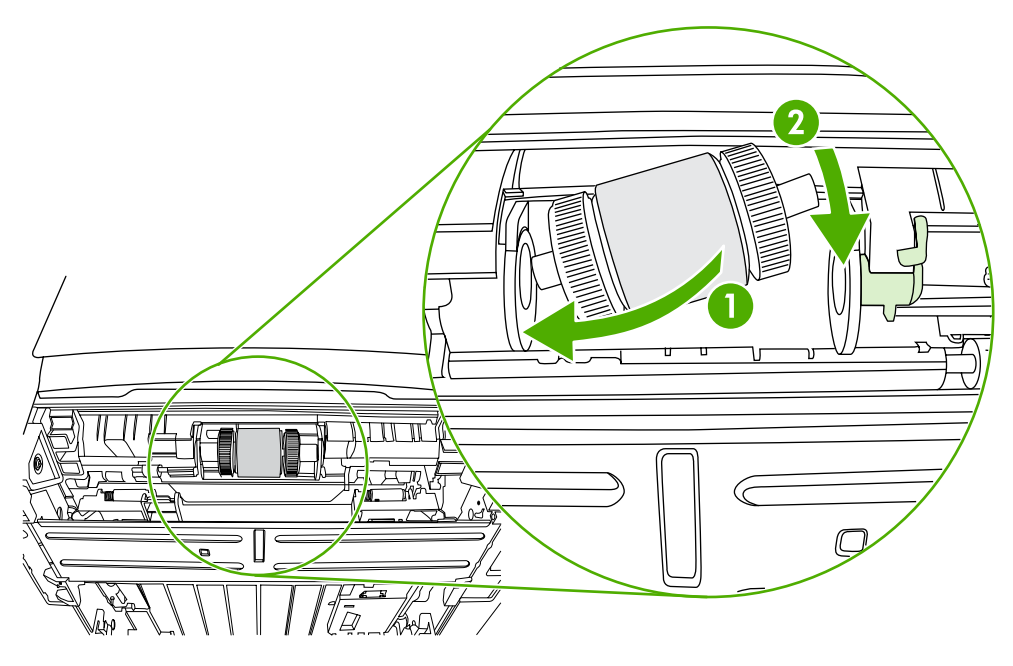

**14.** Posizionare l'estremità sinistra sull'asse, spingerlo verso destra e ruotare la linguetta verso il basso fino alla posizione originale.

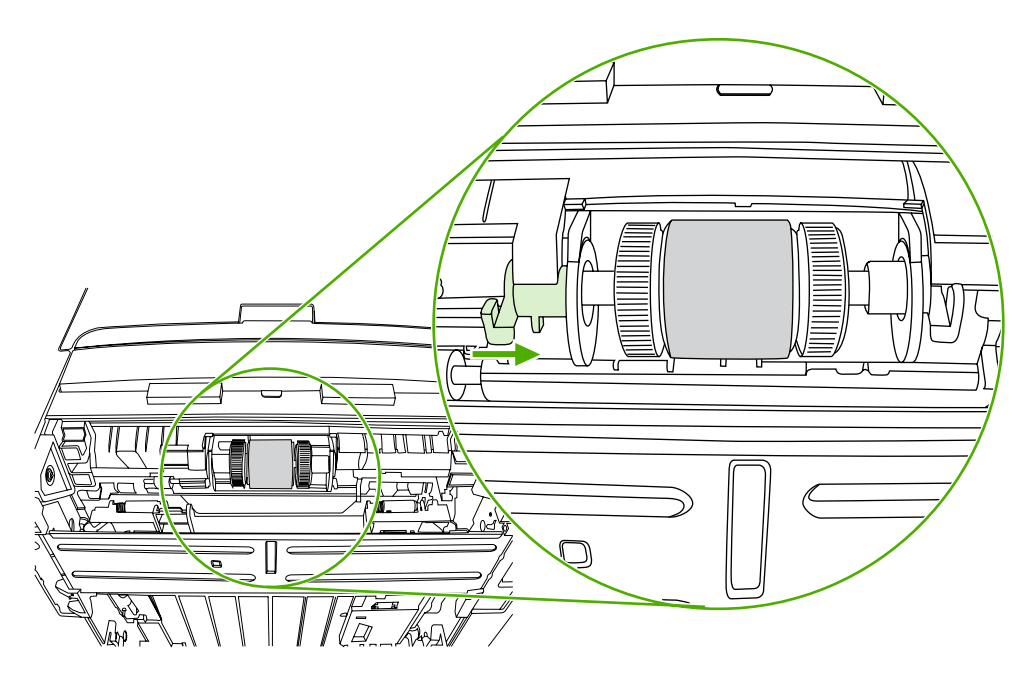

- **15.** Ruotare l'asse fino a far incastrare le tacche e l'asse si blocca con uno scatto.
- **16.** Spingere la linguetta destra verso sinistra e ruotarla verso il basso fino alla posizione originale.
- **17.** Posizionare la stampante sulla superficie di lavoro con la parte superiore della stampante rivolta verso l'alto.
- **18.** Chiudere lo sportello del percorso stampa fronte/retro automatica.

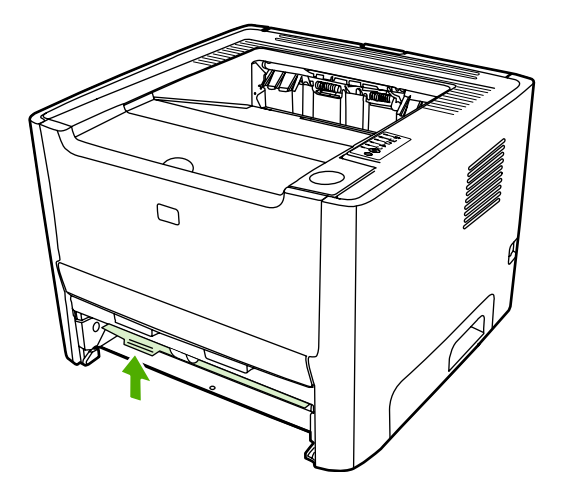

**19.** Reinstallare la cartuccia di stampa e chiudere lo sportello della cartuccia di stampa.

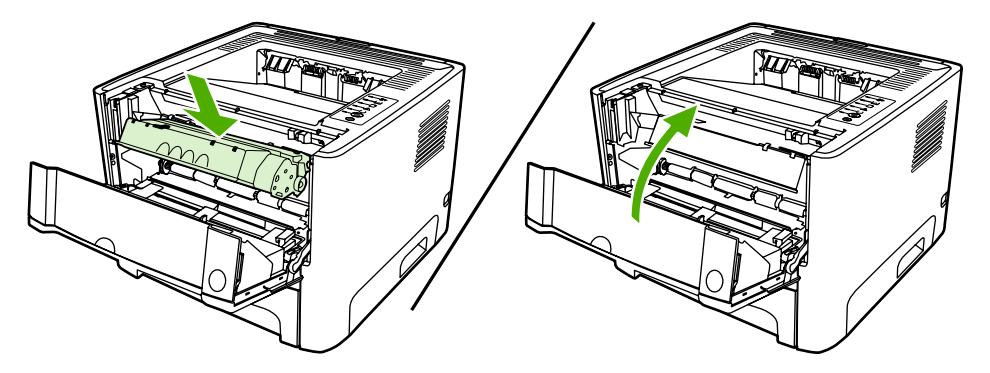

**20.** Collegare il cavo di alimentazione della stampante per accenderla di nuovo.

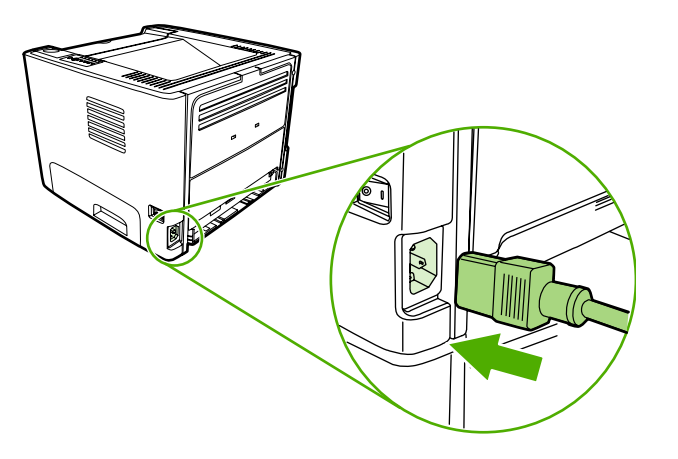

## **EconoMode**

EconoMode è una funzionalità che consente di utilizzare meno toner per pagina. La selezione di questa opzione può prolungare la durata della cartuccia e ridurre i costi per pagina. Tuttavia, riduce la qualità di stampa. Le immagini stampate risultano molto più chiare, ma questa qualità è accettabile per la stampa di bozze o prove.

HP sconsiglia l'utilizzo continuo della modalità EconoMode. Se la modalità EconoMode viene utilizzata in modo continuo quando la copertura media del toner è significativamente inferiore al 5%, è possibile che il toner duri più a lungo delle parti meccaniche della cartuccia di stampa. Se la qualità di stampa peggiora in queste circostanze, è necessario installare una cartuccia di stampa nuova, anche se rimane del toner nella cartuccia.

- **1.** Per utilizzare EconoMode, aprire Proprietà della stampante (o Preferenze stampa in Windows 2000 e XP). Per le istruzioni, vedere [Configurazione del driver per la stampante Windows](#page-22-0) o [Configurazione del driver per la stampante Macintosh.](#page-24-0)
- **2.** Sulla scheda **Carta/Qualità** o la scheda **Finitura** (la scheda **Tipo di carta/Qualità** per alcuni driver Mac), selezionare la casella di controllo **EconoMode**.

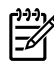

**Nota** Non tutte le funzionalità della stampante sono disponibili in tutti i driver o sistemi operativi. Vedere la guida in linea sulle proprietà della stampante (driver) per informazioni sulla disponibilità di funzioni per il driver selezionato.

# **7 Risoluzione dei problemi**

Questo capitolo contiene informazioni sui seguenti argomenti:

- **[Ricerca della soluzione](#page-85-0)**
- [Sequenze di accensione delle spie di stato](#page-88-0)
- [Problemi frequenti con Macintosh](#page-95-0)
- [Errori di emulazione HP postscript livello 3](#page-98-0)
- [Risoluzione dei problemi relativi ai supporti di stampa](#page-99-0)
- [La pagina stampata è diversa da quella visualizzata sullo schermo](#page-101-0)
- [Problemi del software della stampante](#page-103-0)
- [Miglioramento della qualità di stampa](#page-104-0)
- **[Eliminazione di inceppamenti](#page-109-0)**
- [Risoluzione dei problemi di impostazione di rete](#page-122-0)

## <span id="page-85-0"></span>**Ricerca della soluzione**

Consultare questa sezione per individuare le soluzioni ai problemi più comuni della stampante.

### **Punto 1: la stampante è installata correttamente?**

- La stampante è collegata a una presa elettrica funzionante?
- L'interruttore di accensione è in posizione "on"?
- La cartuccia di stampa è installata correttamente? Vedere [Sostituzione della cartuccia di stampa.](#page-66-0)
- La carta è caricata correttamente nel vassoio di alimentazione? Vedere [Carica supporti](#page-35-0).

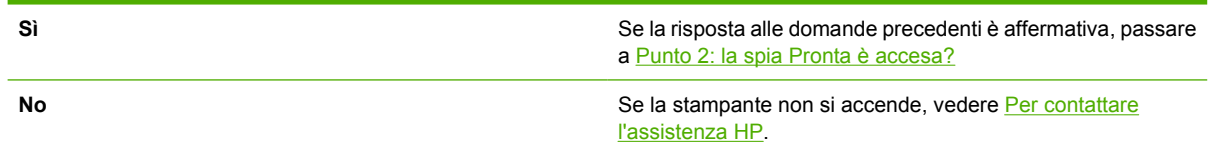

### **Punto 2: la spia Pronta è accesa?**

Verificare che la spia Pronta (1) sia illuminata sul pannello di controllo.

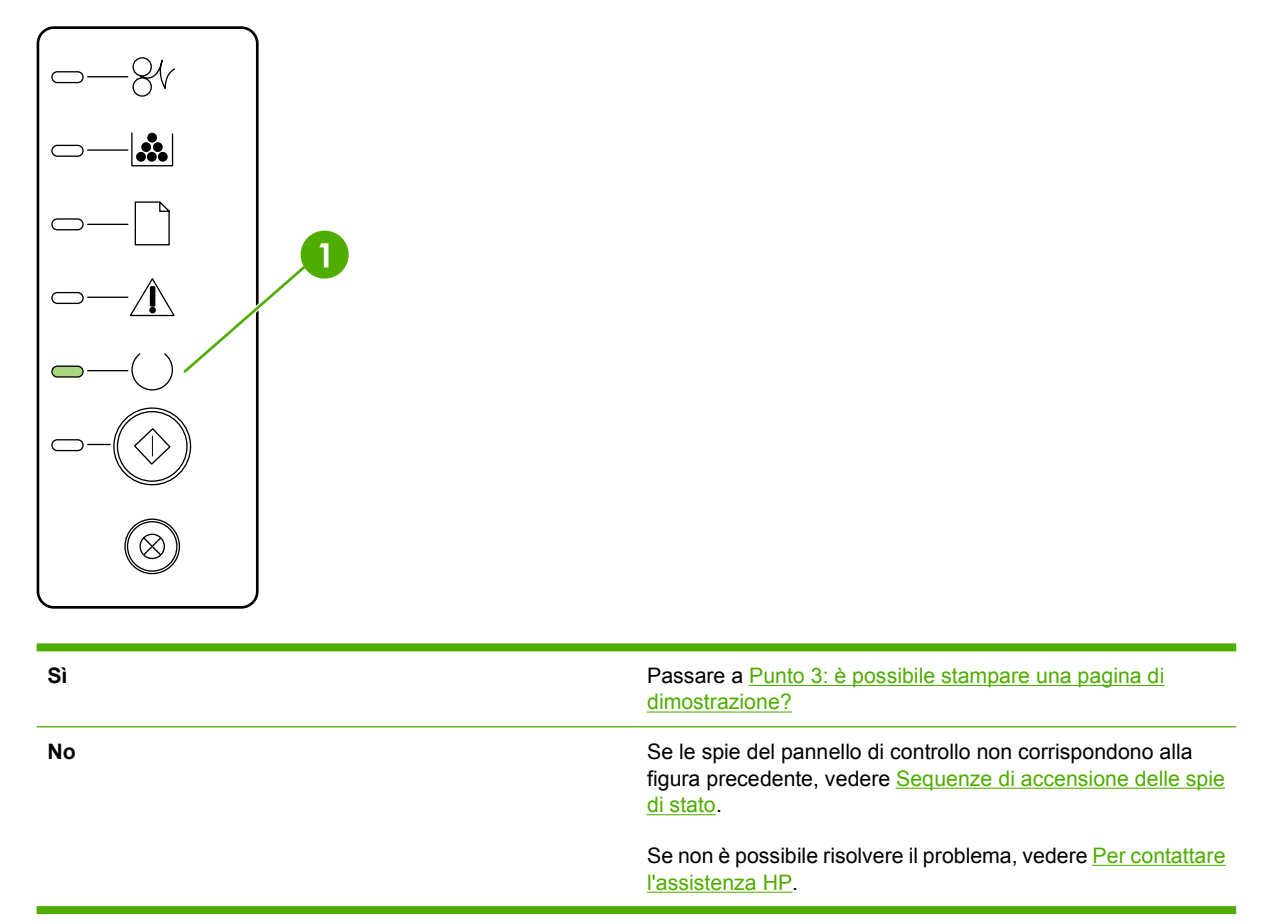

## <span id="page-86-0"></span>**Punto 3: è possibile stampare una pagina di dimostrazione?**

Premere il pulsante Continua per stampare una pagina di dimostrazione.

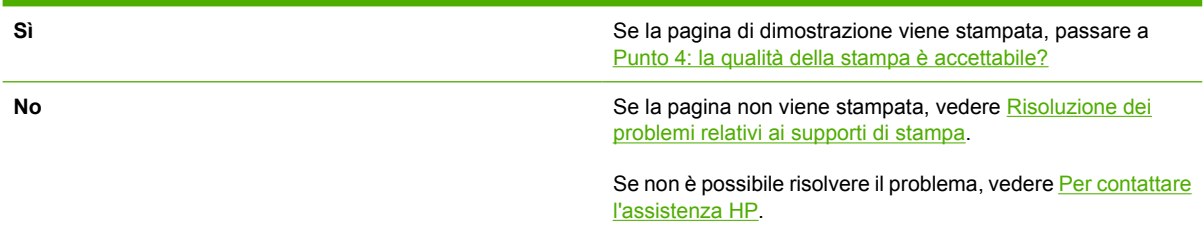

### **Punto 4: la qualità della stampa è accettabile?**

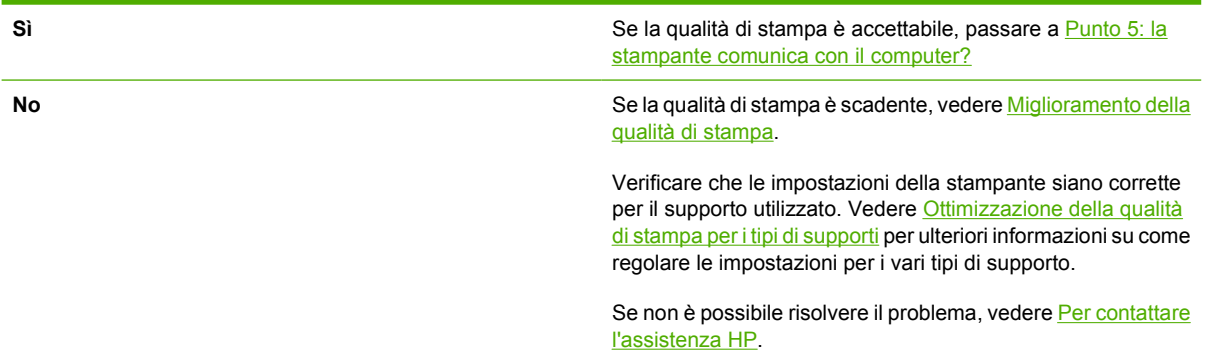

## **Punto 5: la stampante comunica con il computer?**

Eseguire la stampa di un documento da un'applicazione software.

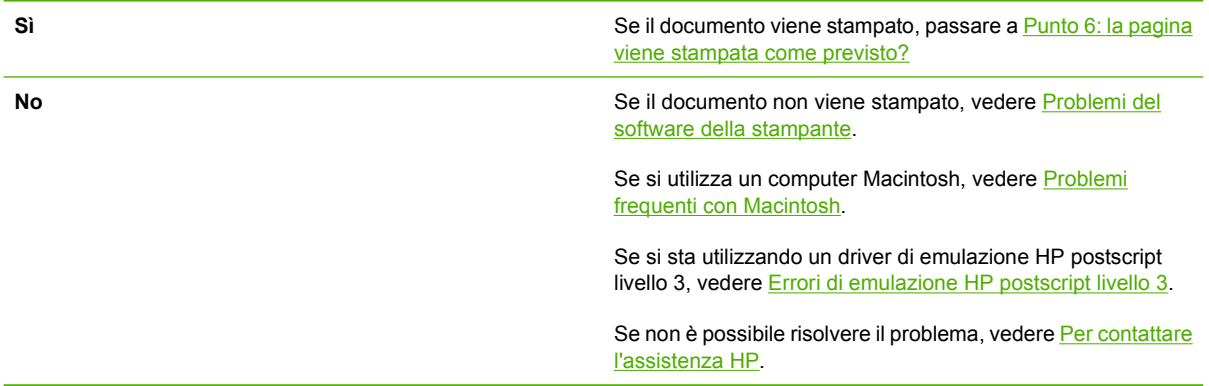

### **Punto 6: la pagina viene stampata come previsto?**

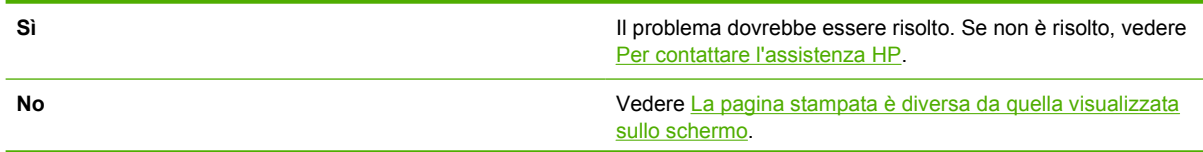

### <span id="page-87-0"></span>**Per contattare l'assistenza HP**

- Negli Stati Uniti, vedere<http://www.hp.com/support/ljP2015/>per la stampante HP LaserJet P2015.
- In altri paesi/regioni, vedere [http://www.hp.com/.](http://www.hp.com/)

## <span id="page-88-0"></span>**Sequenze di accensione delle spie di stato**

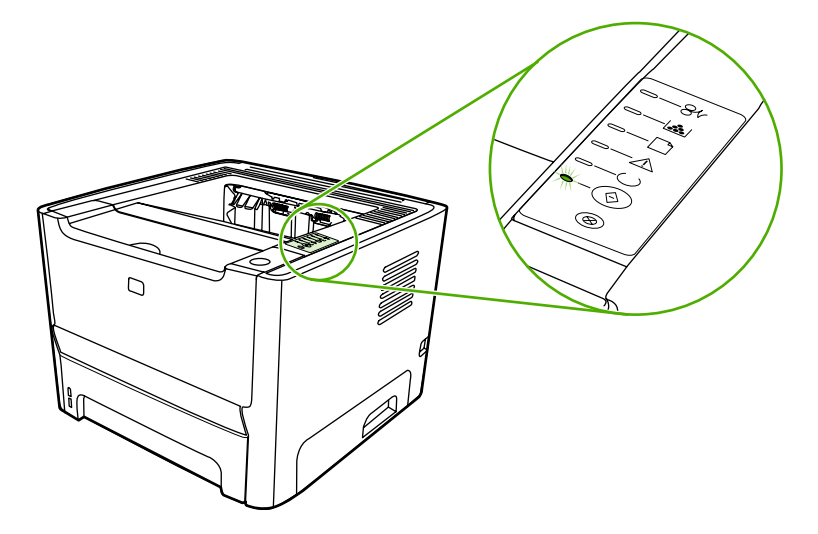

#### **Tabella 7-1** Legenda spie di stato

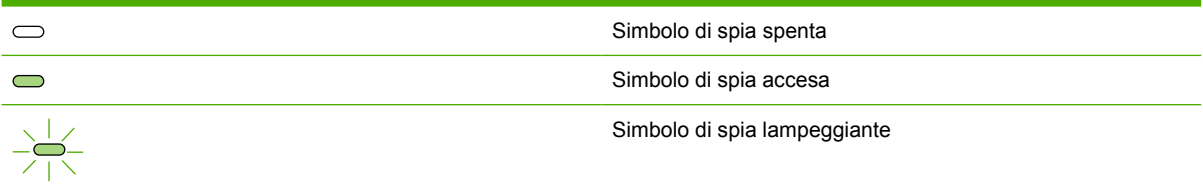

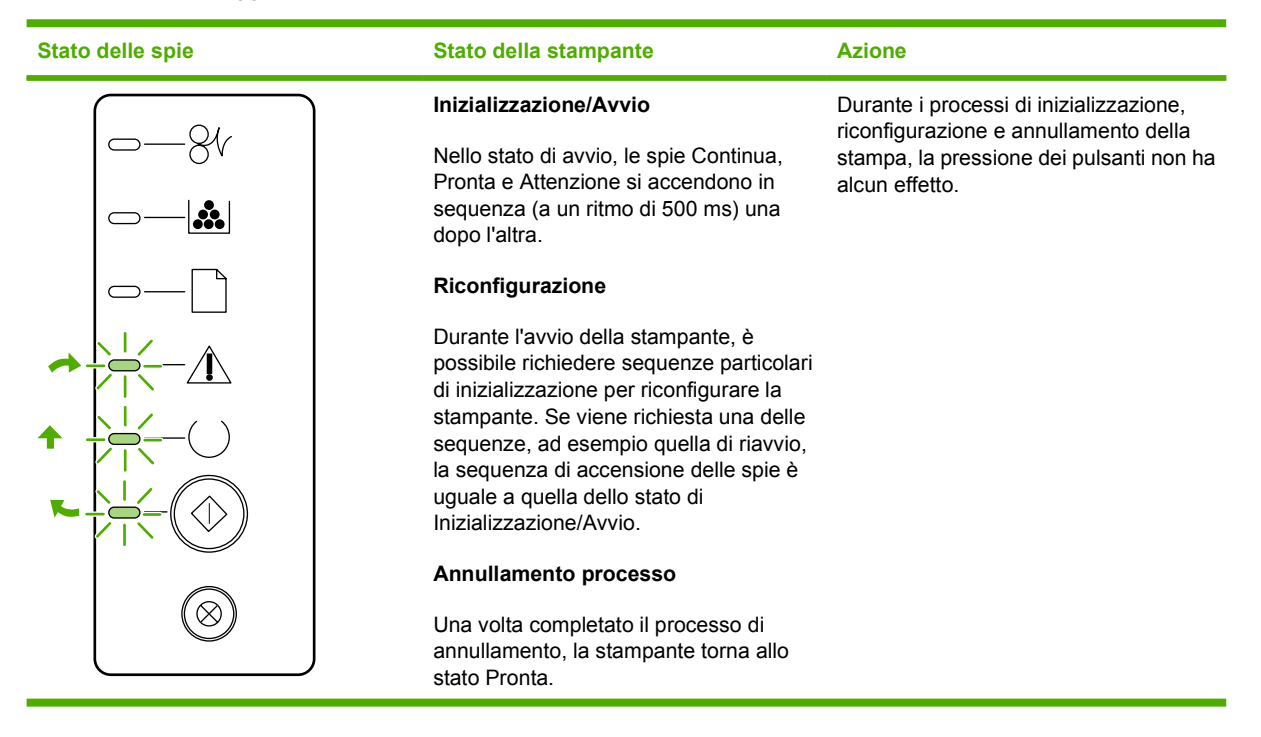

#### **Tabella 7-2** Messaggio delle spie del pannello di controllo

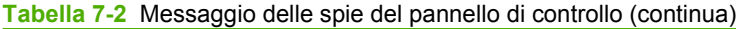

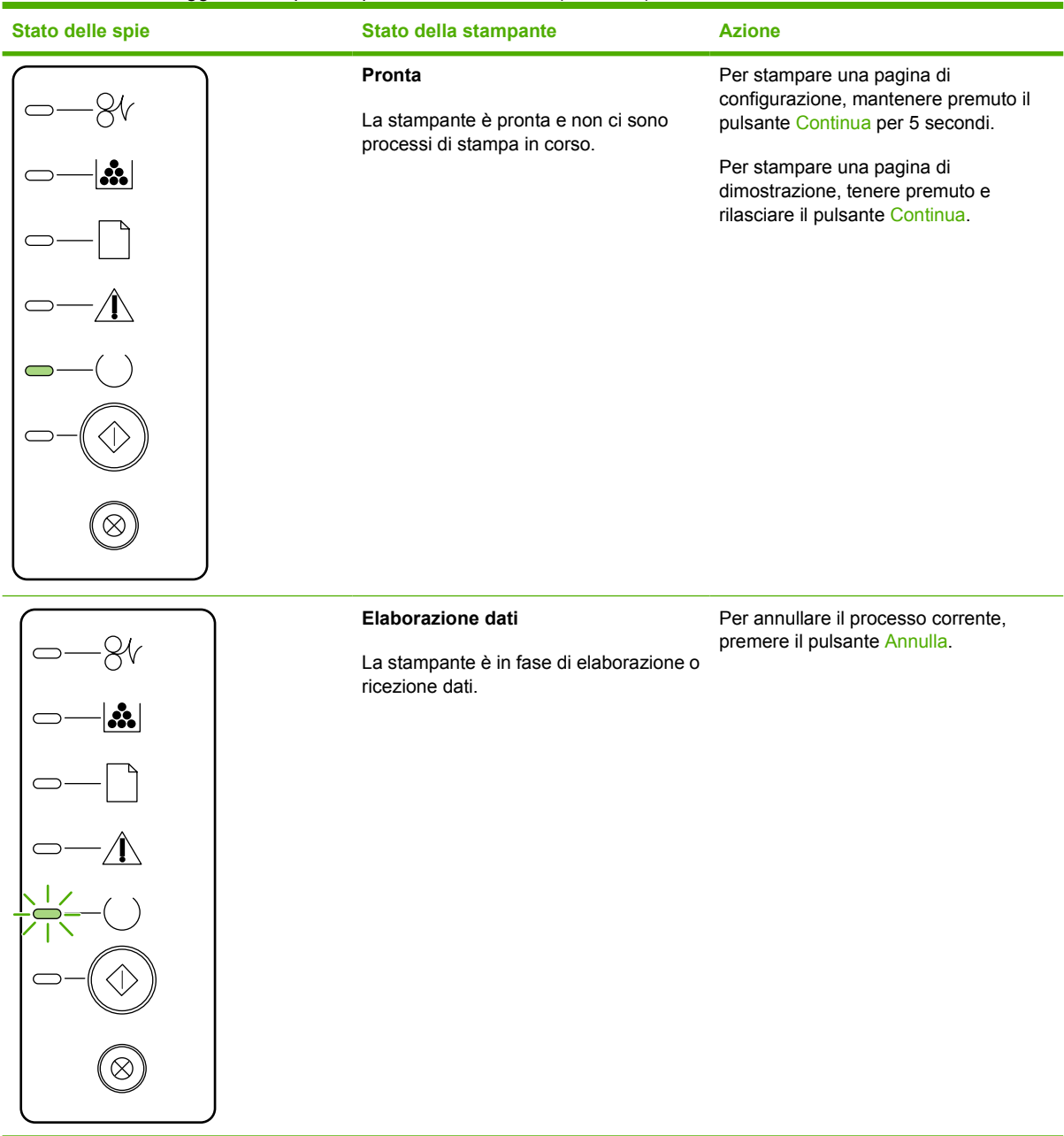

## **Tabella 7-2** Messaggio delle spie del pannello di controllo (continua)

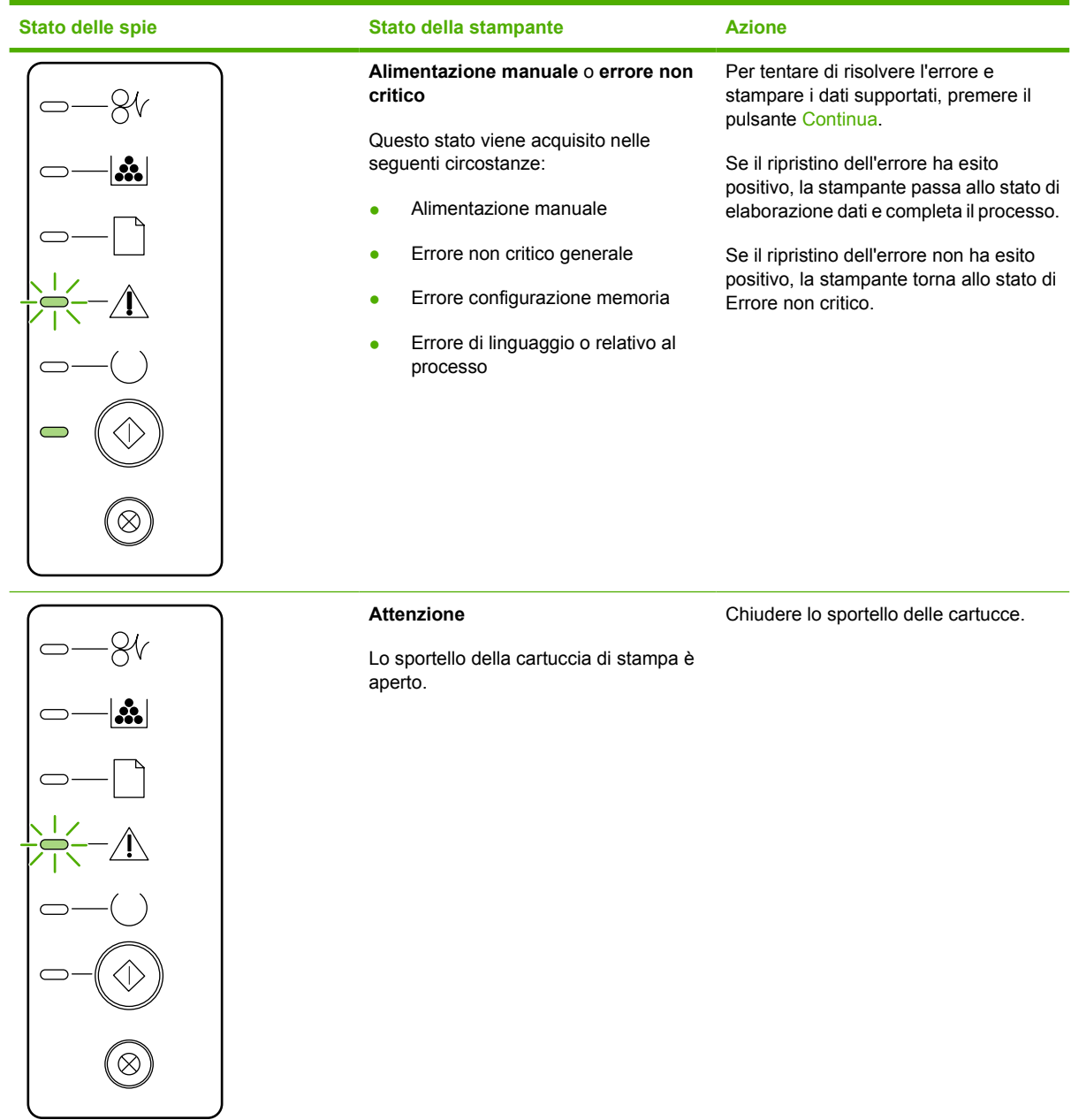

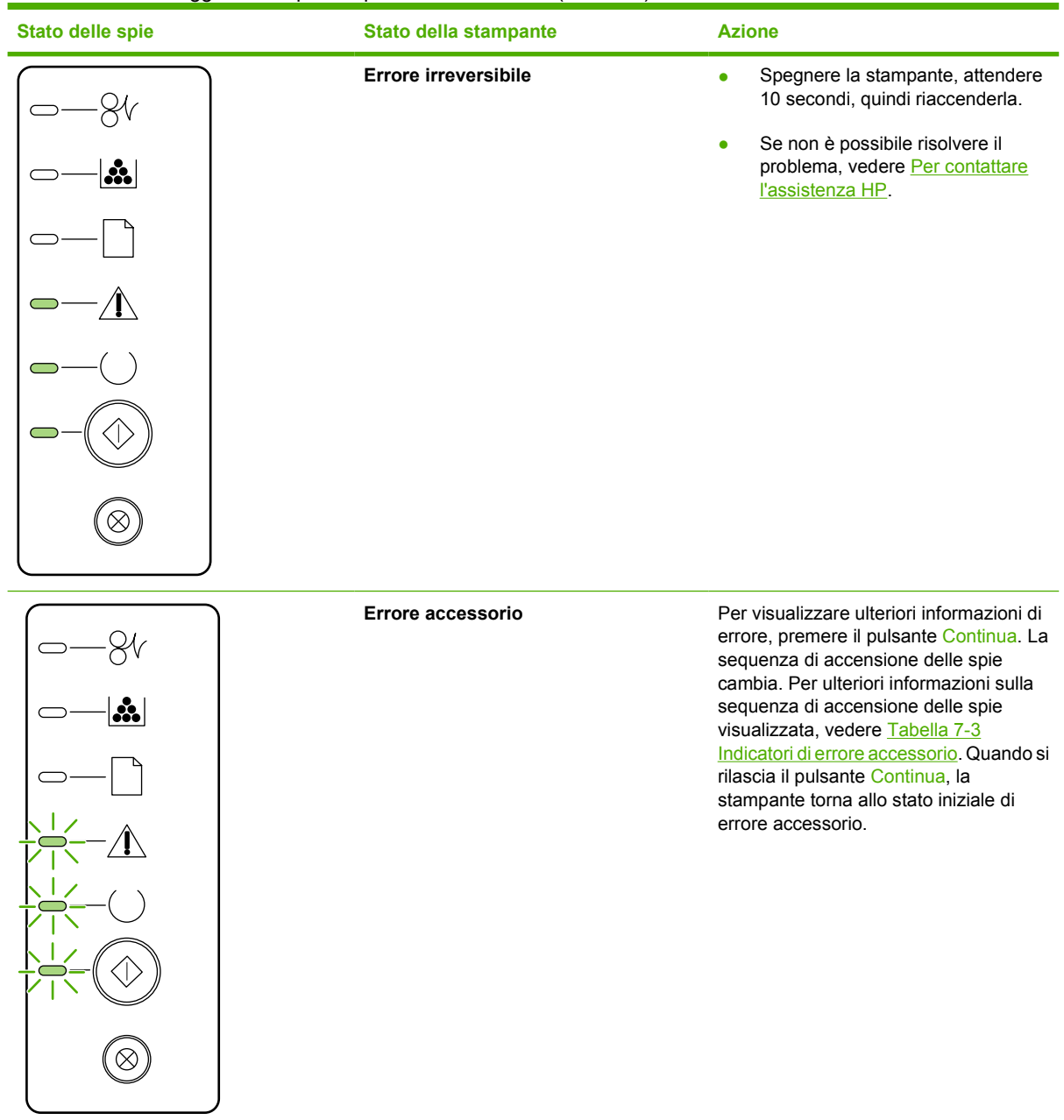

#### **Tabella 7-2** Messaggio delle spie del pannello di controllo (continua)

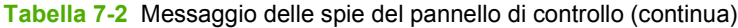

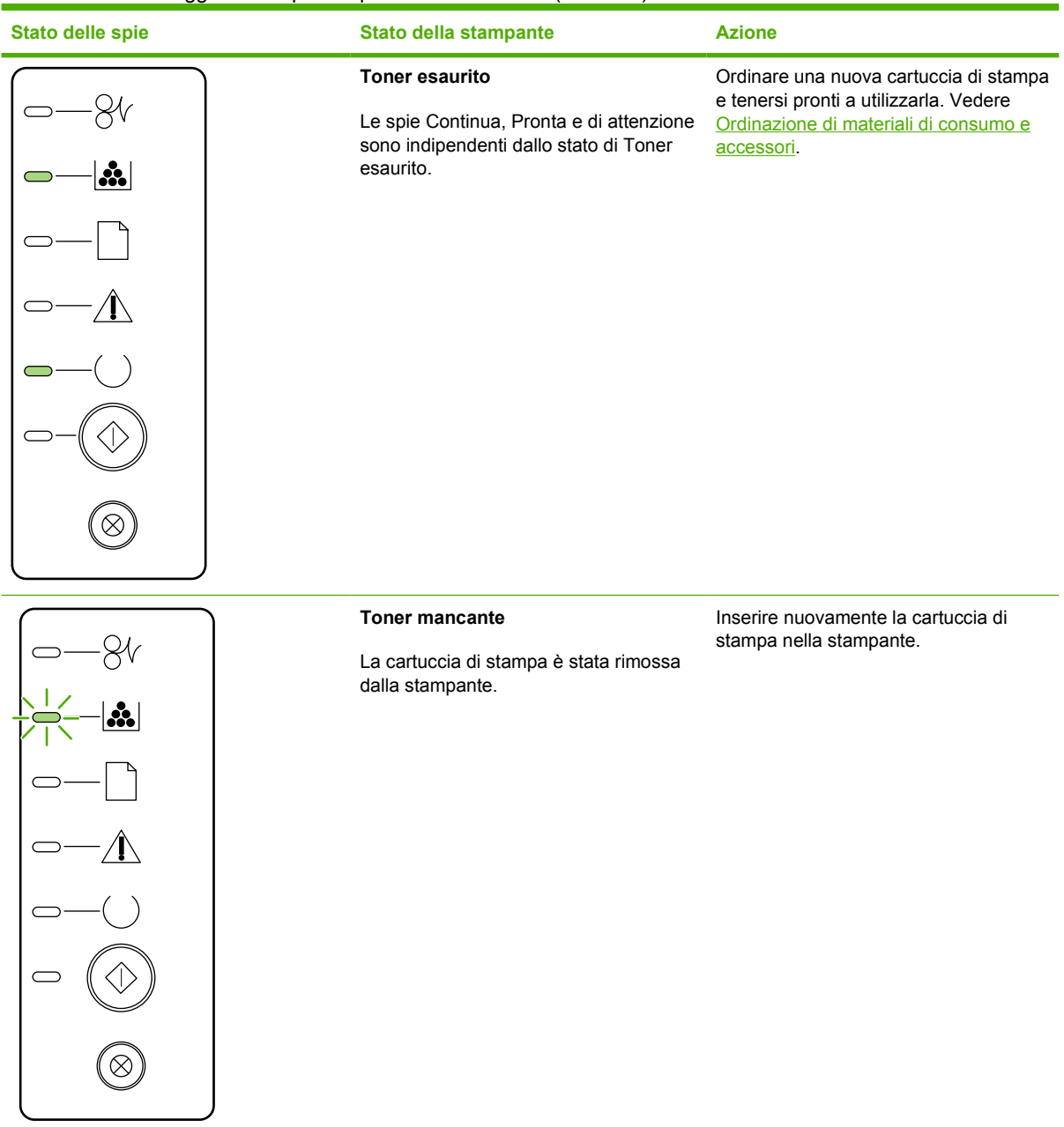

**Tabella 7-2** Messaggio delle spie del pannello di controllo (continua)

| Stato delle spie | Stato della stampante | <b>Azione</b>                                                     |
|------------------|-----------------------|-------------------------------------------------------------------|
|                  | Inceppamento          | Eliminare l'inceppamento. Vedere<br>Eliminazione di inceppamenti. |
| $\cdot$          |                       |                                                                   |
|                  |                       |                                                                   |
|                  |                       |                                                                   |
|                  |                       |                                                                   |
|                  |                       |                                                                   |
| $\propto$        |                       |                                                                   |
|                  |                       |                                                                   |

| Stato delle spie                     | Stato della stampante                                                                      | <b>Azione</b>                                                                                                    |
|--------------------------------------|--------------------------------------------------------------------------------------------|----------------------------------------------------------------------------------------------------|
| $\boldsymbol{\ddot{x}}$<br>$\otimes$ | Assenza di carta                                                                           | Caricare carta o altri supporti di stampa.                                                                                                    |
| ∴.                                   | Supporto carta<br>La carta caricata o gli altri supporti di<br>stampa non sono supportati. | Caricare carta o altri supporti compatibili.<br>Vedere Carta e altri supporti di stampa.<br>Premere il pulsante Continua per<br>ignorare la condizione. |

<span id="page-94-0"></span>**Tabella 7-2** Messaggio delle spie del pannello di controllo (continua)

**Tabella 7-3** Indicatori di errore accessorio

| <b>Errore accessorio</b>                             | <b>Spia Attenzione</b> | <b>Spia Pronta</b> | <b>Spia Continua</b> |
|------------------------------------------------------|------------------------|--------------------|----------------------|
| Errore di alloggiamento DIMM Spenta<br>incompatibile |                        | Spenta             | Accesa               |

## <span id="page-95-0"></span>**Problemi frequenti con Macintosh**

Questa sezione elenca i problemi che possono verificarsi con l'utilizzo di Mac OS X.

**Tabella 7-4** Problemi con Mac OS X

**Il driver della stampante non è elencato nel Centro stampa o nella Utility di configurazione stampante.**

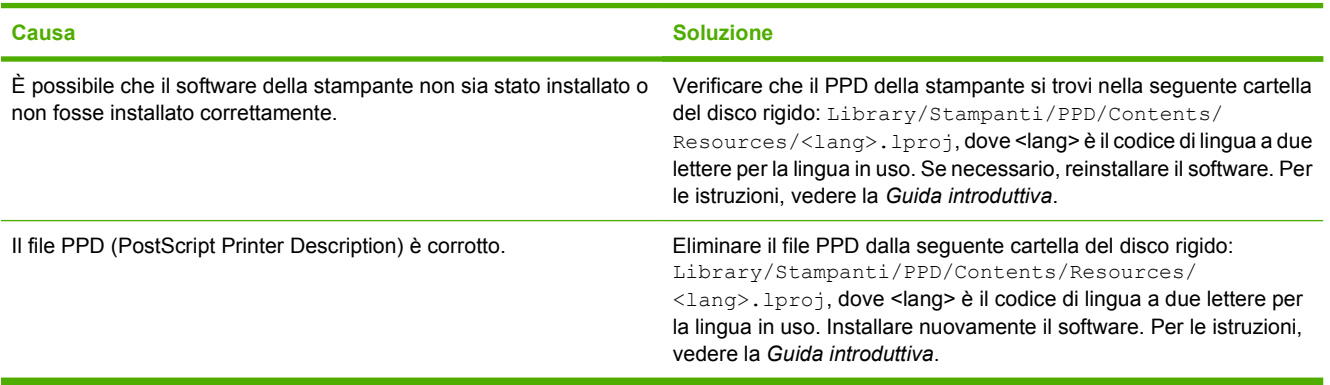

**Il nome della stampante, l'indirizzo IP, il nome host Rendezvous o Bonjour non vengono visualizzati nell'elenco stampanti del Centro stampa o della Utility di configurazione stampante.**

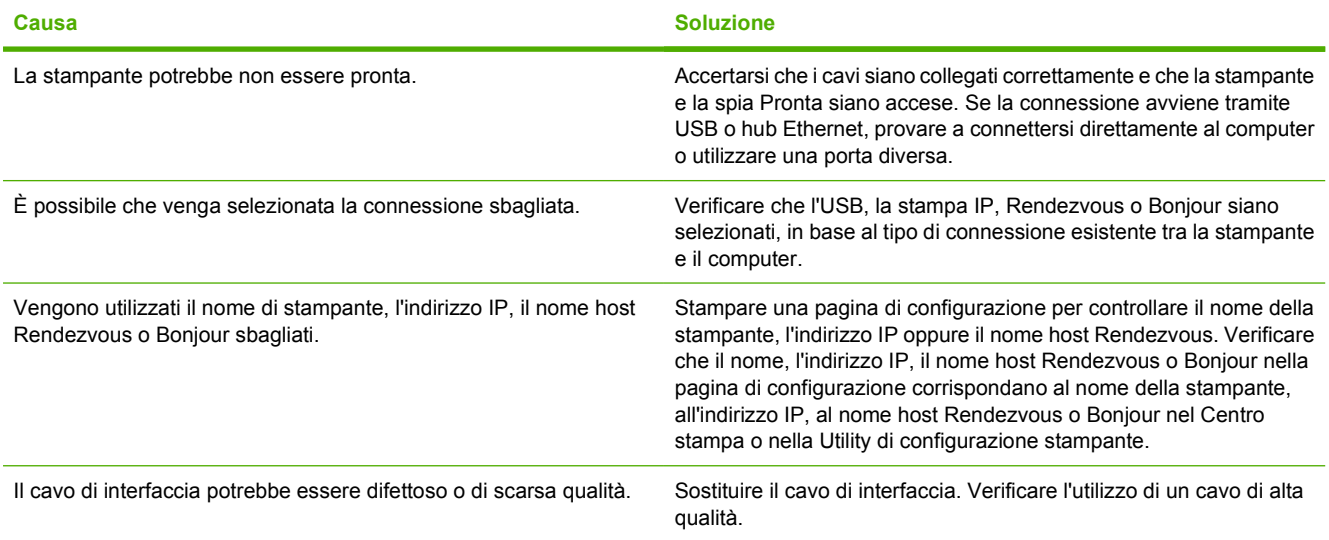

**Il driver della stampante non installa automaticamente la stampante selezionata nel Centro stampa o nella Utility di configurazione stampante.**

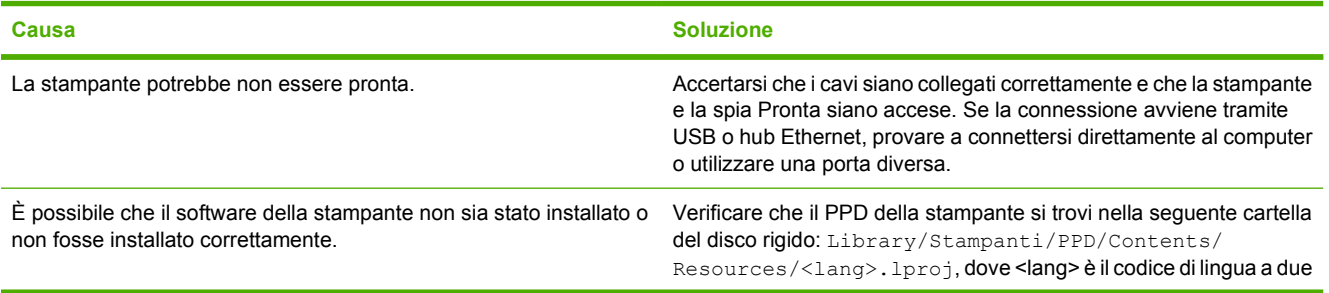

#### **Tabella 7-4** Problemi con Mac OS X (continua)

**Il driver della stampante non installa automaticamente la stampante selezionata nel Centro stampa o nella Utility di configurazione stampante.**

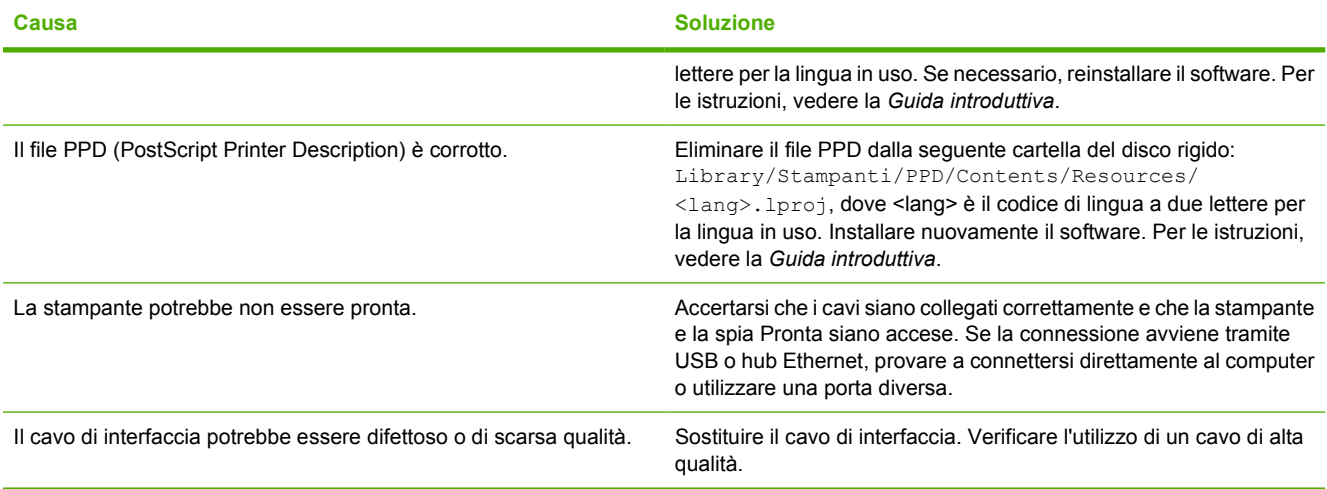

#### **Un processo di stampa non è stato inviato alla stampante desiderata.**

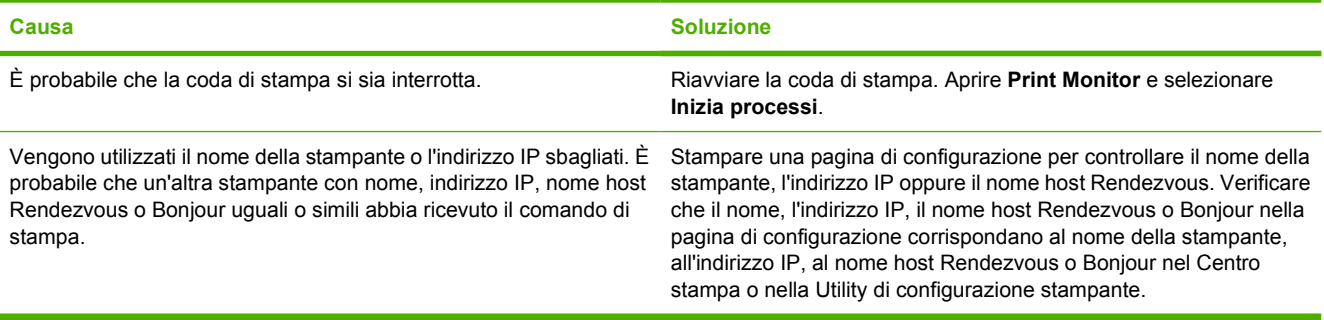

#### **È impossibile stampare da una scheda USB di un altro produttore.**

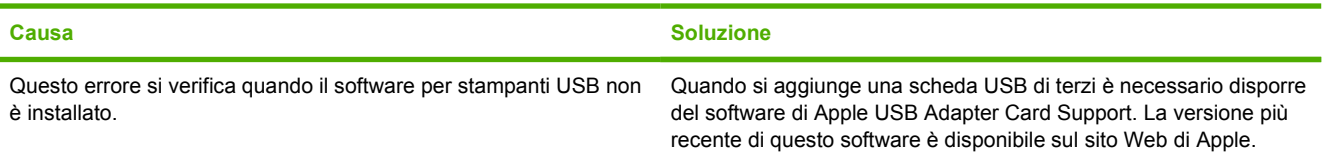

#### **Una volta effettuato il collegamento con un cavo USB e selezionato il driver, la stampante non viene visualizzata nel Centro stampa o nella Utility di configurazione stampante.**

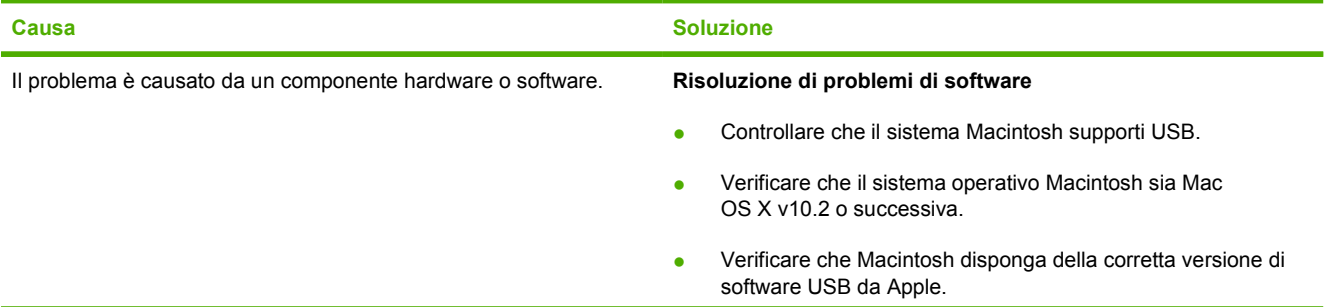

#### **Tabella 7-4** Problemi con Mac OS X (continua)

**Una volta effettuato il collegamento con un cavo USB e selezionato il driver, la stampante non viene visualizzata nel Centro stampa o nella Utility di configurazione stampante.**

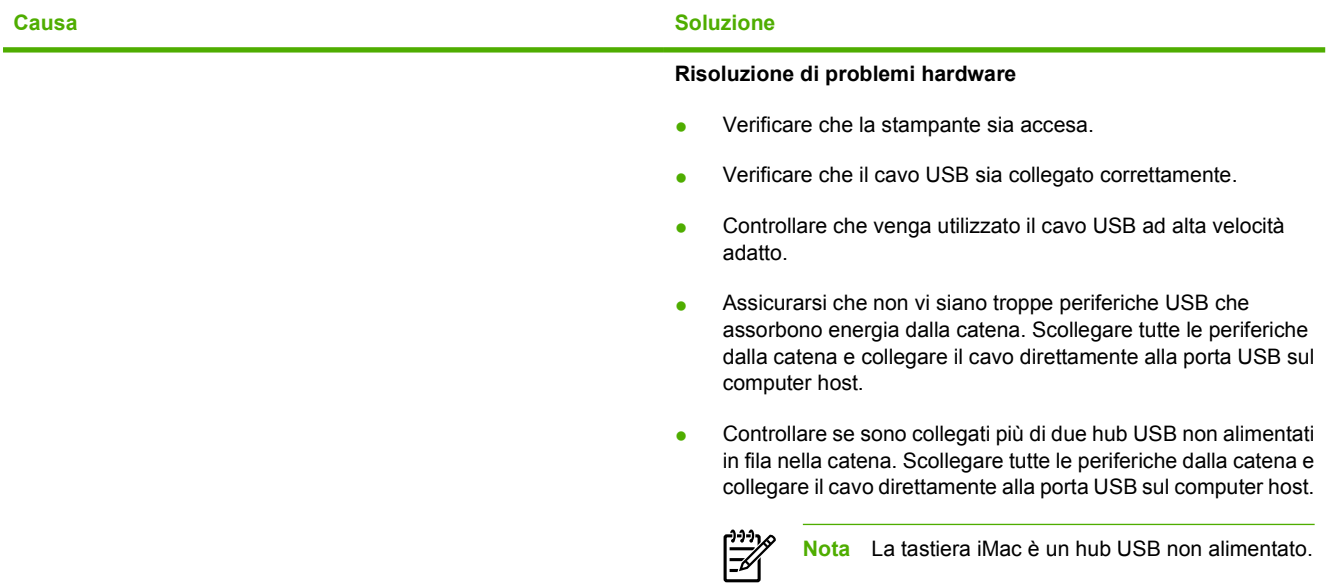

## <span id="page-98-0"></span>**Errori di emulazione HP postscript livello 3**

Le situazioni descritte di seguito sono specifiche per il linguaggio di emulazione HP postscript livello 3 e possono verificarsi quando vengono utilizzati più linguaggi per la stampante.

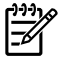

**Nota** Per ottenere la stampa o la visualizzazione di un messaggio quando si verificano errori di emulazione HP postscript livello 3, aprire la finestra di dialogo **Opzioni di stampa** e fare clic sull'opzione desiderata accanto alla sezione **Errori PS**. È possibile accedere a questa sezione anche per mezzo del server Web incorporato.

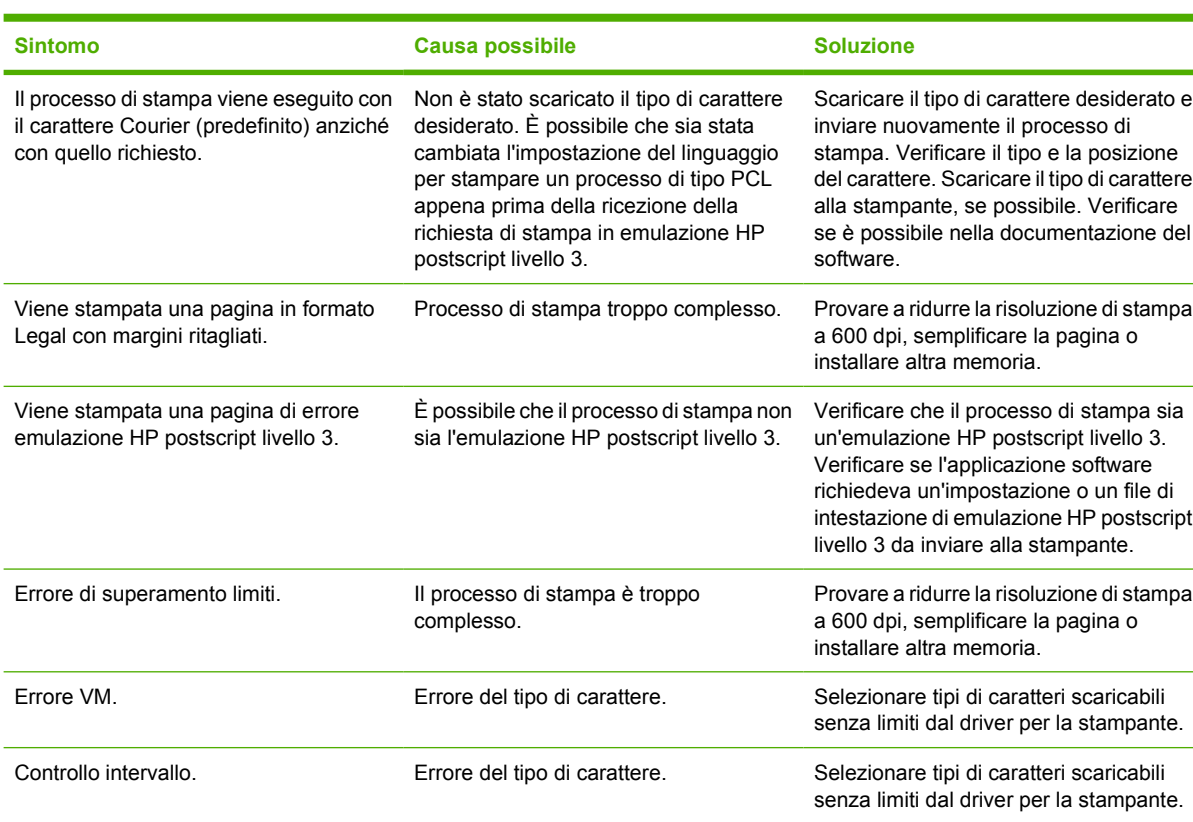

#### **Tabella 7-5** Errori di emulazione HP postscript livello 3

## <span id="page-99-0"></span>**Risoluzione dei problemi relativi ai supporti di stampa**

I seguenti problemi legati ai supporti di stampa provocano deviazioni della qualità di stampa, inceppamenti o danni alla stampante.

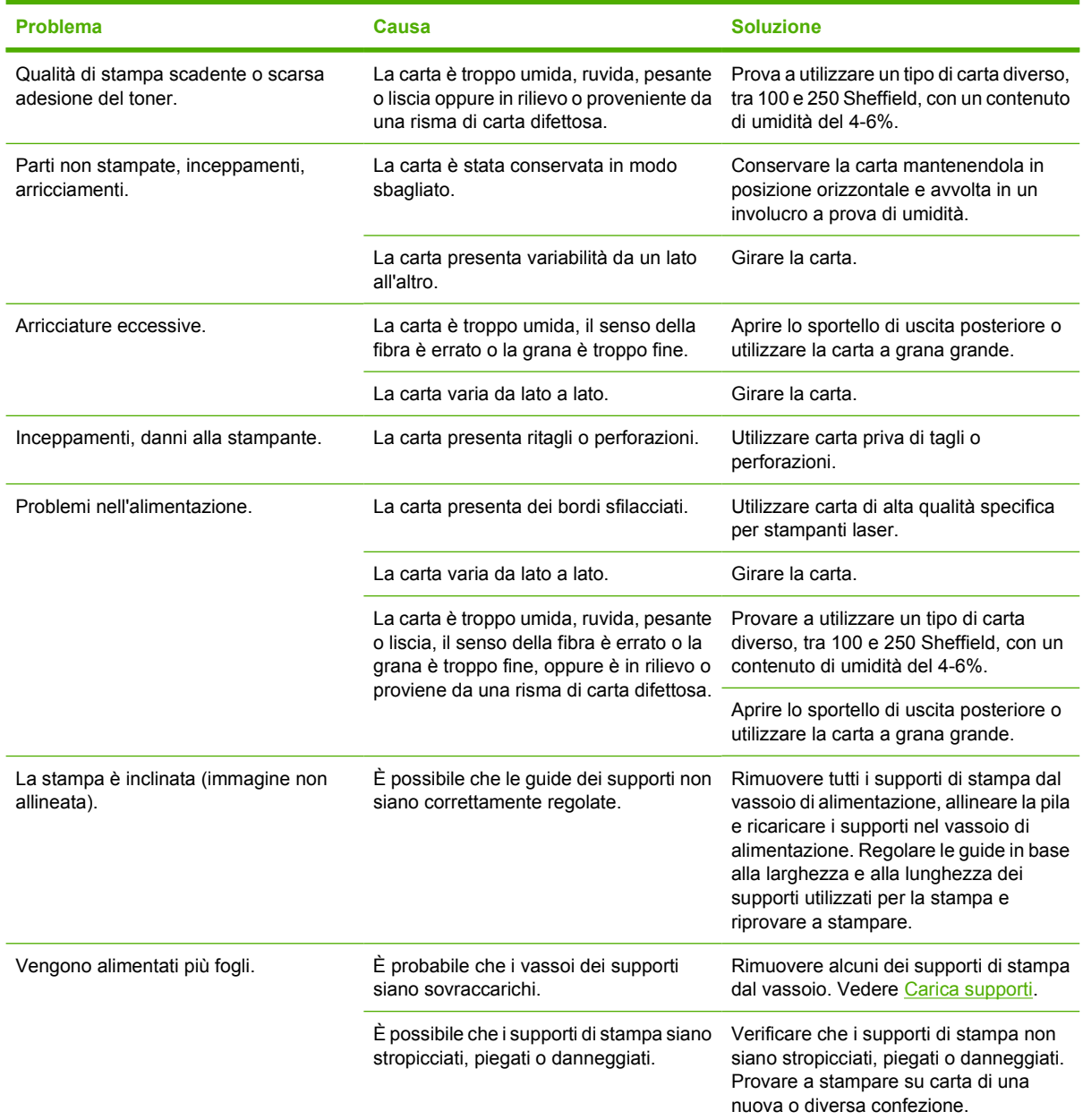

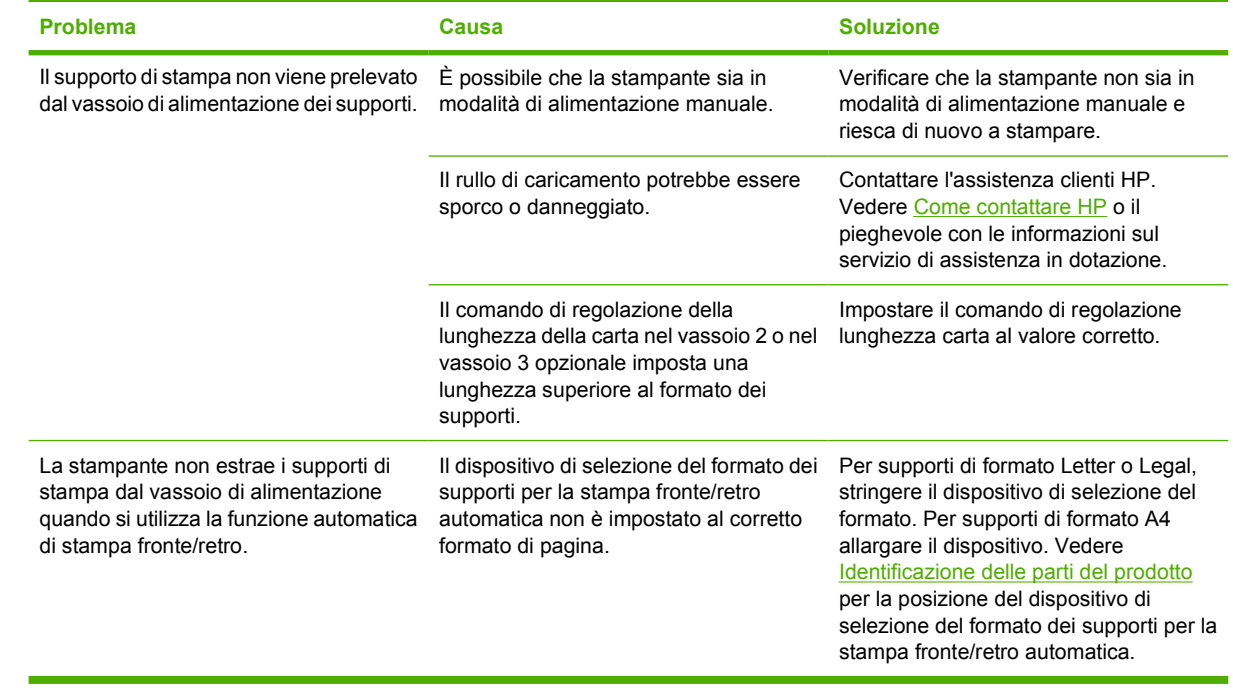

## <span id="page-101-0"></span>**La pagina stampata è diversa da quella visualizzata sullo schermo**

Scegliere l'opzione che corrisponde al problema riscontrato:

- Testo distorto, errato o incompleto
- Testo o grafica mancanti, o pagine vuote
- [Il formato di pagina è diverso da un'altra stampante HP LaserJet](#page-102-0)
- [Qualità grafica](#page-102-0)

#### **Testo distorto, errato o incompleto**

- $\dot{\mathsf{E}}$  possibile che durante l'installazione del software sia stato installato un driver per la stampante errato. Verificare che il driver della stampante HP LaserJet P2015 sia selezionato nelle Proprietà della stampante.
- Se un file viene stampato con testo distorto, il problema potrebbe essere specifico al file. Se un'applicazione stampa documenti con testo distorto, il problema potrebbe essere specifico all'applicazione. Assicurarsi che sia stato selezionato il driver per la stampante appropriato.
- L'applicazione software potrebbe non funzionare correttamente. Provare a stampare da un'altra applicazione.
- Il cavo USB potrebbe essere difettoso o non essere collegato correttamente. Provare quanto segue:
	- Scollegare e ricollegare entrambe le estremità del cavo.
	- Provare a inviare un processo di stampa eseguito correttamente in precedenza.
	- Se possibile, collegare il cavo e la stampante a un computer diverso e provare a inviare un processo di stampa eseguito correttamente in precedenza.
	- Provare a usare un nuovo cavo USB 2.0 di almeno 3 m. Vedere [Ordinazione di materiali di](#page-125-0) [consumo e accessori.](#page-125-0)
	- Spegnere la stampante e il computer. Rimuovere il cavo USB e ispezionare entrambe le estremità del cavo per individuare eventuali danni. Ricollegare il cavo USB, assicurandosi che sia ben collegato. Assicurarsi che la stampante sia collegata direttamente al computer. Rimuovere eventuali commutatori, unità nastro di backup, chiavi di protezione o altre periferiche collegate tra la porta USB sul computer e la stampante. Queste periferiche possono interferire nella comunicazione tra il computer e la stampante. Riavviare la stampante e il computer.

### **Testo o grafica mancanti, o pagine vuote**

- Verificare che il file non contenga pagine vuote.
- È possibile che il nastro di protezione non sia stato rimosso dalla cartuccia di stampa. Rimuovere la cartuccia di stampa e tirare la linguetta della cartuccia fino a rimuovere completamente il nastro. Reinstallare la cartuccia di stampa. per istruzioni, vedere [Sostituzione della cartuccia di stampa.](#page-66-0) Per verificare il funzionamento della stampante, stampare una pagina di dimostrazione premendo il pulsante Continua.
- <span id="page-102-0"></span>Le impostazioni grafiche nelle proprietà della stampante potrebbero non essere idonee al tipo di stampa da eseguire. Regolare l'impostazione grafica nelle proprietà della stampante in base alle necessità. Per ulteriori informazioni, vedere [Configurazione del driver per la stampante Windows](#page-22-0) o [Configurazione del driver per la stampante Macintosh](#page-24-0).
- Pulire la stampante, con particolare attenzione ai punti di contatto tra la cartuccia di stampa e l'alimentatore.

## **Il formato di pagina è diverso da un'altra stampante HP LaserJet**

Se il documento è stato creato utilizzando un driver per la stampante HP LaserJet (software per stampante) meno recente o diverso o se le impostazioni delle proprietà della stampante nel software sono diverse e si tenta di stampare con un nuovo driver per la stampante o con nuove impostazioni, il formato delle pagine potrebbe risultare diverso. Per risolvere questo problema, provare quanto segue:

- Creare e stampare i documenti utilizzando lo stesso driver per stampante (software per stampante) e le stesse impostazioni di proprietà della stampante, indipendentemente dalla stampante HP LaserJet utilizzata per stampare.
- Modificare la risoluzione, il formato della carta, le impostazioni del tipo di carattere e le altre impostazioni. Per ulteriori informazioni, vedere [Configurazione del driver per la stampante](#page-22-0) [Windows](#page-22-0) o [Configurazione del driver per la stampante Macintosh.](#page-24-0)

## **Qualità grafica**

Le impostazioni grafiche potrebbero non essere appropriate al processo di stampa da eseguire. Verificare le impostazioni grafiche, quali la risoluzione, nelle proprietà della stampante e regolarle in base alle necessità. Per ulteriori informazioni, vedere [Configurazione del driver per la stampante](#page-22-0) [Windows](#page-22-0) o [Configurazione del driver per la stampante Macintosh](#page-24-0).

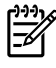

**Nota** Alcune risoluzioni potrebbero andare perse durante il processo di conversione da un formato grafico ad un altro.

## <span id="page-103-0"></span>**Problemi del software della stampante**

**Tabella 7-6** Problemi del software della stampante

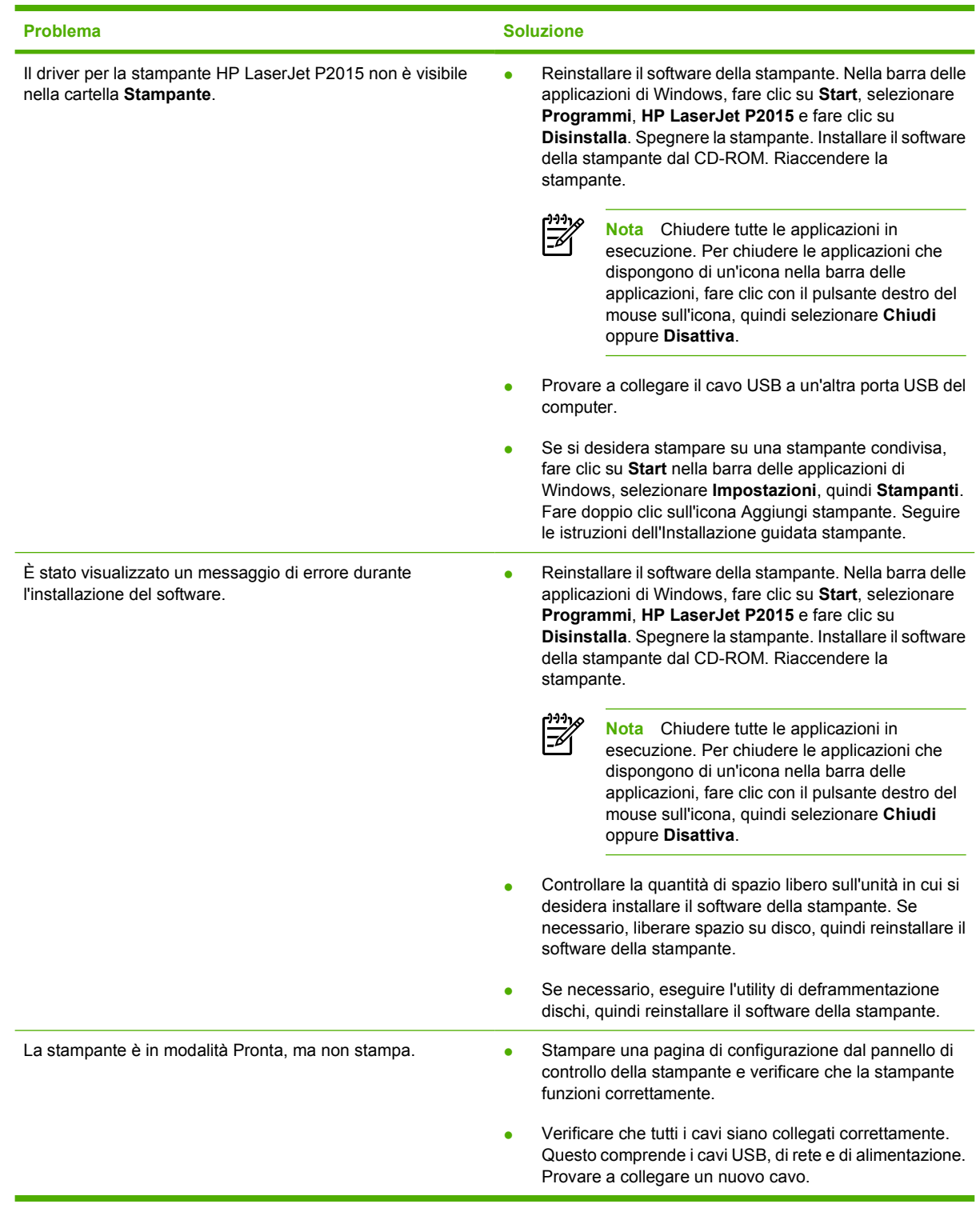

## <span id="page-104-0"></span>**Miglioramento della qualità di stampa**

Questa sezione fornisce informazioni sull'identificazione e la correzione dei difetti di stampa.

 $\frac{1}{2}$ **Nota** Se il problema persiste dopo aver eseguito queste verifiche, rivolgersi a un rivenditore autorizzato o a un centro di assistenza tecnica HP.

## **Stampa chiara o sbiadita**

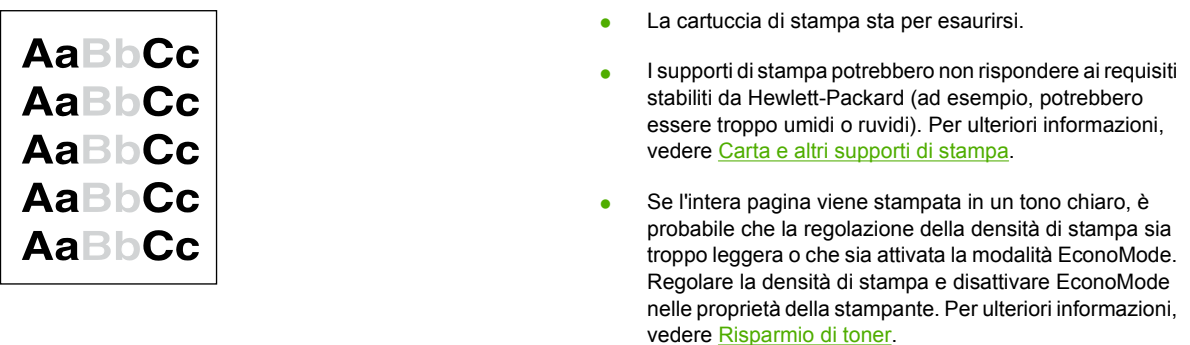

### **Macchie di toner**

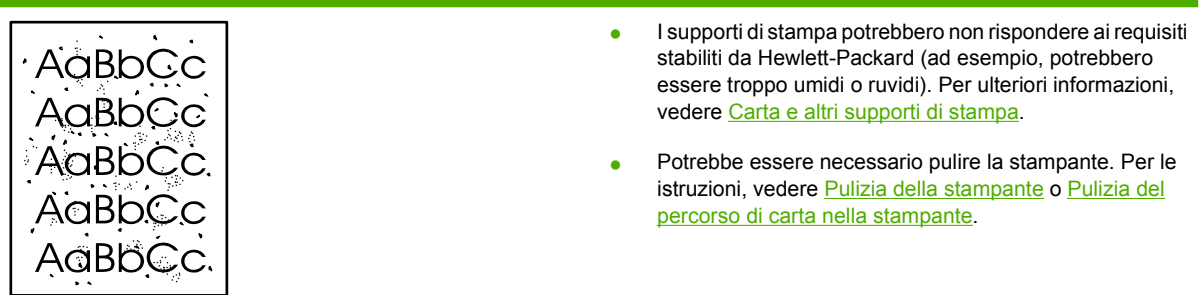

### **Parti non stampate**

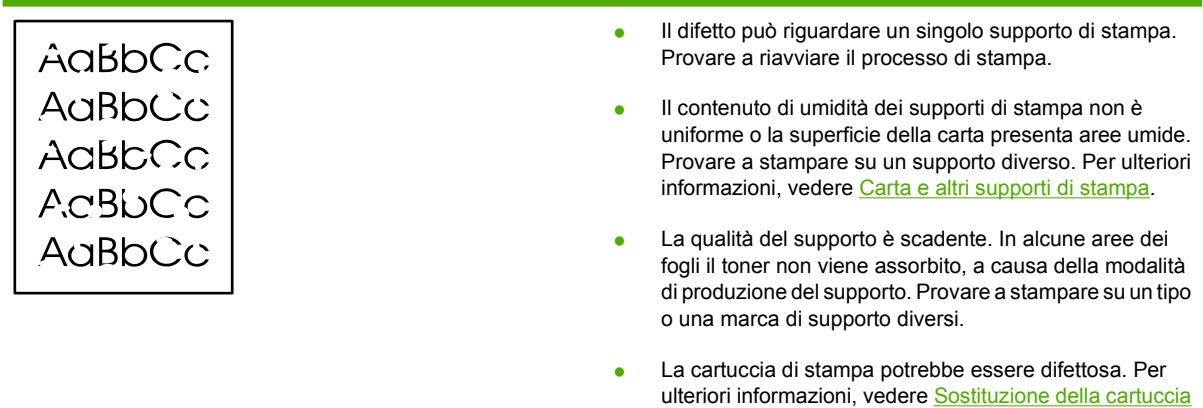

[di stampa.](#page-66-0)

## **Linee verticali**

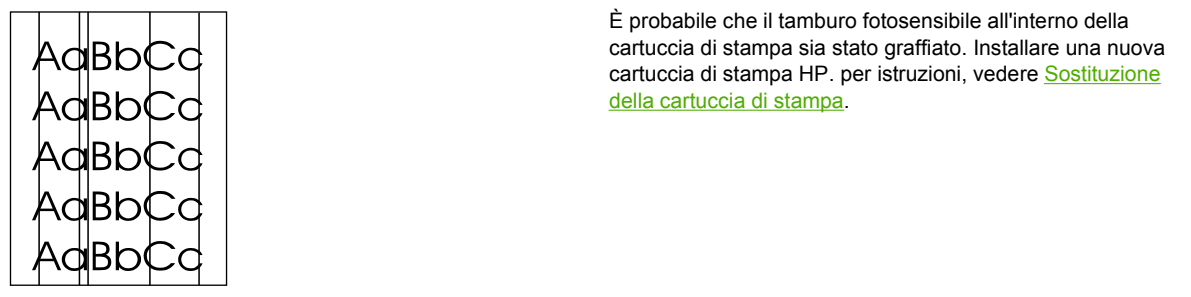

## **Sfondo grigio**

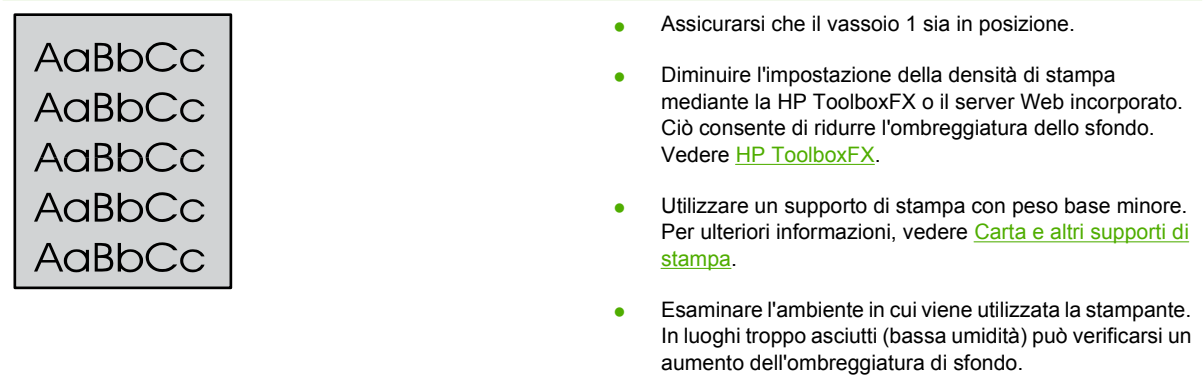

● Installare una nuova cartuccia di stampa HP. Per istruzioni, vedere [Sostituzione della cartuccia di stampa](#page-66-0).

selezionato il tipo di supporto appropriato.

## **Sbavature di toner**

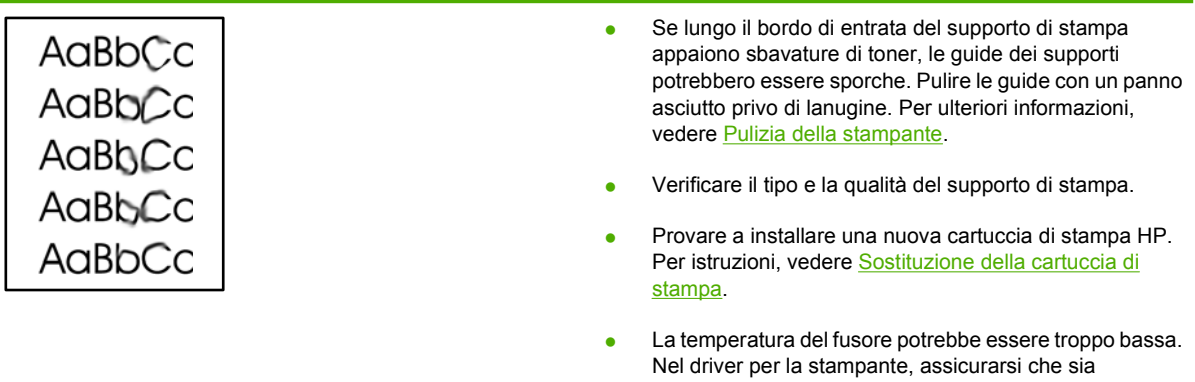

## **Fuoriuscita di toner**

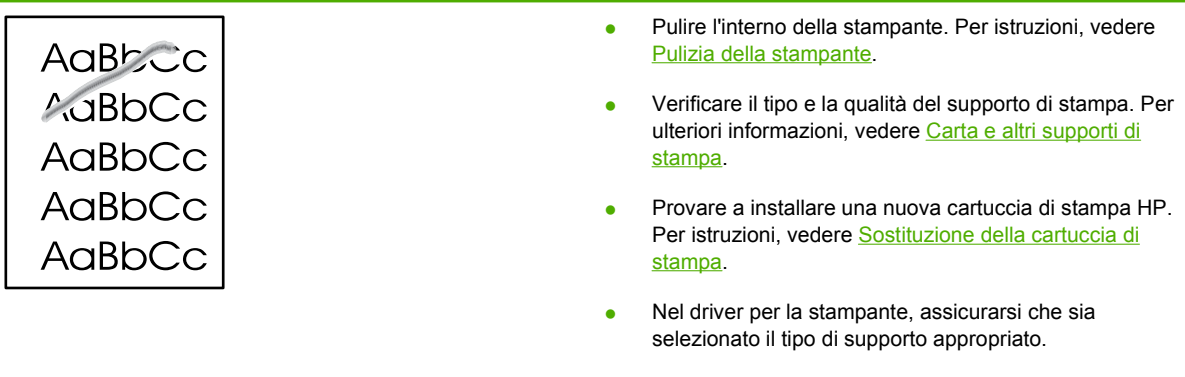

● Collegare la stampante direttamente a una presa a corrente alternata piuttosto che a una presa multipla.

## **Difetti verticali ripetuti**

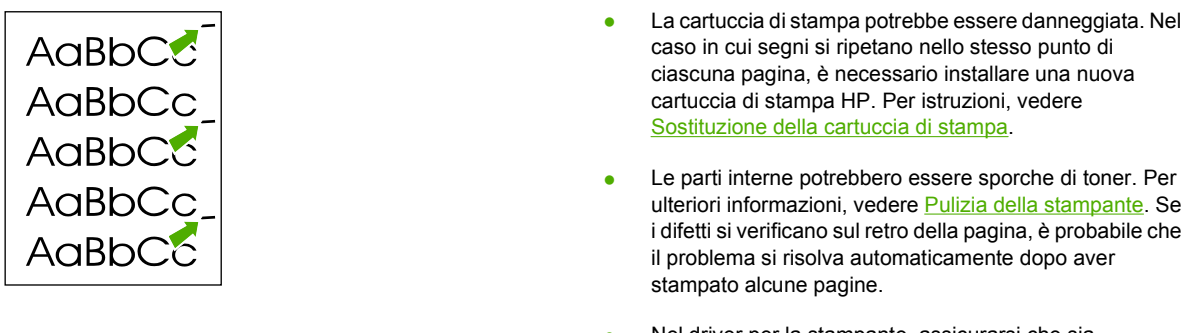

● Nel driver per la stampante, assicurarsi che sia selezionato il tipo di supporto appropriato.

### **Caratteri deformati**

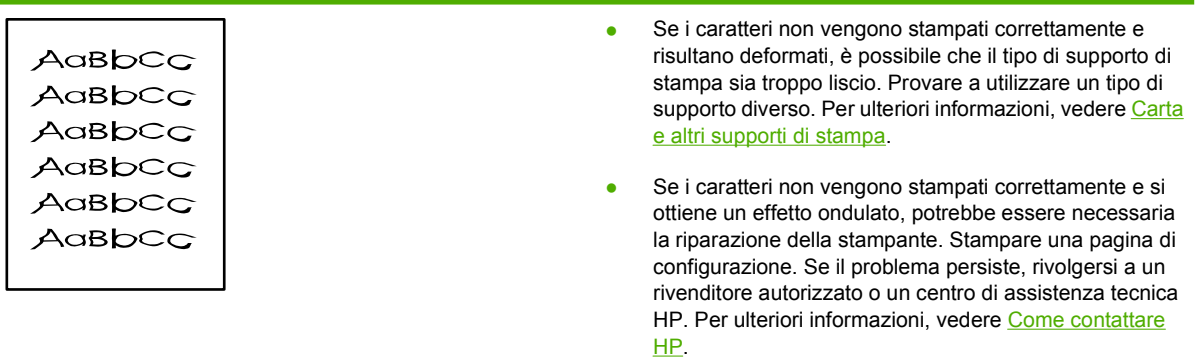

## **Inclinazione della pagina**

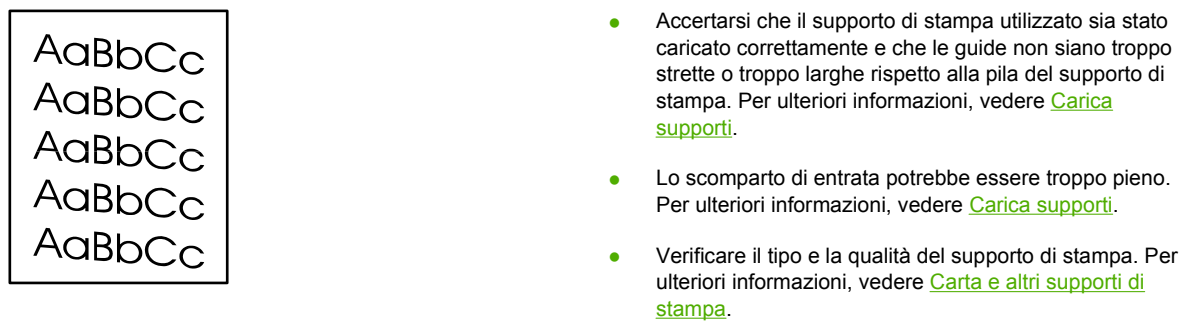

## **Arricciamento o ondulazione**

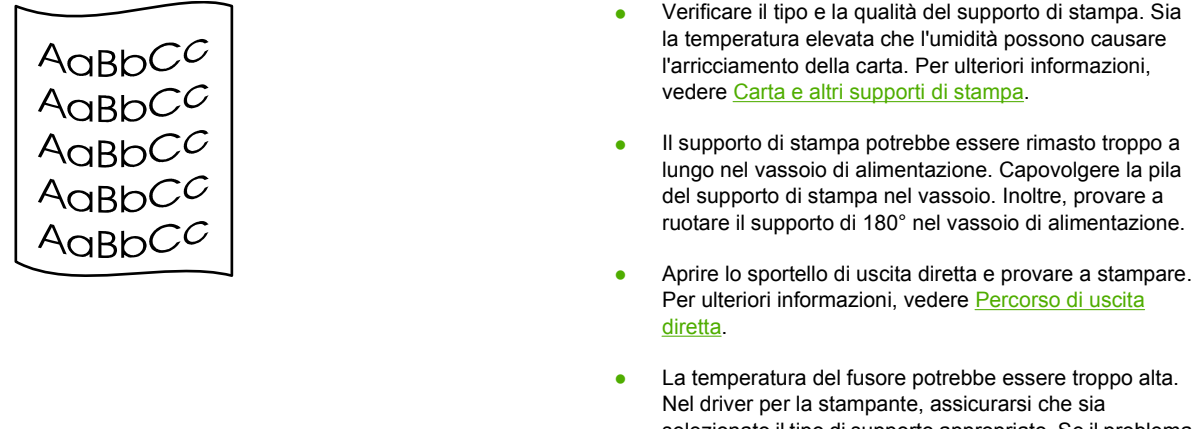

#### selezionato il tipo di supporto appropriato. Se il problema persiste, selezionare un tipo di supporto che utilizza una temperatura del fusore più bassa, ad esempio lucidi o supporti leggeri.

appiattirla e provare a stampare di nuovo.

## **Stropicciature o pieghe**

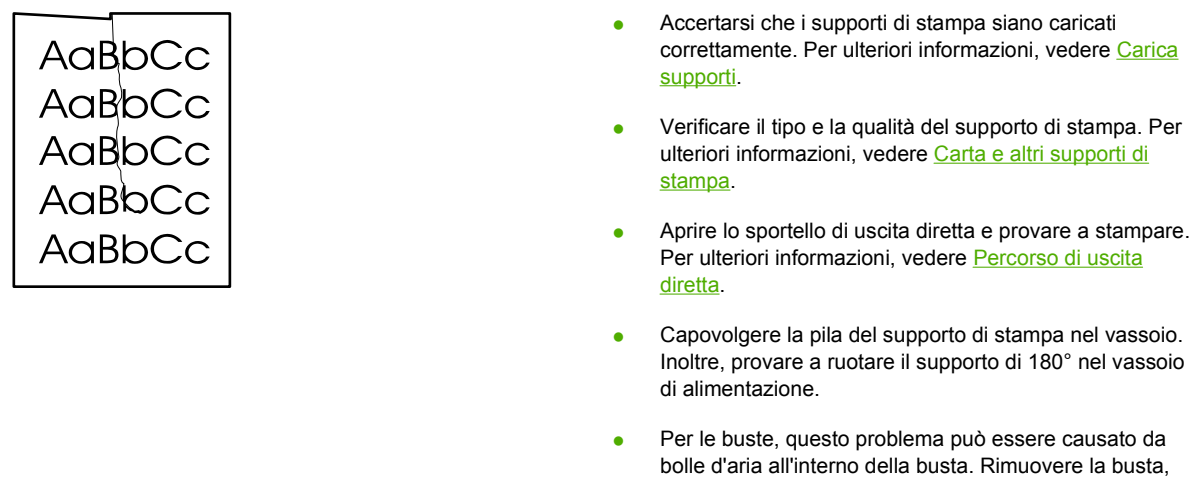
### **Contorni sporchi di toner**

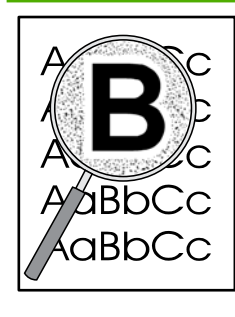

- Se si notano grandi quantità di toner intorno ai caratteri, il supporto di stampa potrebbe avere un'alta resistenza al toner. Nelle stampe laser, la dispersione di ridotte quantità di toner è nella norma. Provare a utilizzare un tipo di supporto di stampa diverso. Per ulteriori informazioni, vedere [Carta e altri supporti di stampa](#page-26-0).
- Capovolgere la pila del supporto di stampa nel vassoio.
- Utilizzare i supporti di stampa specifici per stampanti laser. Per ulteriori informazioni, vedere [Carta e altri](#page-26-0) [supporti di stampa](#page-26-0).

### <span id="page-109-0"></span>**Eliminazione di inceppamenti**

Occasionalmente può accadere che il supporto di stampa si inceppi durante un processo di stampa. La presenza di inceppamenti del supporto viene segnalata da un errore nel software e dalle spie del pannello di controllo della stampante. Per ulteriori informazioni, vedere [Sequenze di accensione delle](#page-88-0) [spie di stato](#page-88-0).

Alcune cause dell'inceppamento possono essere le seguenti:

I vassoi di alimentazione sono stati caricati in maniera errata o contengono troppa carta. Per ulteriori informazioni, vedere [Carica supporti.](#page-35-0)

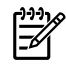

**Nota** Quando viene aggiunto un nuovo tipo di supporto, rimuovere sempre tutto il contenuto del vassoio di alimentazione e allineare tutti i fogli della pila. In tal modo, si evita che più fogli vengano prelevati contemporaneamente dalla stampante e si riduce il rischio di inceppamenti del supporto.

- Vengono utilizzati supporti di stampa non rispondenti alle specifiche HP. Per ulteriori informazioni, vedere [Carta e altri supporti di stampa](#page-26-0).
- Potrebbe essere necessario pulire la stampante per rimuovere polvere prodotta dalla carta o altre particelle dal percorso della carta. Per istruzioni, vedere [Pulizia della stampante.](#page-69-0)

Dopo un inceppamento del supporto, è possibile che nella stampante si verifichi una fuoriuscita di toner che verrà rimosso automaticamente dopo la stampa di alcuni fogli.

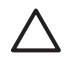

**ATTENZIONE** Gli inceppamenti in questa area possono causare la fuoriuscita di toner sulla pagina. Se gli indumenti si macchiano di toner, lavarli in acqua fredda, poiché *l'acqua calda fa penetrare il toner nei tessuti in modo permanente.*

### **Area della cartuccia di stampa**

Per eliminare un inceppamento dall'area della cartuccia di stampa, effettuare le seguenti operazioni:

ATTENZIONE Non utilizzare oggetti appuntiti, quali pinzette o pinze, per eliminare gli inceppamenti. I danni causati da oggetti appuntiti non sono coperti dalla garanzia.

**1.** Premere il pulsante dello sportello della cartuccia di stampa e rimuovere la cartuccia dalla stampante.

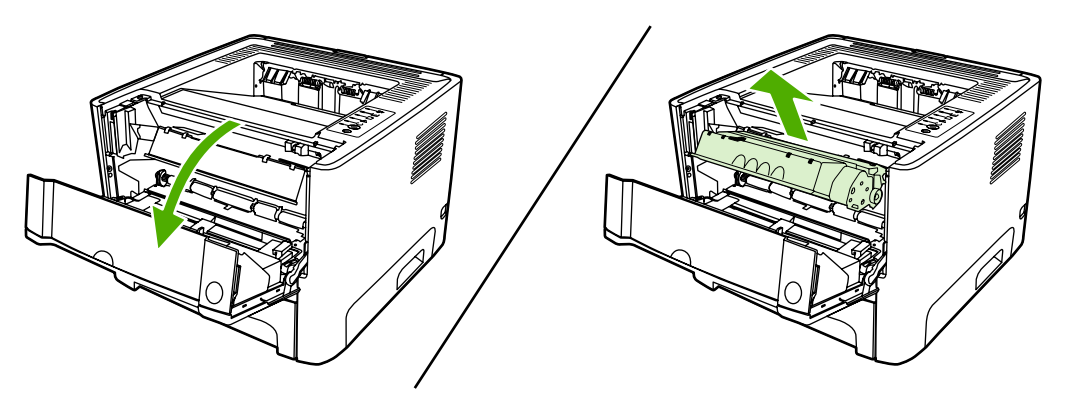

**ATTENZIONE** Per evitare danni alla cartuccia di stampa, ridurre al minimo l'esposizione alla luce diretta.

**2.** Aprire lo sportello di uscita diretta.

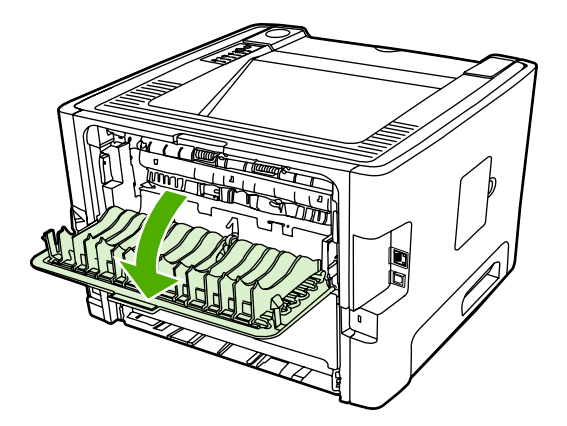

**3.** Abbassare le leve di rilascio pressione verdi.

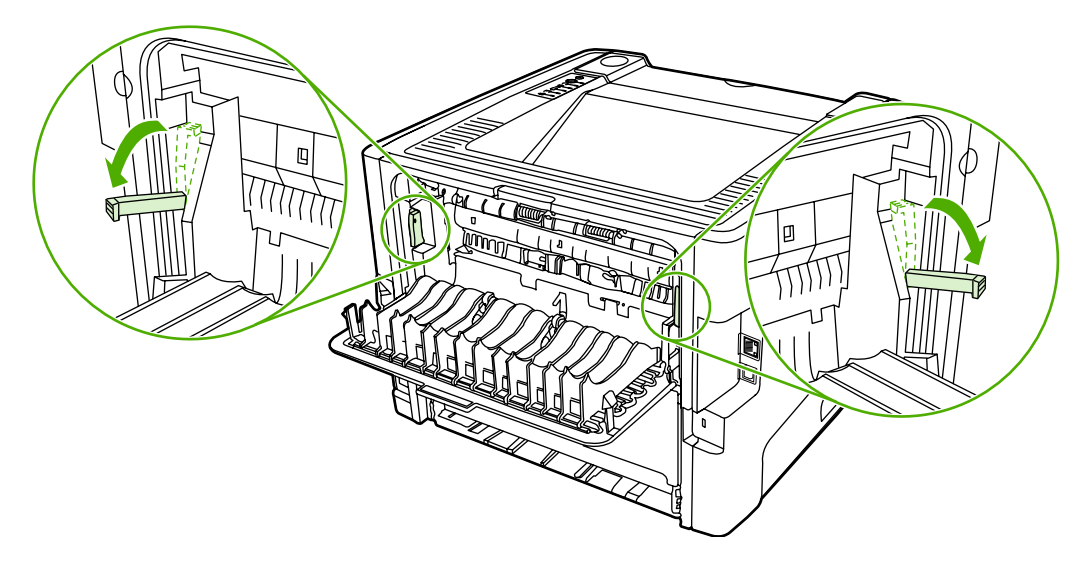

**4.** Afferrare con entrambe le mani la parte visibile del supporto di stampa (compresa la parte centrale) ed estrarla con delicatezza dalla stampante.

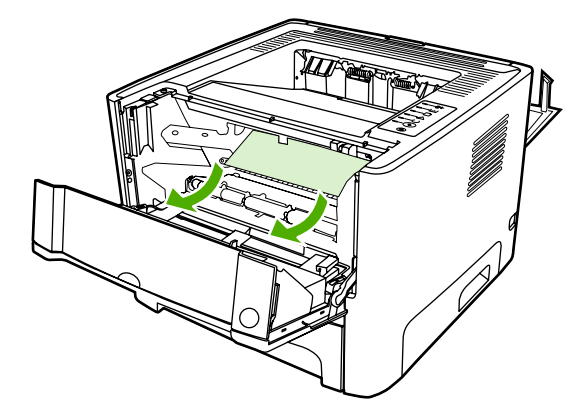

**5.** Sostituire la cartuccia di stampa e chiudere lo sportello della cartuccia.

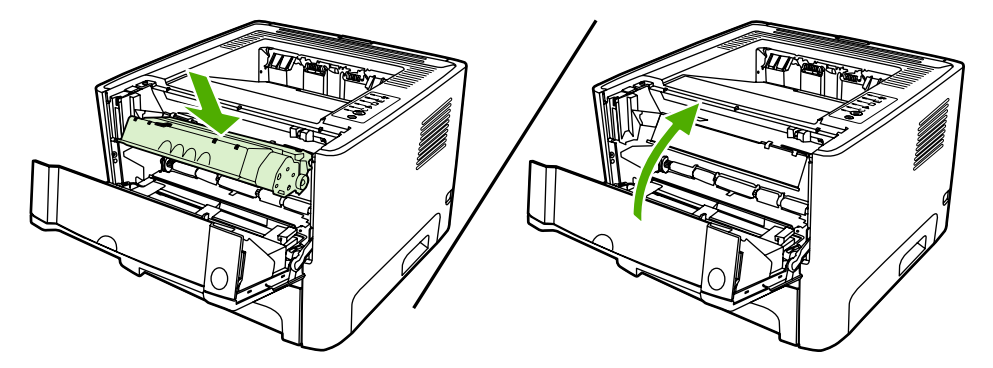

### **Vassoi di alimentazione**

Per eliminare un inceppamento dai vassoi di alimentazione, effettuare le seguenti operazioni:

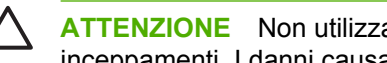

**ATTENZIONE** Non utilizzare oggetti appuntiti, quali pinzette o pinze, per eliminare gli inceppamenti. I danni causati da oggetti appuntiti non sono coperti dalla garanzia.

**1.** Aprire lo sportello di uscita diretta.

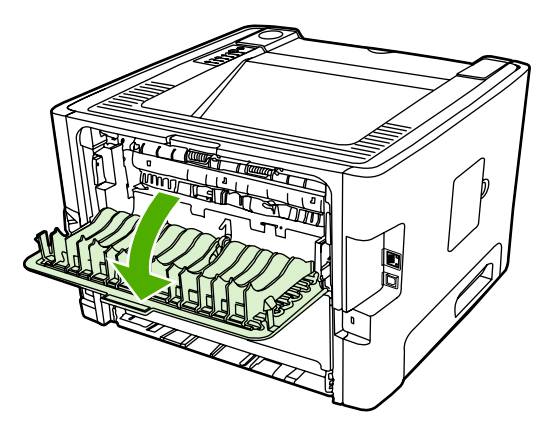

**2.** Abbassare le leve di rilascio pressione verdi.

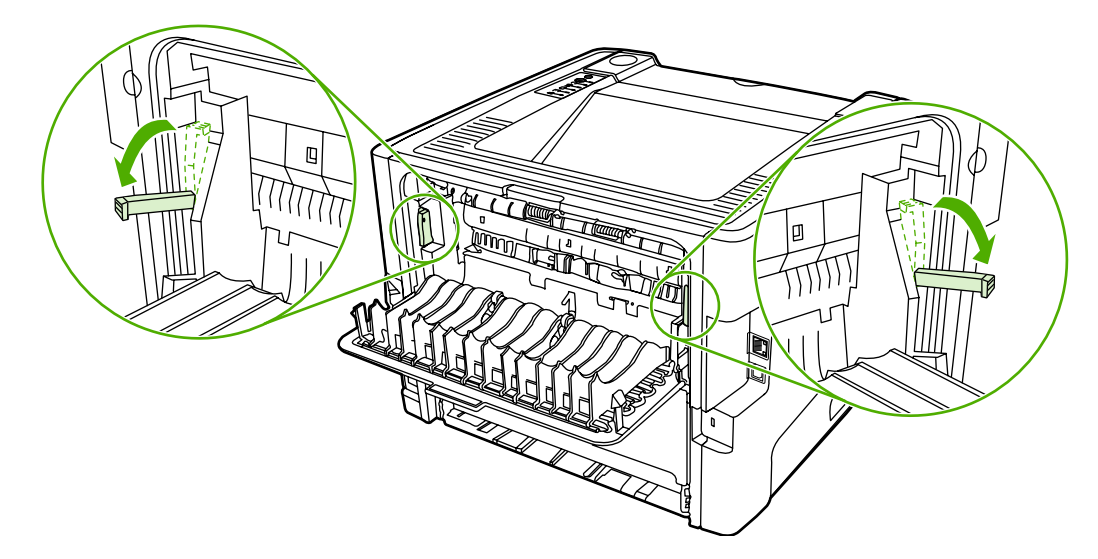

**3.** Premere il pulsante dello sportello della cartuccia di stampa e rimuovere la cartuccia dalla stampante.

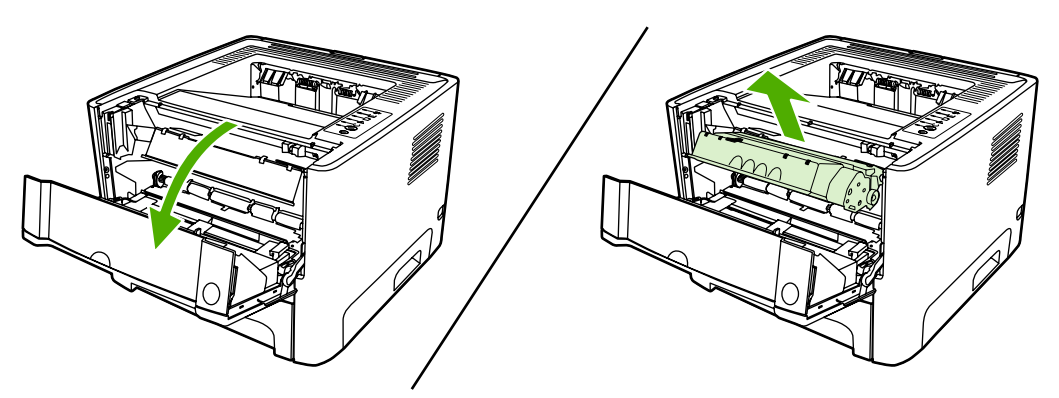

**4.** Afferrare con entrambe le mani la parte visibile del supporto di stampa (compresa la parte centrale) ed estrarla con delicatezza dalla stampante.

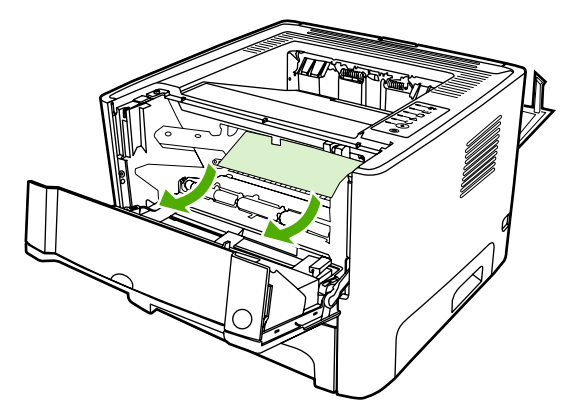

**5.** Inserire la cartuccia di stampa nella stampante e chiudere lo sportello.

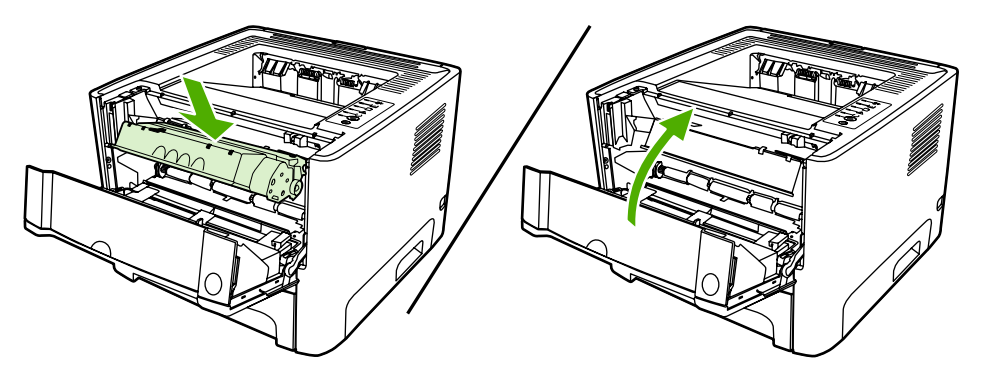

**6.** Aprire il vassoio 2.

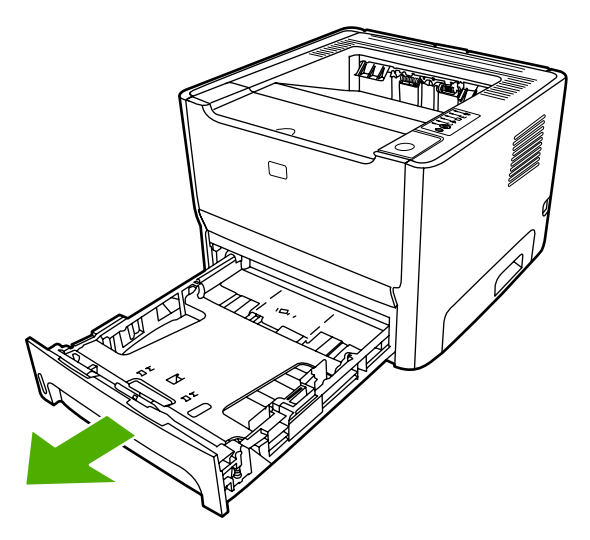

**7.** Afferrare con entrambe le mani la parte visibile del supporto di stampa (compresa la parte centrale) ed estrarla con delicatezza dalla stampante.

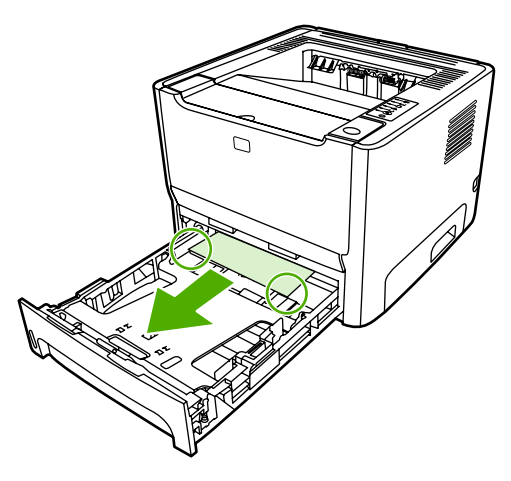

**8.** Se non si vede nessun supporto, aprire lo sportello della cartuccia di stampa, rimuovere la cartuccia ed estrarre la guida dei supporti superiore. Tirare con cautela il supporto verso l'alto ed estrarlo dalla stampante.

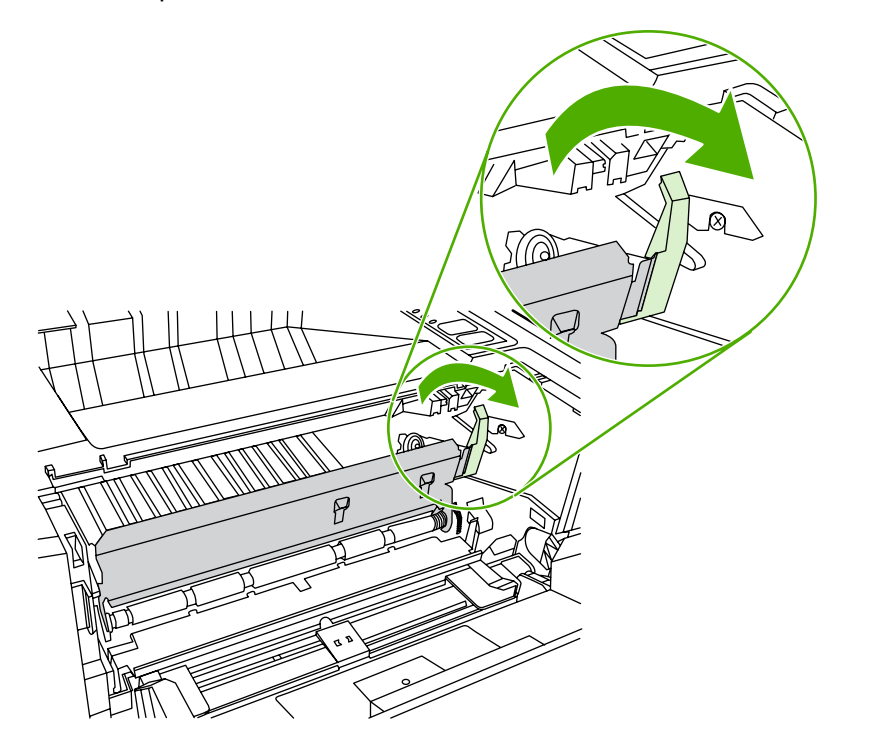

**9.** Chiudere il vassoio 2.

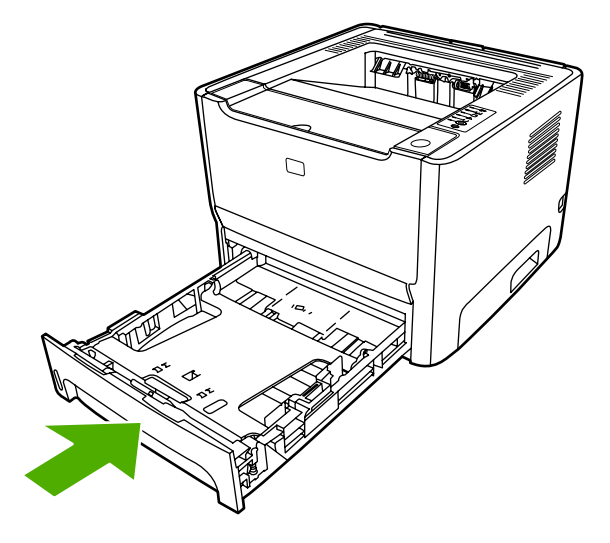

#### **Scomparto di uscita**

**ATTENZIONE** Non utilizzare oggetti appuntiti, quali pinzette o pinze, per eliminare gli inceppamenti. I danni causati da oggetti appuntiti non sono coperti dalla garanzia.

Afferrare con entrambe le mani la parte visibile del supporto di stampa (compresa la parte centrale) ed estrarla con delicatezza dalla stampante.

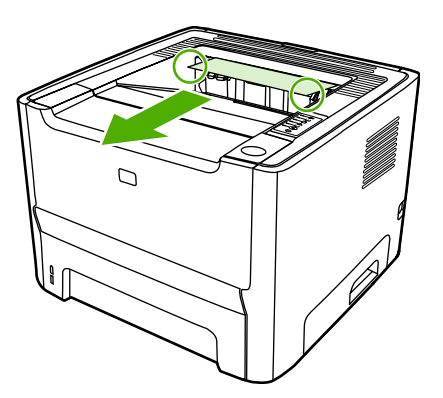

#### **Percorso di uscita diretta**

Per eliminare un inceppamento dal percorso di uscita diretta, effettuare le seguenti operazioni:

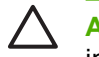

**ATTENZIONE** Non utilizzare oggetti appuntiti, quali pinzette o pinze, per eliminare gli inceppamenti. I danni causati da oggetti appuntiti non sono coperti dalla garanzia.

**1.** Aprire lo sportello di uscita diretta.

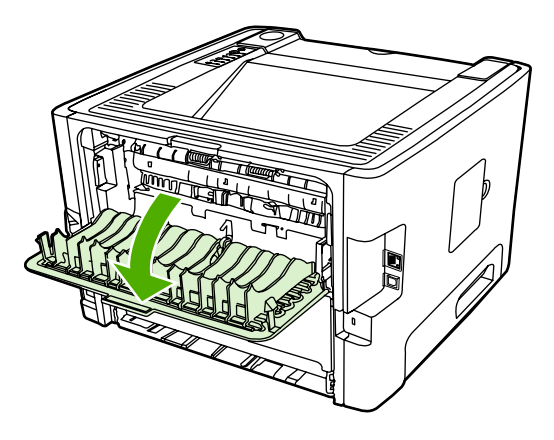

**2.** Abbassare le leve di rilascio pressione verdi.

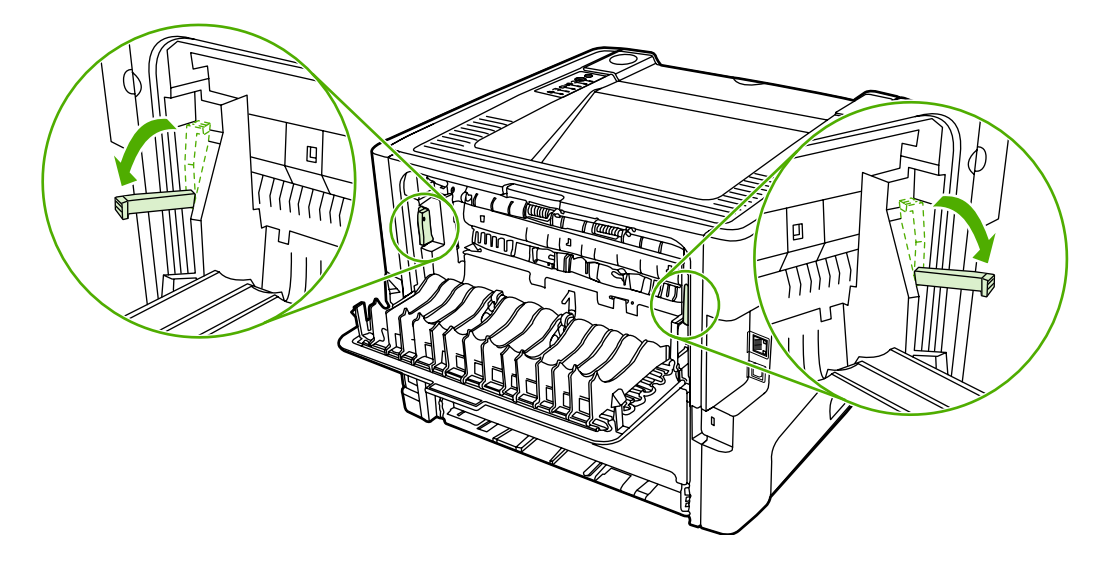

**3.** Afferrare con entrambe le mani la parte visibile del supporto di stampa (compresa la parte centrale) ed estrarla con delicatezza dalla stampante.

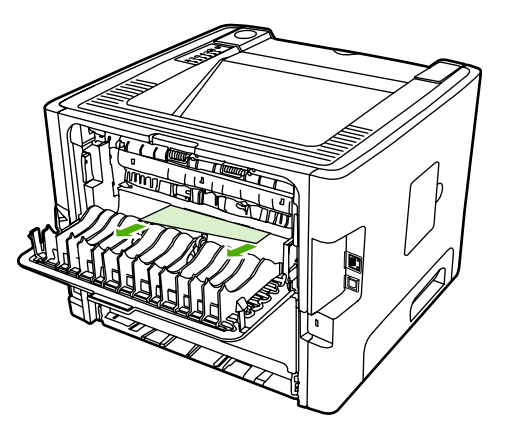

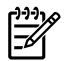

**Nota** Se non è possibile afferrare il supporto con le mani, effettuare la procedura descritta in [Area della cartuccia di stampa.](#page-109-0)

**4.** Chiudere lo sportello di uscita diretta.

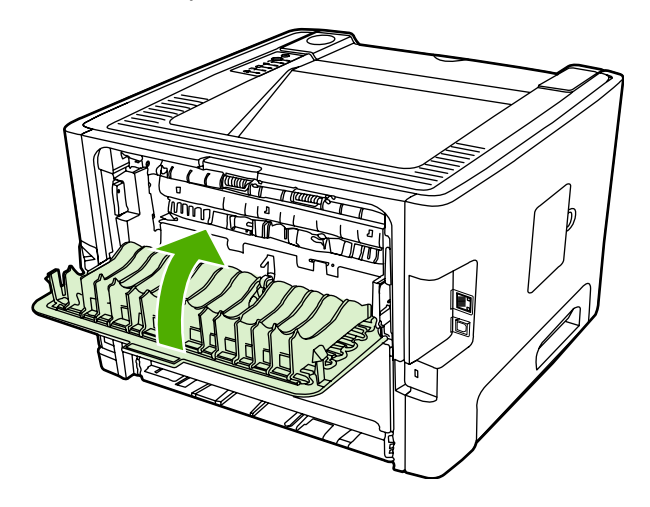

#### **Percorso di stampa fronte/retro automatica**

Per eliminare un inceppamento nel percorso di stampa fronte/retro automatica, effettuare le seguenti operazioni:

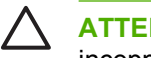

**ATTENZIONE** Non utilizzare oggetti appuntiti, quali pinzette o pinze, per eliminare gli inceppamenti. I danni causati da oggetti appuntiti non sono coperti dalla garanzia.

**1.** Aprire lo sportello di uscita diretta.

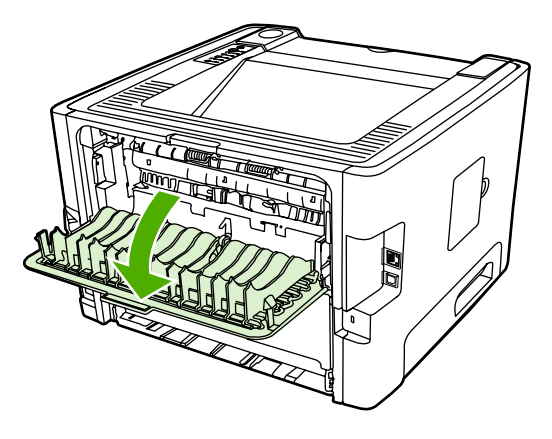

**2.** Abbassare le leve di rilascio pressione verdi.

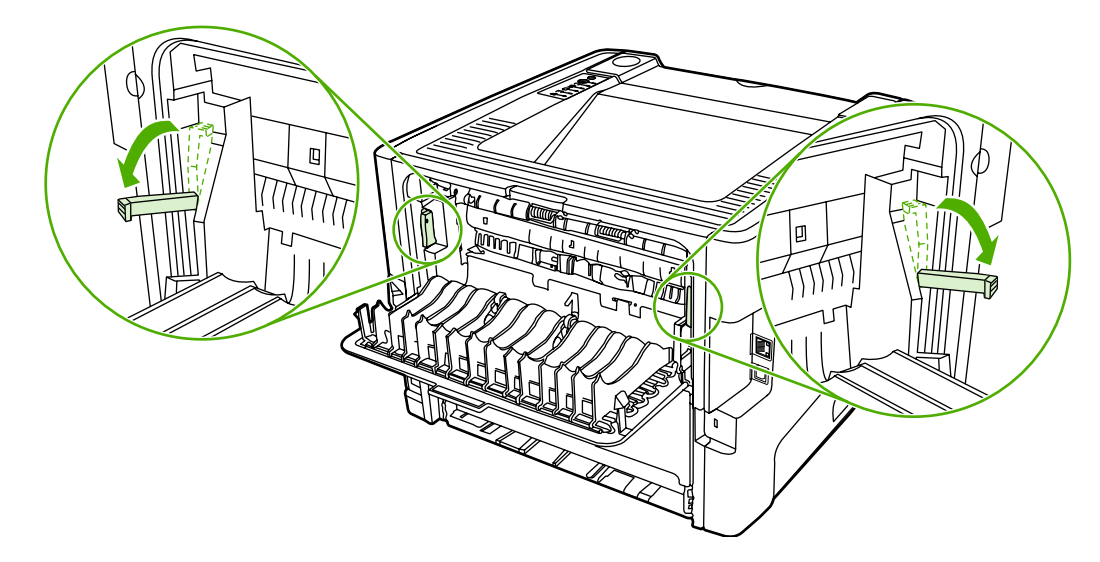

**3.** Rimuovere il vassoio 2.

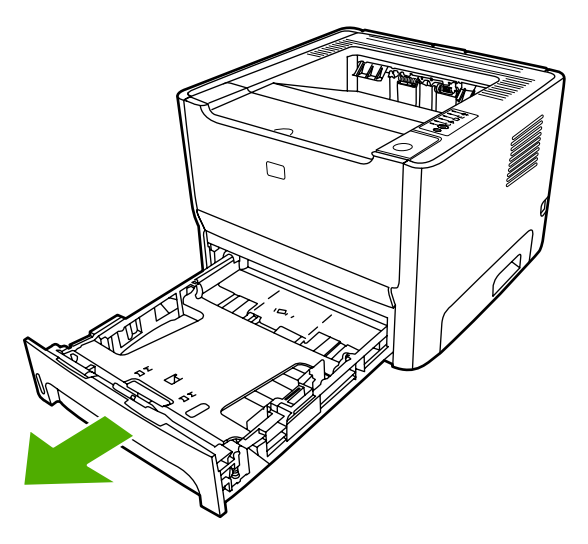

**4.** Spingere verso il basso la leva verde situata sullo sportello del percorso di stampa fronte/retro automatica sulla parte anteriore della stampante.

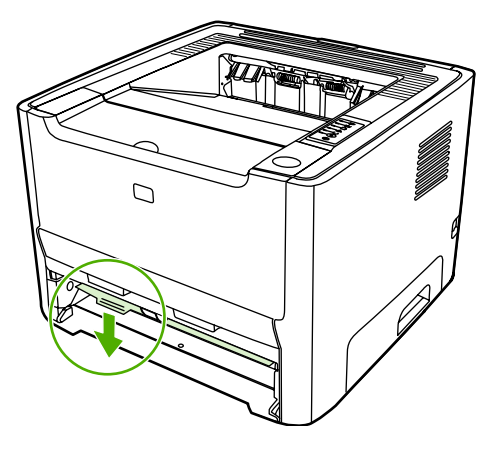

**5.** Afferrare con entrambe le mani la parte visibile del supporto di stampa (compresa la parte centrale) ed estrarla con delicatezza dalla stampante.

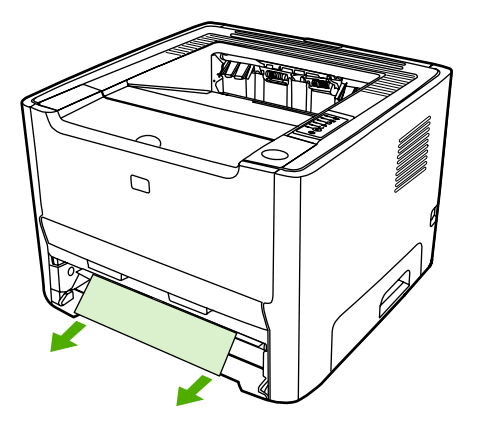

**6.** Chiudere lo sportello del percorso di stampa fronte/retro automatico spingendolo in alto con forza.

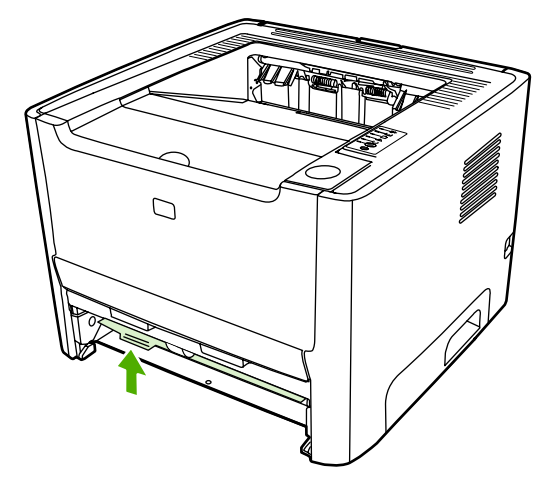

**7.** Reinserire il vassoio 2.

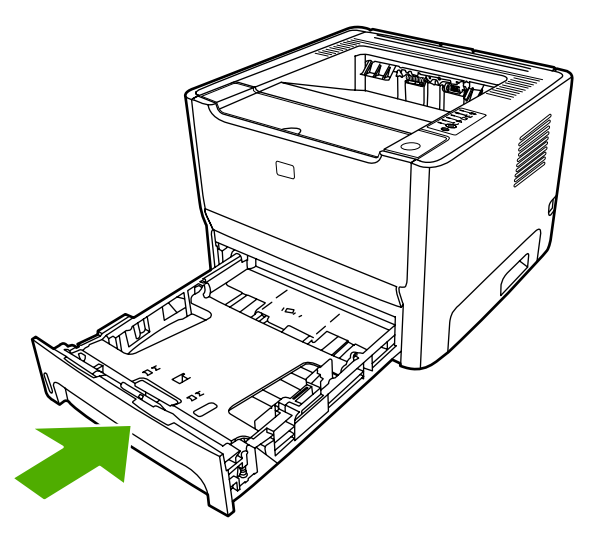

**8.** Aprire lo sportello del percorso di stampa fronte/retro automatica sulla parte posteriore della stampante.

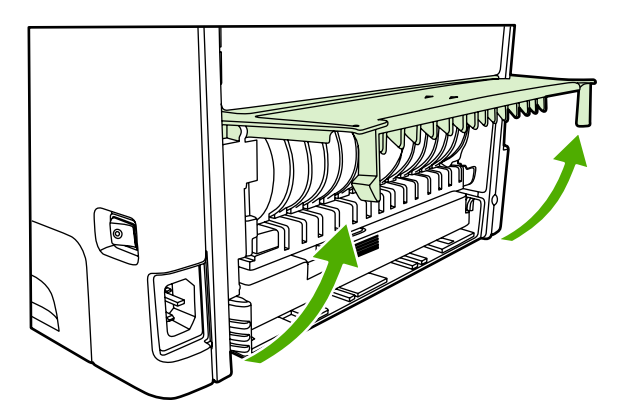

**9.** Afferrare con entrambe le mani la parte visibile del supporto di stampa (compresa la parte centrale) ed estrarla con delicatezza dalla stampante.

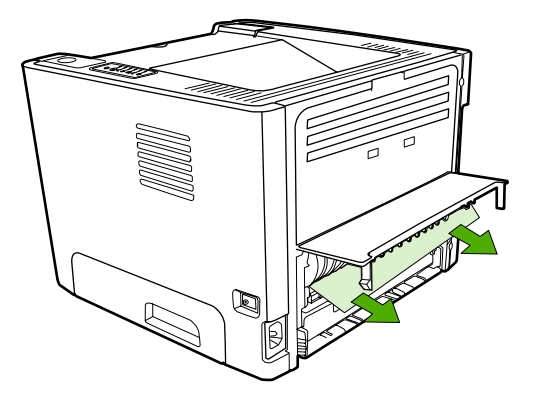

**10.** Chiudere lo sportello del percorso di stampa fronte/retro automatica.

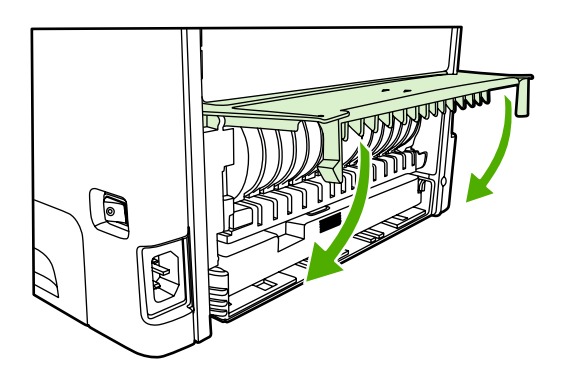

### **Risoluzione dei problemi di impostazione di rete**

Se il computer non riesce a individuare la stampante collegata in rete HP LaserJet 2015 Series, effettuare le seguenti operazioni:

- **1.** Assicurarsi che i cavi siano collegati correttamente. Controllare i seguenti collegamenti:
	- Cavi di alimentazione
	- Cavi che collegano la stampante all'hub o allo switch
	- Cavi che collegano l'hub o switch al computer
	- Cavi del modem o del collegamento Internet, se presenti
- **2.** Verificare che i collegamenti di rete del computer funzionino correttamente (solo per Windows):
	- Dal desktop Windows, fare doppio clic su **Risorse di rete**.
	- Fare clic sul collegamento **Tutta la rete**.
	- Fare clic sul collegamento **Intero contenuto**.
	- Fare doppio clic su una delle icone di rete e assicurarsi che vengano elencate alcune periferiche.
- **3.** Verificare che il collegamento di rete sia attivo:
	- Controllare la spia di rete sul connettore di rete (RJ-45) sul retro della stampante.
	- Se una delle spie è accesa, la stampante è collegata alla rete.
	- Se entrambe le spie sono spente, verificare che i cavi che collegano la stampante al gateway, allo switch o all'hub per assicurarsi che siano collegati in modo corretto.
	- Se i collegamenti sono corretti, spegnere la stampante per almeno 10 secondi, quindi riaccenderla.
- **4.** Stampare una pagina di configurazione di rete. Vedere [Pagina di configurazione di rete](#page-57-0).
	- Controllare che un indirizzo IP non composto da zeri sia assegnato alla stampante dalla pagina di configurazione di rete.
	- Se nella pagina di configurazione di rete non è presente un indirizzo IP valido e non composto da zeri, reimpostare la porta di rete interna HP ai valori predefiniti premendo contemporaneamente i pulsanti Continua e Annulla.

Quando le spie Attenzione, Pronta e Continua non si accendono più in sequenza, la stampante torna allo stato Pronta e la reimpostazione è completa.

- Attendere due minuti, quindi stampare un'altra pagina di configurazione e verificare che un indirizzo IP valido sia assegnato alla stampante.
- Se l'indirizzo IP è ancora composto da zeri, vedere [Per contattare l'assistenza HP](#page-87-0).

# **A Accessori/Materiali d'uso aggiuntivi**

Questa appendice contiene informazioni sui seguenti argomenti:

- [Ordinazione di materiali di consumo e accessori](#page-125-0)
- [Server di stampa di rete 10/100](#page-127-0)
- [Cartucce di stampa HP](#page-128-0)
- [DIMM \(memoria o caratteri\)](#page-129-0)

### <span id="page-125-0"></span>**Ordinazione di materiali di consumo e accessori**

È possibile incrementare la funzionalità della stampante con accessori e materiali d'uso opzionali. Per ottimizzare le prestazioni, si consiglia di utilizzare accessori e materiali di consumo progettati in modo specifico per le stampanti HP LaserJet P2015 Series.

La stampante HP LaserJet P2015 Series è caratterizzata da materiali di consumo Smart Printing. Quando si stampa una pagina di configurazione, tenendo premuto il pulsante Continua per 5 secondi, viene stampata una pagina di stato dei materiali di consumo dopo la stampa della pagina di configurazione. La pagina di stato dei materiali di consumo fornisce informazioni sulla quantità di toner rimanente nelle cartucce di stampa, i numeri parte per l'ordinazione dei materiali di consumo e indica se la cartuccia di stampa installata è un prodotto originale HP.

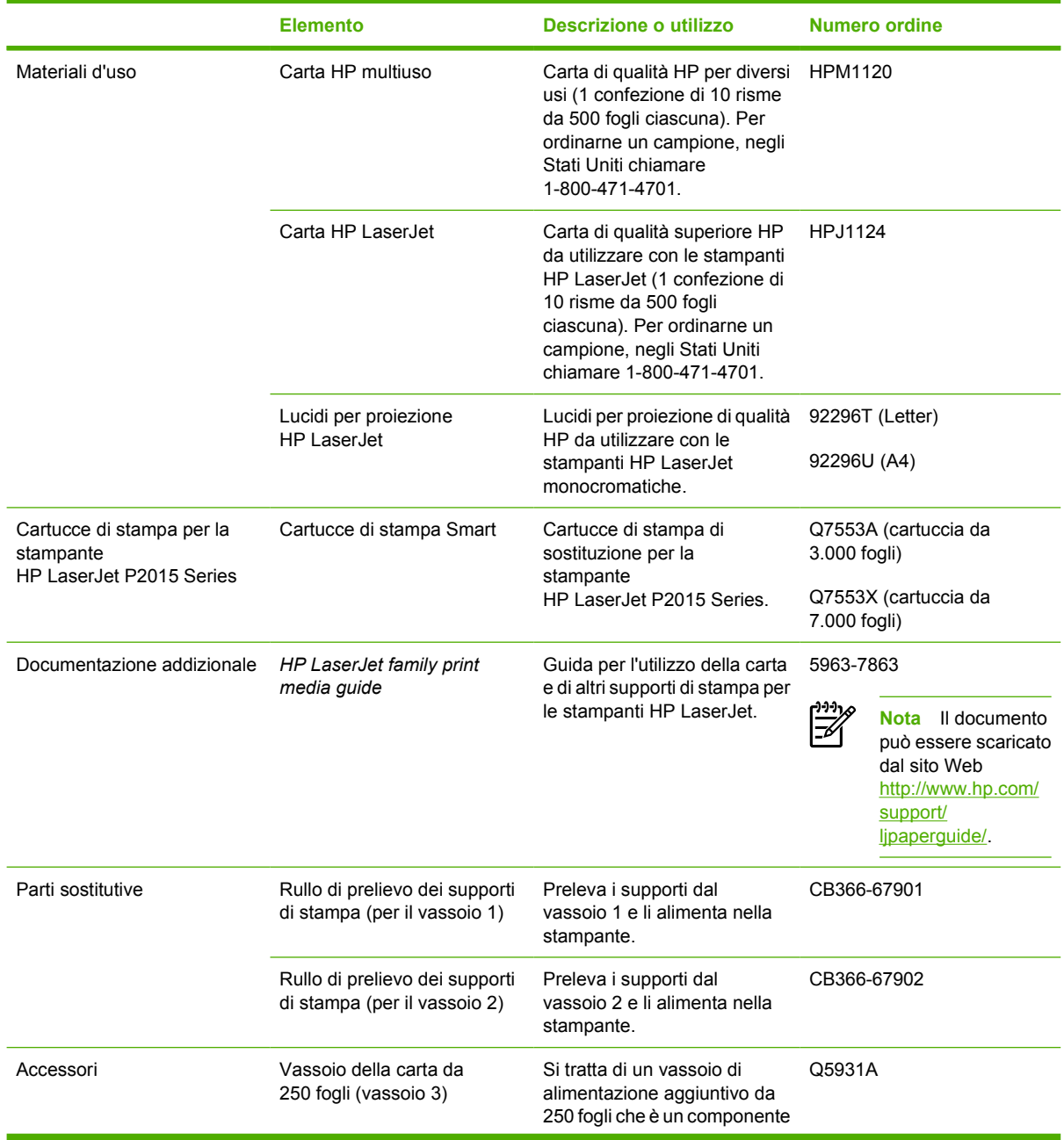

#### **Tabella A-1** Informazioni sulle ordinazioni

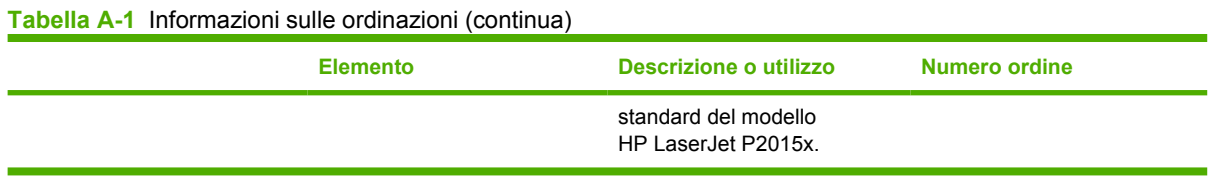

## <span id="page-127-0"></span>**Server di stampa di rete 10/100**

**Tabella A-2** Stampante HP LaserJet P2015 Series

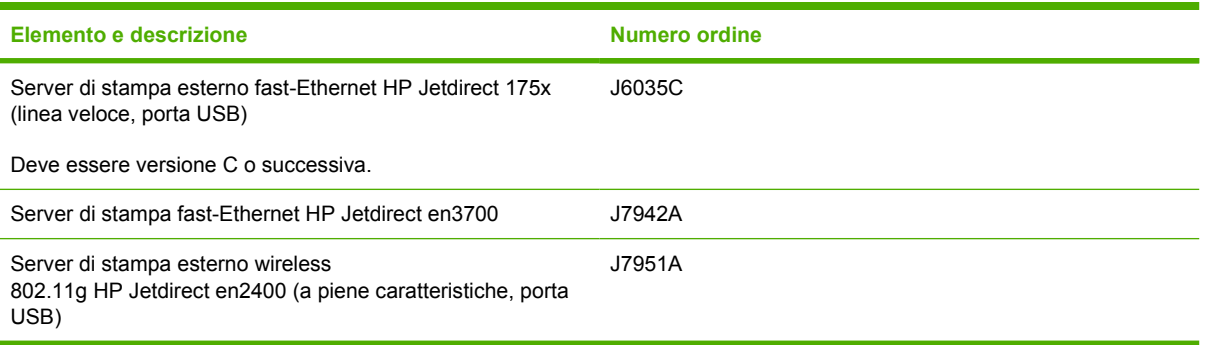

## <span id="page-128-0"></span>**Cartucce di stampa HP**

#### **Raccomandazioni HP sull'utilizzo di cartucce di stampa non HP**

Hewlett-Packard Company sconsiglia l'utilizzo di cartucce di stampa nuove, ricaricate o rigenerate non HP. HP non è in grado di controllare né garantire il funzionamento o la qualità per i prodotti non originali HP. Il servizio di assistenza o riparazione richiesto in seguito all'utilizzo di cartucce di stampa non HP non è coperto dalla garanzia della stampante.

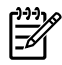

**Nota** La garanzia non è valida per difetti dovuti a software, interfacce o componenti non forniti da Hewlett-Packard.

#### **Conservazione delle cartucce di stampa**

Non rimuovere la cartuccia di stampa dalla confezione prima di utilizzarla e limitarne quanto più possibile l'esposizione alla luce diretta.

#### **Durata prevista della cartuccia di stampa**

Il rendimento medio di una cartuccia è di 3000 pagine secondo la normativa ISO/IEC 19752. È anche disponibile una cartuccia di sostituzione con un rendimento medio di 7000 conformemente alla normativa ISO/IEC 19752. Il rendimento effettivo delle cartucce dipende dall'uso specifico.

### **Risparmio di toner**

EconoMode è una funzionalità che consente di utilizzare meno toner per pagina. La selezione di questa opzione può prolungare la durata della cartuccia e ridurre i costi per pagina. Tuttavia, riduce la qualità di stampa. Le immagini stampate risultano molto più chiare, ma questa qualità è accettabile per la stampa di bozze o prove. HP non raccomanda l'utilizzo continuo della modalità EconoMode. Per ulteriori informazioni, vedere [EconoMode](#page-83-0).

## <span id="page-129-0"></span>**DIMM (memoria o caratteri)**

La seguente sezione contiene le istruzioni per installare, collaudare e rimuovere DIMM.

#### **Installazione di un DIMM di memoria**

L'eventuale aggiunta di memoria (solo RAM) a una stampante HP LaserJet P2015 Series consente di produrre lavori di stampa più complessi.

Per installare una memoria DIMM, attenersi alla seguente procedura:

**ATTENZIONE** Per non danneggiare la memoria DIMM, maneggiarla sempre indossando un polsino antistatico con messa a terra. Toccare una parte in metallo qualsiasi della stampante o altro materiale metallico con messa a terra prima di maneggiare la DIMM.

**1.** Spegnere la stampante utilizzando l'interruttore di alimentazione, quindi scollegare tutti i cavi ad essa connessi.

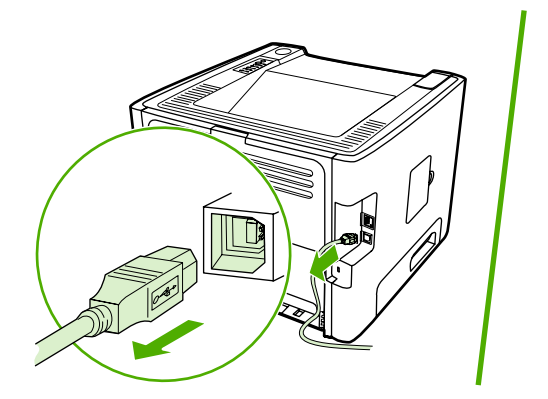

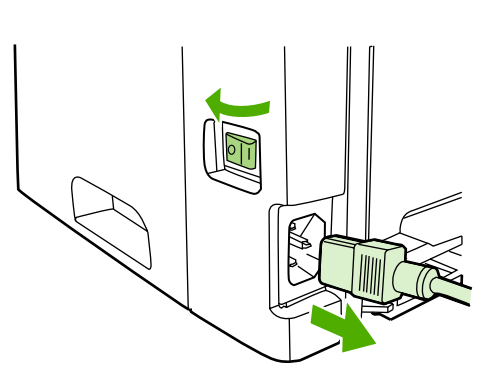

**2.** Aprire lo sportello del modulo DIMM.

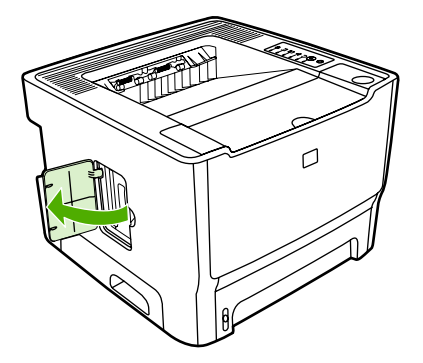

**3.** Rimuovere la memoria DIMM dalla confezione antistatica, afferrandola dal bordo superiore.

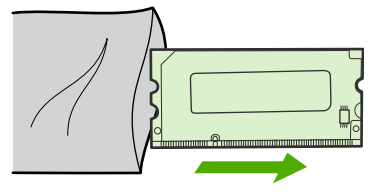

**4.** Con i contatti dorati rivolti verso l'alto, inserire il modulo DIMM nella relativa sede facendo pressione su di esso fino a far scattare i piedini metallici di fermo.

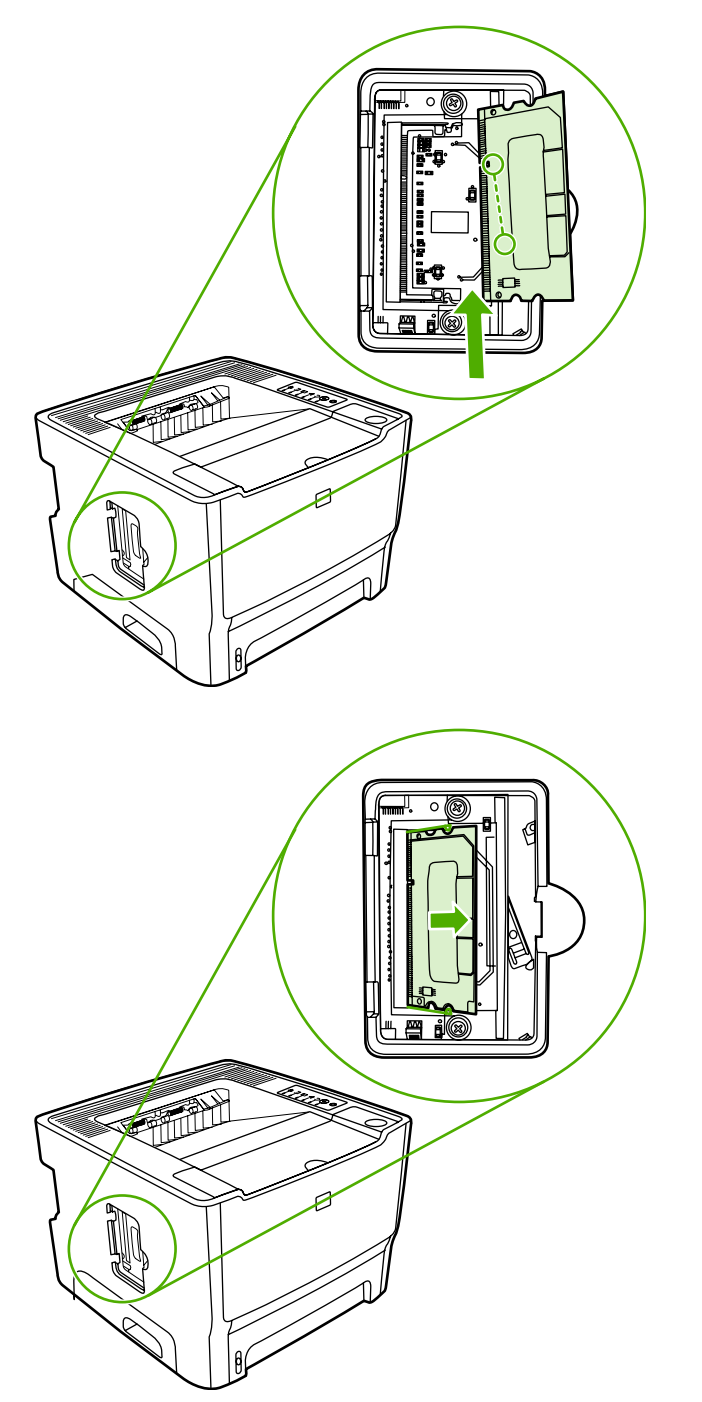

**5.** Chiudere lo sportello del modulo DIMM.

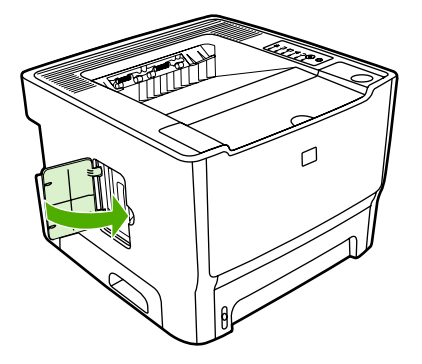

**6.** Ricollegare tutti i cavi della stampante, quindi accenderla utilizzando l'interruttore di alimentazione.

#### **Verifica dell'installazione del DIMM**

Per verificare se la memoria è stata installata correttamente, stampare una pagina di configurazione e controllare la quantità di memoria totale indicata sulla pagina. Per ulteriori informazioni, vedere [Pagine](#page-57-0) [di informazioni sulla stampante](#page-57-0).

Se tutte le spie del pannello di controllo lampeggiano, l'installazione della memoria DIMM non è riuscita. Rimuovere la DIMM e installarla nuovamente.

#### **Rimozione di un modulo DIMM**

Per rimuovere la memoria DIMM, attenersi alla seguente procedura:

**ATTENZIONE** Per non danneggiare la memoria DIMM, maneggiarla sempre indossando un polsino antistatico con messa a terra. Toccare una parte in metallo qualsiasi della stampante o altro materiale metallico con messa a terra prima di maneggiare la DIMM.

**1.** Spegnere la stampante utilizzando l'interruttore di alimentazione, quindi scollegare tutti i cavi ad essa connessi.

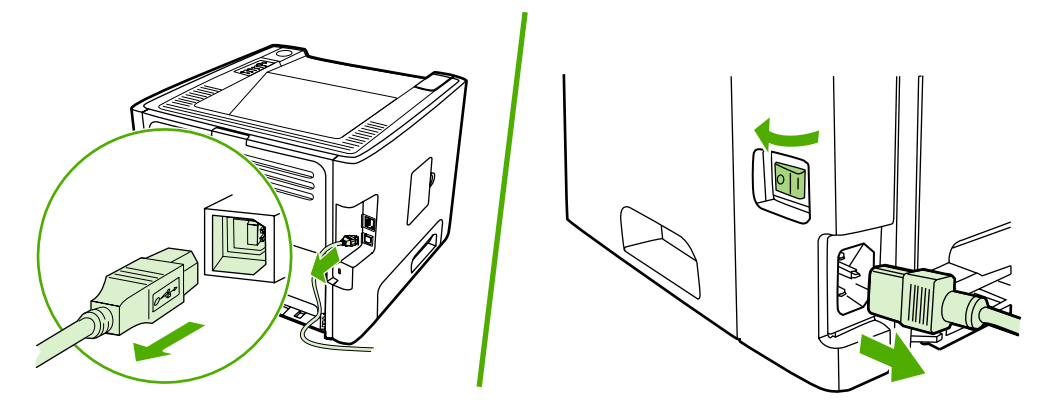

**2.** Aprire lo sportello del modulo DIMM.

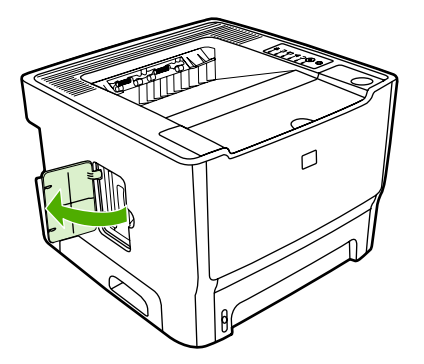

**3.** Sbloccare i piedini di fermo del modulo DIMM esercitando pressione verso l'esterno.

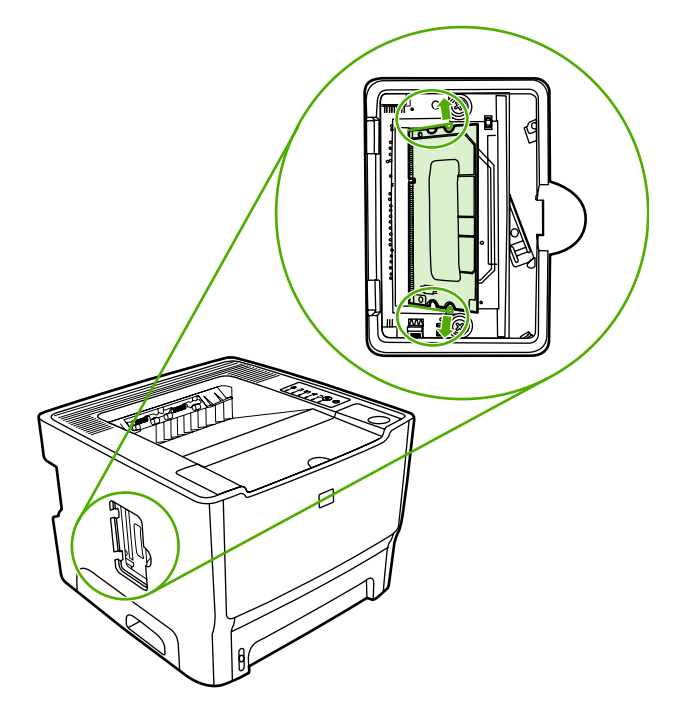

**4.** Afferrare il modulo DIMM dal bordo inferiore, quindi rimuovere il modulo dalla stampante.

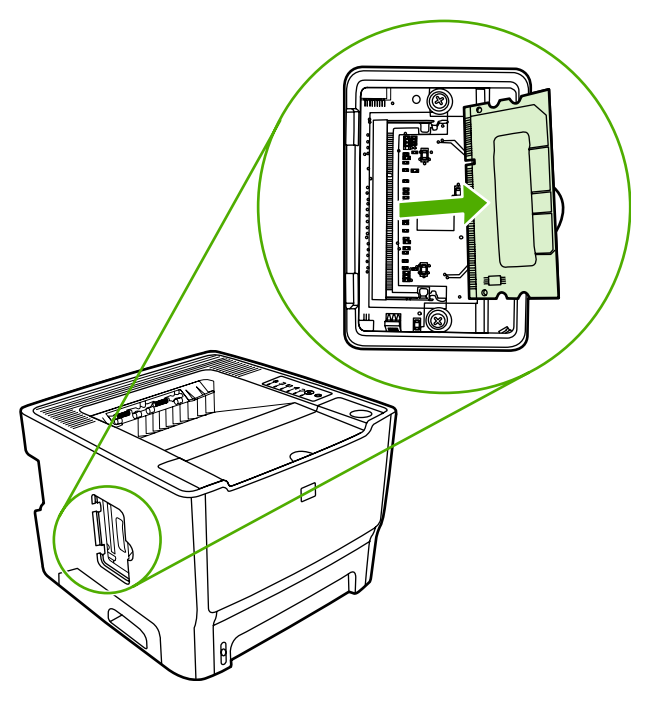

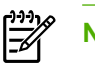

**Nota** Conservare la DIMM in una custodia antistatica.

**5.** Chiudere lo sportello del modulo DIMM.

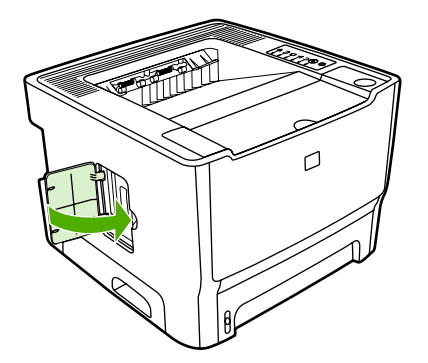

**6.** Ricollegare tutti i cavi della stampante, quindi accenderla utilizzando l'interruttore di alimentazione.

# **B Servizio di assistenza e supporto**

Questa appendice contiene informazioni sui seguenti argomenti:

- [Servizio di assistenza hardware](#page-135-0)
- [Estensione della garanzia](#page-136-0)
- [Istruzioni per il reimballaggio della stampante](#page-137-0)
- [Come contattare HP](#page-138-0)

### <span id="page-135-0"></span>**Servizio di assistenza hardware**

Se l'hardware dovesse presentare dei problemi durante il periodo di garanzia, Hewlett-Packard mette a disposizione le seguenti opzioni di assistenza:

- **Servizi di riparazione Hewlett-Packard**: Hewlett-Packard si impegna a prelevare l'unità, ripararla e restituirla al cliente entro 5-10 giorni, a seconda della zona di residenza del cliente.
- **Fornitore del servizio di assistenza Hewlett-Packard**: è possibile restituire l'unità a un fornitore locale del servizio di assistenza autorizzato.

Per ulteriori informazioni, vedere [Come contattare HP](#page-138-0).

### <span id="page-136-0"></span>**Estensione della garanzia**

HP Care Pack garantisce una copertura del prodotto HP e di tutti i componenti interni forniti da HP. L'assistenza hardware dura tre anni a partire dalla data di acquisto del prodotto HP. Il cliente può acquistare un HP Care Pack fino ad un anno dalla data di acquisto del prodotto HP. Per ulteriori informazioni, rivolgersi al gruppo di assistenza e supporto clienti HP. Vedere [Come contattare HP.](#page-138-0)

Le opzioni di HP Care Pack potrebbero essere disponibili dopo la scadenza del periodo standard di garanzia. Inserire il numero di prodotto nel sito<http://www.hpexpress-services.com/10467a/>per individuare le opzioni di HP Care Pack disponibili per il prodotto in questione.

### <span id="page-137-0"></span>**Istruzioni per il reimballaggio della stampante**

Quando si reimballa la stampante, attenersi alle seguenti indicazioni:

- Se possibile, includere stampati di esempio e 5-10 fogli di carta o del supporto di stampa relativo al problema.
- Rimuovere e conservare eventuali memorie DIMM installate nella stampante. Per ulteriori informazioni, vedere *Installazione di un DIMM di memoria*.

**ATTENZIONE** L'elettricità statica può danneggiare le DIMM. Quando si maneggiano le DIMM, indossare un polsino antistatico.

- Rimuovere e conservare i cavi, i vassoi e gli accessori opzionali eventualmente installati nella stampante.
- Rimuovere e conservare la cartuccia di stampa.

**ATTENZIONE** Per impedire che la cartuccia di stampa si danneggi, conservarla nella confezione originale e non esporla alla luce.

- Se possibile, utilizzare il contenitore e il materiale di imballaggio originali. *Eventuali danni risultanti da un confezionamento inadeguato sono di responsabilità del cliente*. Se il materiale di imballaggio della stampante non è stato conservato, rivolgersi a uno spedizioniere locale per istruzioni su come reimballare la stampante.
- Hewlett-Packard consiglia di assicurare l'apparecchiatura per la spedizione.

### <span id="page-138-0"></span>**Come contattare HP**

Se si desidera contattare HP per ricevere assistenza, utilizzare uno dei seguenti collegamenti:

- Negli Stati Uniti, visitare il sito Web all'indirizzo [http://www.hp.com/support/ljP2015/.](http://www.hp.com/support/ljP2015/)
- In tutto il mondo, visitare il sito Web all'indirizzo<http://www.hp.com/>.

# **C Caratteristiche della stampante**

Questa appendice contiene informazioni sui seguenti argomenti:

- [Specifiche ambientali](#page-141-0)
- [Emissioni acustiche](#page-142-0)
- [Caratteristiche elettriche](#page-143-0)
- [Caratteristiche fisiche](#page-145-0)
- [Capienza della stampante e prestazioni](#page-146-0)
- [Caratteristiche della memoria](#page-147-0)
- [Porte disponibili](#page-148-0)

# <span id="page-141-0"></span>**Specifiche ambientali**

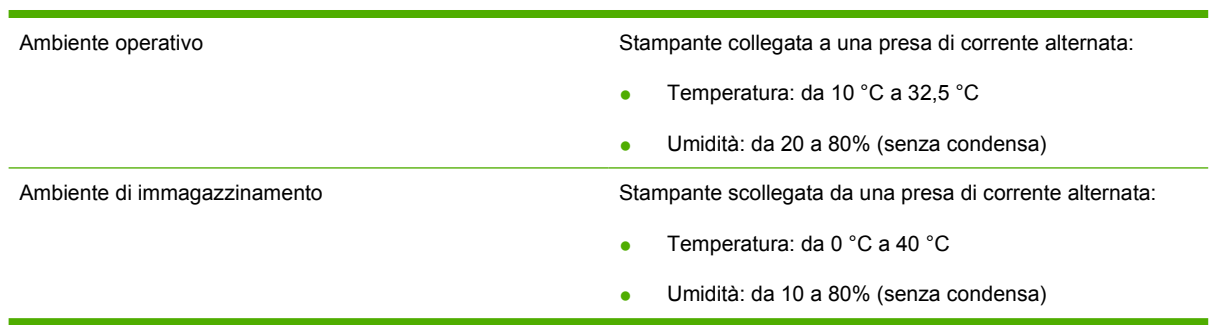

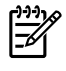

**Nota** I valori si basano su dati preliminari. Per informazioni aggiornate, vedere [http://www.hp.com/support/ljP2015.](http://www.hp.com/support/ljP2015)

## <span id="page-142-0"></span>**Emissioni acustiche**

Dichiarate per ISO 9296

**Tabella C-1** Stampante HP LaserJet P2015

Livello del volume acustico Stampa (26 ppm): L<sub>WAd</sub> = 6,2 Bel A e 62 dB (A) Pronta (Sleep): Inaudibile Livello del suono posizione vicina  $S$ tampa (26 ppm): L<sub>pAm</sub> = 51 dB (A) Pronta (Sleep): Inaudibile

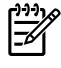

**Nota** I valori si basano su dati preliminari. Per informazioni aggiornate, vedere [http://www.hp.com/support/ljP2015.](http://www.hp.com/support/ljP2015)

**Nota** Configurazione collaudata: unità base HP LaserJet P2015, 26 ppm, vassoio standard, carta in formato A4 e stampa continua in modalità simplex.

## <span id="page-143-0"></span>**Caratteristiche elettriche**

AVVERTENZA I requisiti di alimentazione sono basati sui requisiti dei singoli paesi/regioni dove viene venduta la stampante. Non convertire le tensioni di funzionamento. Ciò potrebbe danneggiare la stampante e rendere nulla la garanzia.

#### **Tabella C-2** Stampante HP LaserJet P2015

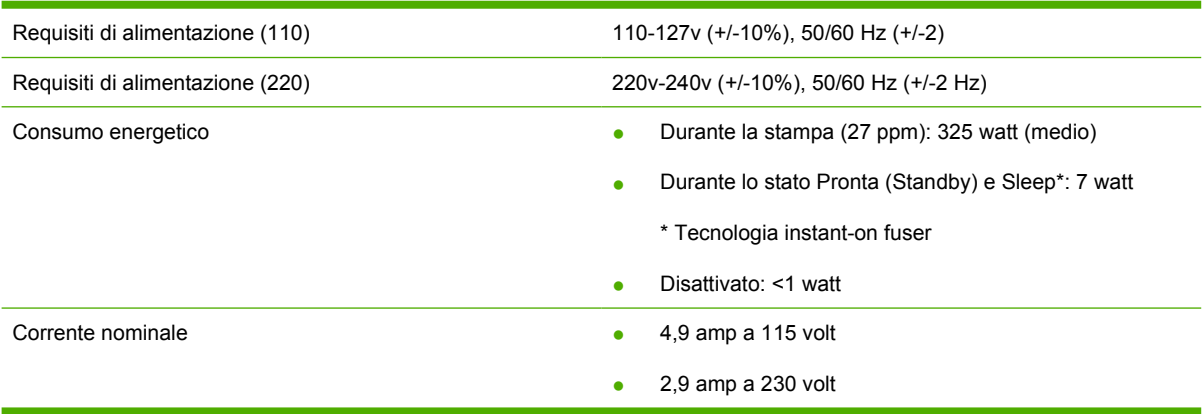

#### **Tabella C-3** Stampante HP LaserJet P2015d, Stampante HP LaserJet P2015n, Stampante HP LaserJet P2015x

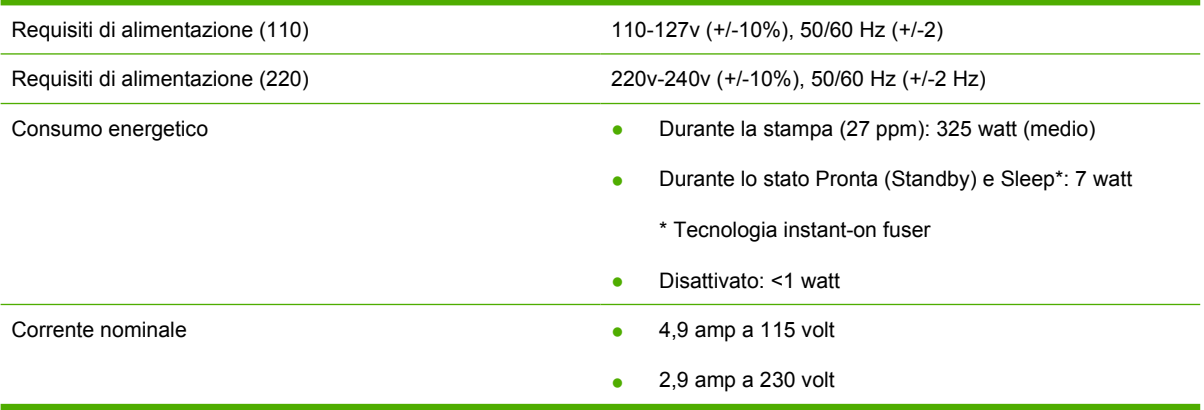

#### **Tabella C-4** Stampante HP LaserJet P2015dn

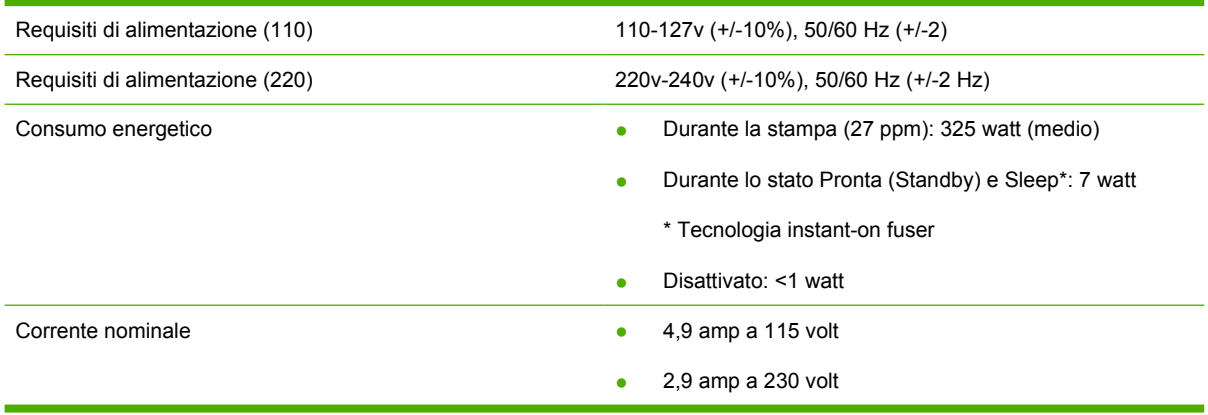
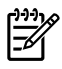

**Nota** I valori si basano su dati preliminari. Per informazioni aggiornate, vedere [http://www.hp.com/support/ljP2015.](http://www.hp.com/support/ljP2015)

**Nota** Il valore riportato è il più alto registrato per stampa monocromatica con voltaggi standard.

**Nota** Il tempo predefinito per passare dalla modalità Pronta alla modalità Sleep e il tempo di ripristino della stampa dalla modalità Sleep sono inferiori a 10 secondi grazie alla tecnologia instant-on fuser.

**Nota** La dissipazione del calore in modalità Pronta è di 25 BTU/ora.

# <span id="page-145-0"></span>**Caratteristiche fisiche**

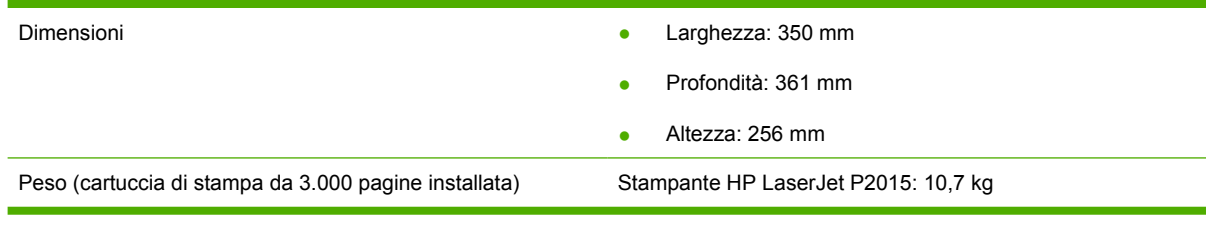

 $\frac{1}{2}$ 

**Nota** I valori si basano su dati preliminari. Per informazioni aggiornate, vedere [http://www.hp.com/support/ljP2015.](http://www.hp.com/support/ljP2015)

# <span id="page-146-0"></span>**Capienza della stampante e prestazioni**

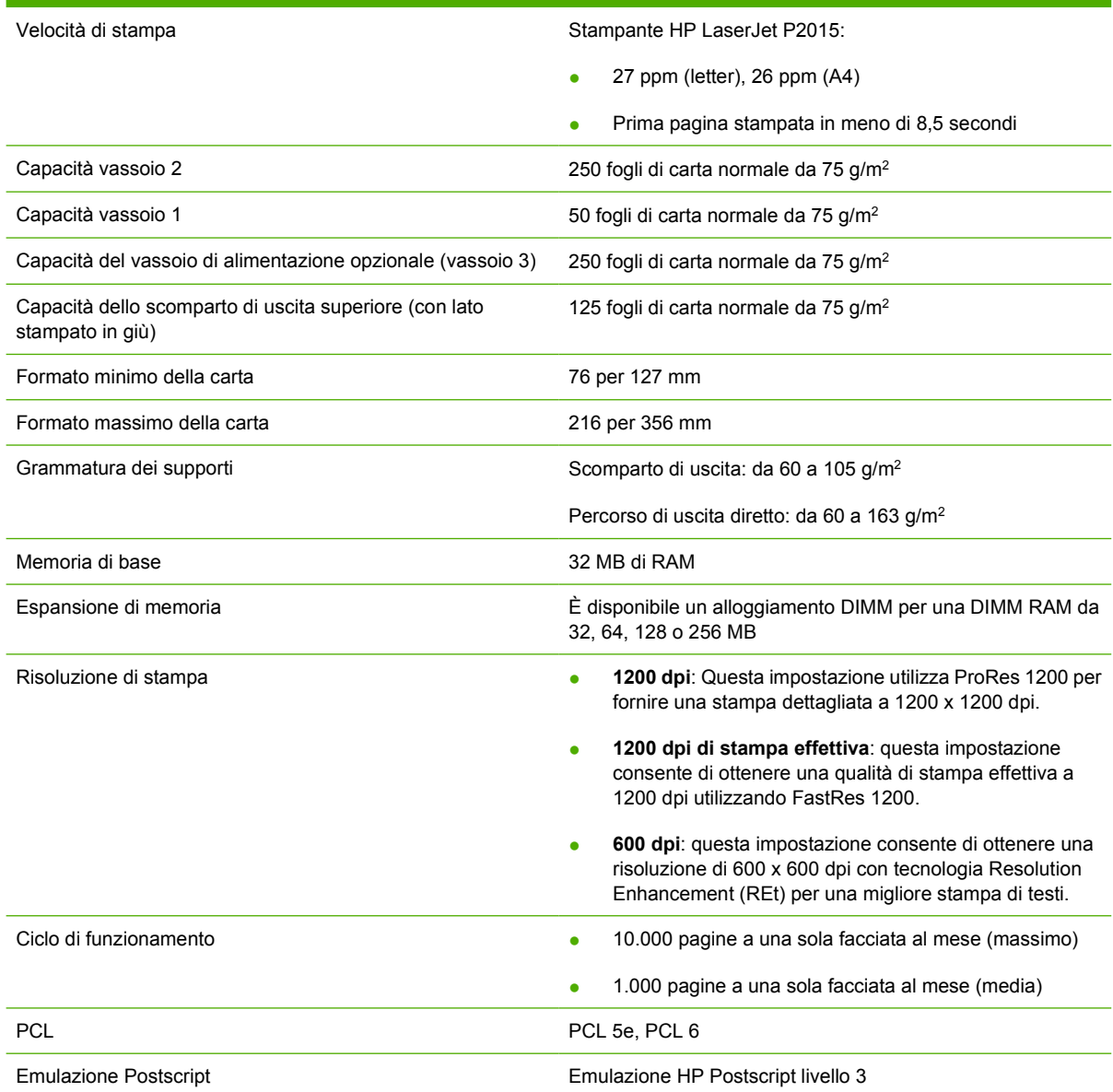

# <span id="page-147-0"></span>**Caratteristiche della memoria**

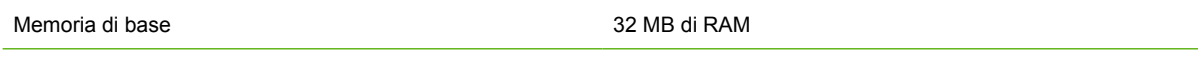

Espansione di memoria 100 pin, velocità minima 66 MHz

# <span id="page-148-0"></span>**Porte disponibili**

Rete

USB Compatibile con le specifiche USB 2.0 ad alta velocità

(solo nei modelli predisposti alla rete)

RJ-45, Ethernet 10/100

# **D Dichiarazioni di conformità alle norme**

# <span id="page-151-0"></span>**Conformità alle norme FCC**

₽

This equipment has been tested and found to comply with the limits for a Class B digital device, pursuant to Part 15 of the FCC rules. These limits are designed to provide reasonable protection against harmful interference in a residential installation. This equipment generates, uses, and can radiate radio frequency energy. If it is not installed and used in accordance with the instructions, it may cause harmful interference to radio communications. However, there is no guarantee that interference will not occur in a particular installation. If this equipment does cause harmful interference to radio or television reception, which can be determined by turning the equipment off and on, the user is encouraged to try to correct the interference by one or more of the following measures:

- Reorient or relocate the receiving antenna.
- **•** Increase separation between equipment and receiver.
- Connect equipment to an outlet on a circuit different from that to which the receiver is located.
- Consult your dealer or an experienced radio/TV technician.

Any changes or modifications to the printer that are not expressly approved by Hewlett-**Note**Packard could void the user's authority to operate this equipment.

Use of a shielded interface cable is required to comply with the Class B limits of Part 15 of FCC rules.

# <span id="page-152-0"></span>**Dichiarazione di conformità**

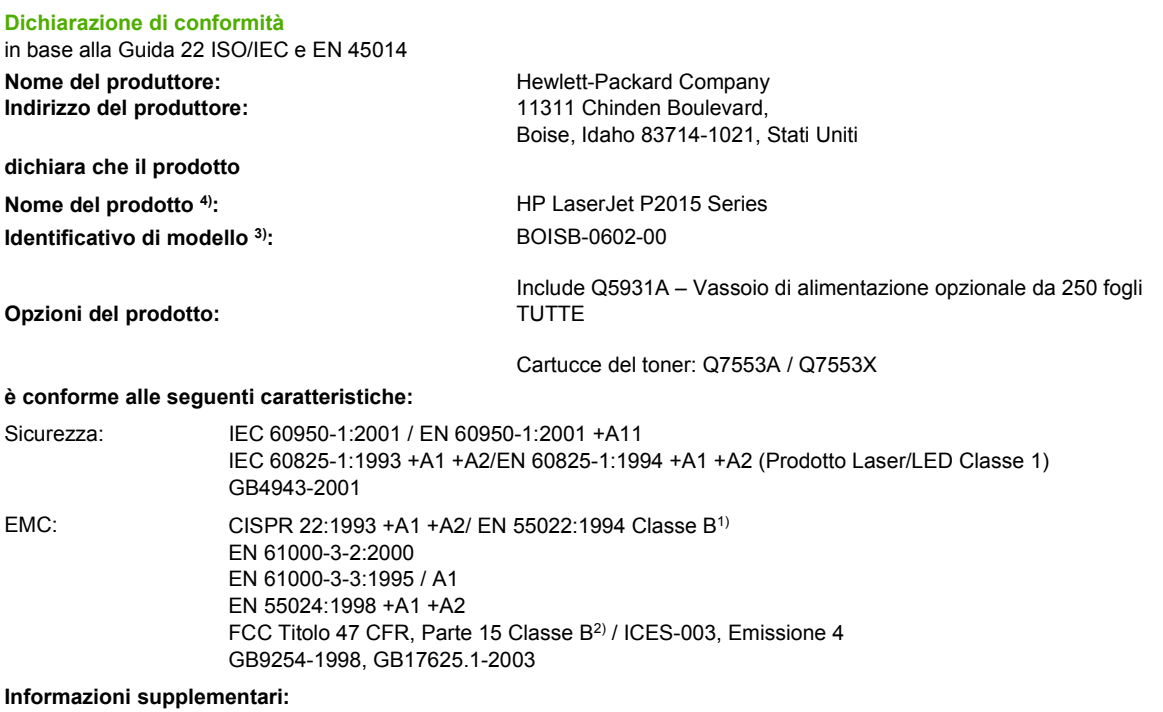

Questo prodotto è conforme ai seguenti requisiti della Direttiva EMC 89/336/EEC e della Direttiva sulle basse tensioni 73/23/EEC, ed è contrassegnato dal marchio CE.

1) Questo prodotto è stato collaudato in una configurazione tipica con sistemi di personal computer Hewlett-Packard.

2) Questo dispositivo è conforme alla Parte 15 delle norme FCC. Il funzionamento è soggetto alle seguenti condizioni: (1) questo dispositivo non deve provocare interferenze dannose e (2) deve accettare qualsiasi interferenza esterna, comprese quelle che potrebbero provocare funzionamenti imprevisti.

3) Per fini identificativi secondo normativa, questo prodotto ha un Numero identificativo di modello. Questo numero non deve esser confuso con il nome del prodotto o con i numeri del prodotto.

Boise, Idaho 83714, Stati Uniti

#### **1 settembre 2006**

#### **SOLO per informazioni sulla conformità, rivolgersi a:**

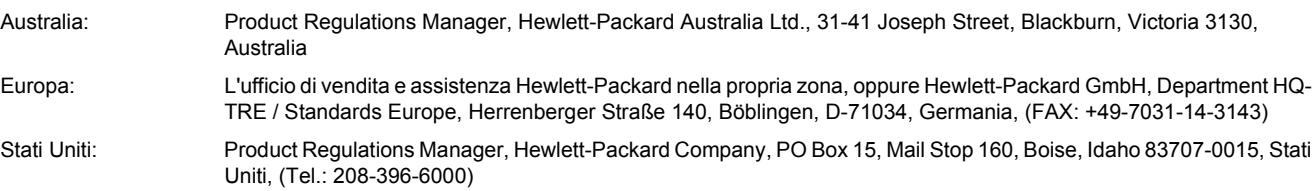

# <span id="page-153-0"></span>**Normative**

# **Dichiarazione sulla sicurezza laser**

Il CDRH (Center for Devices and Radiological Health) dell'ente statunitense Food and Drug Administration ha messo a punto le normative che regolamentano i prodotti laser fabbricati a partire dal 1 agosto 1976. La conformità a tali norme è obbligatoria per i prodotti commercializzati negli Stati Uniti. La stampante è stata certificata come prodotto laser di "Classe 1" in base alla norma Radiation Performance Standard dell'ente statunitense DHHS (Department of Health and Human Services) accolto dal Radiation Control for Health and Safety Act del 1968.

Poiché le radiazioni emesse all'interno della stampante sono strettamente limitate agli alloggiamenti protettivi e alle coperture esterne, durante il normale funzionamento sono escluse fuoriuscite del raggio laser.

八 **AVVERTENZA** L'uso di controlli, le regolazioni o l'esecuzione di procedure diverse da quelle specificate in questo manuale possono causare l'esposizione a radiazioni pericolose.

## **Normativa DOC canadese**

Complies with Canadian EMC Class B requirements.

« Conforme à la classe B des normes canadiennes de compatibilité électromagnétiques (CEM). »

# **Dichiarazione EMI per la Corea**

B급 기기 (가정용 정보통신기기)

이 기기는 가정용으로 전자파적합등록을 한 기기로서 주거지역에서는 물론 모든지역에서 사용할 수 있습니다.

# <span id="page-154-0"></span>**Dichiarazione sulla sicurezza laser per la Finlandia**

#### **LASERTURVALLISUUS**

#### **LUOKAN 1 LASERLAITE**

#### **KLASS 1 LASER APPARAT**

HP LaserJet P2015, HP LaserJet P2015d, HP LaserJet P2015n, HP LaserJet P2015x, HP LaserJet P2015dn -laserkirjoitin on käyttäjän kannalta turvallinen luokan 1 laserlaite. Normaalissa käytössä kirjoittimen suojakotelointi estää lasersäteen pääsyn laitteen ulkopuolelle.

Laitteen turvallisuusluokka on määritetty standardin EN 60825-1 (1994) mukaisesti.

#### **VAROITUS**!

Laitteen käyttäminen muulla kuin käyttöohjeessa mainitulla tavalla saattaa altistaa käyttäjän turvallisuusluokan 1 ylittävälle näkymättömälle lasersäteilylle.

#### **VARNING**!

Om apparaten används på annat sätt än i bruksanvisning specificerats, kan användaren utsättas för osynlig laserstrålning, som överskrider gränsen för laserklass 1.

#### **HUOLTO**

HP LaserJet P2015, HP LaserJet P2015d, HP LaserJet P2015n, HP LaserJet P2015x, HP LaserJet P2015dn -kirjoittimen sisällä ei ole käyttäjän huollettavissa olevia kohteita. Laitteen saa avata ja huoltaa ainoastaan sen huoltamiseen koulutettu henkilö. Tällaiseksi huoltotoimenpiteeksi ei katsota väriainekasetin vaihtamista, paperiradan puhdistusta tai muita käyttäjän käsikirjassa lueteltuja, käyttäjän tehtäväksi tarkoitettuja ylläpitotoimia, jotka voidaan suorittaa ilman erikoistyökaluja.

#### **VARO**!

Mikäli kirjoittimen suojakotelo avataan, olet alttiina näkymättömälle lasersäteilylle laitteen ollessa toiminnassa. Älä katso säteeseen.

#### **VARNING**!

Om laserprinterns skyddshölje öppnas då apparaten är i funktion, utsättas användaren för osynlig laserstrålning. Betrakta ej strålen.

Tiedot laitteessa käytettävän laserdiodin säteilyominaisuuksista:

Aallonpituus 785-800 nm

Teho 5 mW

Luokan 3B laser

# <span id="page-155-0"></span>**Supporto del prodotto mirato alla difesa dell'ambiente**

# **Tutela dell'ambiente**

Hewlett-Packard Company si è impegnata a fornire prodotti di alta qualità nel rispetto dell'ambiente. Questo prodotto è stato progettato per ridurre al minimo l'impatto sull'ambiente.

# **Produzione di ozono**

Questo prodotto non genera quantità significative di gas ozono  $(O_3)$ .

## **Consumo energetico**

L'uso di energia si riduce notevolmente nella modalità Pronta/Sleep, consentendo di risparmiare risorse naturali senza compromettere le prestazioni della stampante. Questo prodotto si qualifica per il programma ENERGY STAR® (versione 3.0), che è un programma volontario, per incoraggiare lo sviluppo di prodotti per ufficio a risparmio energetico.

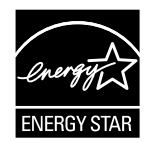

ENERGY STAR® e il marchio ENERGY STAR sono marchi registrati negli Stati Uniti. In qualità di partner di Energy Star®, Hewlett-Packard Company ha stabilito che questo prodotto soddisfa le indicazioni di efficienza energetica ENERGY STAR<sup>®</sup>. Per ulteriori informazioni, vedere [http://www.energystar.gov/.](http://www.energystar.gov/)

# **Consumo di toner**

EconoMode utilizza una quantità notevolmente ridotta di toner, e prolunga quindi la durata della cartuccia di stampa.

# **Uso della carta**

Le funzioni di stampa fronte-retro automatica manuale/opzionale e di stampa di diverse pagine per foglio, riducono il consumo della carta e di conseguenza, l'uso delle risorse naturali.

# **Materiali plastici**

Le parti in plastica con peso superiore ai 25 grammi sono identificate da contrassegni stabiliti da standard internazionali, che ne agevolano l'identificazione per il riciclaggio al termine della vita utile del prodotto.

## **Materiali di consumo per la stampa HP LaserJet**

Il programma HP Planet Partners Program rende possibile la restituzione e il riciclaggio gratuiti delle cartucce di stampa vuote HP LaserJet. HP si è impegnata a fornire prodotti di alta qualità nel rispetto dell'ambiente, dai processi di progettazione e produzione a quelli di distribuzione, utilizzo e riciclaggio. A tale scopo, garantisce il corretto riciclaggio delle cartucce di stampa HP LaserJet restituite sottoponendole a un processo di lavorazione finalizzato al recupero dei materiali plastici e dei metalli utili ed evitando di gettare milioni di tonnellate di rifiuti nelle discariche. Poiché tali cartucce vengono

<span id="page-156-0"></span>riciclate e utilizzate in nuovi materiali, non ne verrà effettuata la restituzione all'utente. Il riciclaggio delle cartucce di stampa HP LaserJet vuote avviene in modo responsabile partecipando al programma HP Planet Partners Program. HP è grata per questo comportamento rispettoso nei confronti dell'ambiente.

In molti paesi/regioni, i materiali di consumo di questo prodotto, ad esempio le cartucce di stampa, possono essere restituiti a HP attraverso l'apposito programma di riciclaggio e restituzione HP. Questo programma, facile da utilizzare e gratuito, è disponibile in più di 35 paesi/regioni. Le informazioni del programma sono disponibili in più lingue e le istruzioni sono incluse in ogni nuova confezione di cartuccia di stampa HP LaserJet e di materiale di consumo per la stampante.

## **Informazioni sul programma per la restituzione e il riciclaggio dei materiali d'uso di stampa HP**

Dal 1992, HP offre il servizio di restituzione e riciclaggio del materiale di consumo HP LaserJet gratuitamente. Nel 2004, il programma HP Planet Partners Program per materiali di consumo LaserJet era disponibile nel 85% del mercato mondiale in cui venivano venduti i materiali di consumo HP LaserJet. Etichette già affrancate e provviste di indirizzo sono incluse con le istruzioni nella maggior parte delle confezioni di cartucce di stampa HP LaserJet. Le etichette e scatole di imballaggio sono disponibili anche sul sito Web: <http://www.hp.com/recycle>.

Utilizzare l'etichetta solo per restituire cartucce di stampa HP LaserJet vuote originali e non per cartucce non HP, ricaricate o rigenerate o ancora in garanzia. Eventuali materiali di consumo o altri oggetti inviati per errore al programma HP Planet Partners Program non verranno restituiti.

Più di 10 milioni di cartucce di stampa HP LaserJet sono state riciclate nel 2004 attraverso il programma di restituzione e riciclaggio di materiali di consumo HP Planet Partners Program. Questo significa che si è evitato di gettare 12.000 tonnellate di materiali di scarto delle cartucce di stampa nelle discariche. In tutto il mondo, nel 2004 HP ha riciclato una media del 59% del peso delle cartucce di stampa, principalmente in plastica e metallo. La plastica e il metallo vengono utilizzati per creare nuovi prodotti HP, vassoi di plastica e rocchetti. I materiali rimanenti vengono eliminati in maniera sicura per l'ambiente.

#### **Restituzioni negli Stati Uniti**

Affinché il riciclaggio delle cartucce di stampa e degli altri materiali di consumo utilizzati avvenga nel modo più rispettoso possibile dell'ambiente, HP ne incoraggia la restituzione in grandi quantitativi. Spedire quindi due o più cartucce di stampa insieme, utilizzando l'etichetta già affrancata e provvista di indirizzo, allegata all'imballaggio. Per ulteriori informazioni, negli Stati Uniti chiamare il numero (1) (800) (340-2445) o visitare il sito Web HP all'indirizzo <http://www.hp.com/recycle>.

#### **Restituzioni negli altri paesi/regioni**

Per ulteriori informazioni sulla disponibilità del programma per la restituzione e il riciclaggio dei materiali di consumo di stampa HP, i clienti non residenti negli Stati Uniti possono visitare il sito Web all'indirizzo<http://www.hp.com/recycle>.

# **Carta**

Questo prodotto è in grado di utilizzare carta riciclata se corrisponde alle caratteristiche descritte in *Print Media Guide*. Per le modalità di ordinazione, vedere [Ordinazione di materiali di consumo e accessori](#page-125-0). Questo prodotto può utilizzare carta riciclata in base alla normativa EN12281:2002.

# **Limitazioni relative ai materiali**

Questo prodotto HP non contiene mercurio aggiunto.

<span id="page-157-0"></span>Questo prodotto HP non contiene batterie.

## **Smaltimento di apparecchiature di scarto degli utenti in abitazioni private nell'Unione Europea**

Questo simbolo sul prodotto o sulla sua confezione segnala che il prodotto in questione non deve essere smaltito assieme agli altri rifiuti casalinghi. È propria responsabilità smaltire le apparecchiature di scarto consegnandole al punto di raccolta designato per il riciclaggio dei rifiuti elettrici o elettronici. La raccolta differenziata e il riciclaggio delle apparecchiature di scarto consentiranno di conservare le risorse naturali e garantiranno che il prodotto sia riciclato in modo da salvaguardare l'ambiente e la salute delle persone. Per ulteriori informazioni su dove depositare le apparecchiature per il riciclaggio, contattare gli enti della propria città, il proprio servizio di raccolta rifiuti urbani oppure il negozio dove è stato acquistato il prodotto.

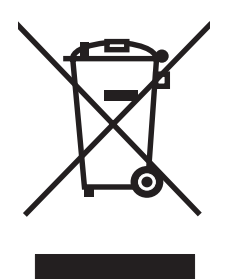

## **Scheda di sicurezza dei materiali**

La scheda di sicurezza dei materiali (MSDS, Material Safety Data Sheets) per materiali di consumo contenenti sostanze chimiche (ad esempio, il toner) è disponibile sul sito Web HP all'indirizzo: <http://www.hp.com/go/msds>oppure [http://www.hp.com/hpinfo/community/environment/productinfo/](http://www.hp.com/hpinfo/community/environment/productinfo/safety) [safety.](http://www.hp.com/hpinfo/community/environment/productinfo/safety)

# **Per ulteriori informazioni**

Per ottenere informazioni su questi argomenti ambientali:

- Foglio delle specifiche ambientali per questo e molti prodotti correlati HP
- Impegni per la tutela dell'ambiente di HP
- Sistema per la gestione ambientale di HP
- Programma per la restituzione e il riciclaggio dei prodotti HP
- **MSDS**

Visitare il sito Web: <http://www.hp.com/go/environment/>oppure [http://www.hp.com/hpinfo/community/](http://www.hp.com/hpinfo/community/environment/productinfo/safety/) [environment/productinfo/safety/.](http://www.hp.com/hpinfo/community/environment/productinfo/safety/)

# **E Garanzia e licenza**

# <span id="page-159-0"></span>**Dichiarazione di garanzia limitata Hewlett-Packard**

Stampanti HP LaserJet P2015 Series Units anno dalla data di acquisto

PRODOTTO HP DURATA DELLA GARANZIA LIMITATA

HP garantisce che l'hardware HP e gli accessori sono esenti da difetti nei materiali e nella lavorazione, dalla data di acquisto e per il periodo sopra indicato. In caso HP riceva comunicazione di tali difetti durante il periodo di garanzia, HP riparerà o sostituirà, a sua discrezione, i prodotti risultati difettosi. Il prodotto in sostituzione sarà fornito nuovo o come-nuovo.

HP garantisce che il software HP eseguirà le istruzioni di programmazione, per il periodo sopra indicato, e che, se installato e usato in modo corretto, sarà privo di difetti dovuti ai materiali e alla lavorazione. Se si avvisa HP della presenza di simili difetti entro il periodo di garanzia, HP sostituirà i supporti del software che, a causa di tali difetti, non eseguisse le istruzioni di programmazione.

HP non garantisce che il funzionamento dei suoi prodotti sarà ininterrotto ed esente da errori. Se HP non è in grado, entro un tempo ragionevole, di riparare o sostituire un prodotto difettoso come indicato dalla presente garanzia, il cliente potrà richiedere un rimborso totale del prezzo di acquisto dietro restituzione tempestiva del prodotto stesso.

I prodotti HP possono contenere parti rigenerate, equivalenti a parti nuove in quanto a prestazioni, oppure parti già soggette ad uso incidentale.

La garanzia non si applica a difetti risultanti da: (a) manutenzione o calibrazione impropria o inadeguata, (b) uso di software, interfacce, componenti o materiali non forniti da HP, (c) modifica non autorizzata o uso improprio, (d) uso in condizioni al di fuori dalle caratteristiche ambientali del prodotto oppure (e) preparazione e manutenzione improprie del locale di installazione.

La garanzia limitata HP è valida per ogni paese/regione in cui è presente l'assistenza HP e in cui viene venduto il prodotto HP in questione. Il livello dei servizi di garanzia forniti varia a seconda degli standard locali. HP non modificherà la forma, lo stato o la funzione del prodotto per renderlo operativo in un paese/regione per il quale non era stato inteso per motivi legali o normativi. CONFORMEMENTE A QUANTO CONSENTITO DALLE LEGGI LOCALI, LE GARANZIE QUI RIPORTATE SONO LE UNICHE A DISPOSIZIONE DEL CLIENTE E HP NON CONCEDE ALTRE GARANZIE O CONDIZIONI, ESPRESSE O IMPLICITE, SCRITTE O VERBALI. HP NON OFFRE ALCUNA GARANZIA IMPLICITA DI COMMERCIABILITÀ, QUALITÀ E IDONEITÀ PER SCOPI SPECIFICI. Alcuni paesi/regioni, stati o province non consentono limitazioni di durata delle garanzie implicite; in tali casi, le suddette limitazioni o esclusioni potrebbero essere inapplicabili. Questa garanzia conferisce all'utente diritti legali specifici; tuttavia, le normative locali possono prevedere ulteriori diritti a seconda dei diversi paesi/ regioni, stati o province.

CONFORMEMENTE A QUANTO CONSENTITO DALLE LEGGI LOCALI IN VIGORE, I PROVVEDIMENTI QUI RIPORTATI SONO GLI UNICI A DISPOSIZIONE DEL CLIENTE. FATTO SALVO QUANTO SOPRA SPECIFICATO, HP E I SUOI FORNITORI DECLINANO OGNI RESPONSABILITÀ PER PERDITA DI DATI O PER DANNI DIRETTI, SPECIALI, ACCIDENTALI O CONSEQUENZIALI, COMPRESA LA PERDITA DI DATI O IL MANCATO PROFITTO, O PER ALTRO TIPO DI DANNO, BASATO SU CONTRATTO, ATTO ILLECITO O ALTRO. Alcuni paesi/regioni, stati o province non consentono l'esclusione o la limitazione dei danni accidentali o conseguenti; in tali casi, le suddette limitazioni o esclusioni potrebbero essere inapplicabili.

I TERMINI DELLA PRESENTE GARANZIA NON ESCLUDONO, LIMITANO O MODIFICANO, FATTA ECCEZIONE PER QUANTO SANCITO DALLE NORMATIVE VIGENTI, I DIRITTI SANCITI DALLE AUTORITÀ COMPETENTI IN MERITO ALLA COMMERCIALIZZAZIONE DEL PRESENTE PRODOTTO.

# <span id="page-160-0"></span>**Contratto di licenza software Hewlett-Packard**

ATTENZIONE: L'USO DI QUESTO SOFTWARE È SOGGETTO AI TERMINI DELLA LICENZA SOFTWARE HP DESCRITTI DI SEGUITO. L'USO DEL SOFTWARE IMPLICA L'ACCETTAZIONE DEI SUDDETTI TERMINI DI LICENZA.

TERMINI DELLA LICENZA SOFTWARE HP

I seguenti termini di licenza regolano l'uso del software accluso, salvo nei casi in cui l'utente possieda un altro contratto firmato con Hewlett-Packard.

**Conferimento della licenza**. Hewlett-Packard concede all'utente una licenza d'uso per una copia del Software. Per "Uso" si intende la memorizzazione, il caricamento, l'installazione e l'esecuzione o la visualizzazione del Software. All'utente non è concesso di modificare il Software o disattivare le funzioni di controllo della licenza del Software stesso. Se il Software è concesso in licenza per "uso simultaneo", non si potrà consentire l'Uso contemporaneo del Software a un numero di utenti superiore a quello autorizzato.

**Proprietà**. Il Software è di proprietà di Hewlett-Packard, che ne detiene i diritti d'autore o dei suoi fornitori-terzi. La licenza non conferisce all'utente alcun altro titolo di proprietà sul Software e non rappresenta una vendita dei diritti del Software. I fornitori terzi di Hewlett-Packard possono tutelare i propri diritti nel caso vengano violati i termini di questa licenza.

**Copie e adattamento**. Il Software può essere copiato o adattato solo per scopi di archiviazione o se la copia o l'adattamento sono fasi essenziali nell'Uso autorizzato del Software. Tutte le copie o gli adattamenti devono riportare le note di copyright presenti nel Software originale. Non è concesso di copiare il Software su una rete ad accesso pubblico.

**Disassemblaggio o scomposizione**. Il Software non può essere disassemblato o decompilato senza previo consenso scritto di HP. Alcune giurisdizioni non richiedono il consenso di HP per un disassemblaggio o una decompilazione a carattere limitato. Su richiesta l'utente dovrà fornire a HP informazioni dettagliate su qualsiasi operazione di disassemblaggio o decompilazione effettuata. Non è concesso decodificare il software, ad eccezione dei casi in cui la fase di decodifica sia necessaria per il funzionamento del software.

**Trasferimento**. La licenza verrà automaticamente rescissa al trasferimento del Software. All'atto di trasferimento, l'utente deve consegnare al nuovo proprietario tutto il Software, comprese eventuali copie e la documentazione relativa. Come condizione del trasferimento, il nuovo proprietario deve accettare i termini della presente licenza.

**Rescissione**. HP si riserva il diritto di rescindere la licenza in caso di inadempimento a uno dei termini in essa contenuti. Al momento della rescissione, l'utente dovrà distruggere immediatamente il Software, tutte le copie, gli adattamenti e le porzioni unite in qualsiasi modo e forma.

**Requisiti per l'esportazione**. Non è consentito esportare o riesportare il Software o una sua copia o adattamento, quando ciò rappresenta una violazione delle leggi e dei regolamenti applicabili.

**Diritti limitati per il governo statunitense**. Il Software e la documentazione acclusa sono stati interamente sviluppati con l'uso di fondi privati. La loro consegna e cessione in licenza avviene in qualità di "software per computer ad uso commerciale" come definito in DFARS 252.227-7013 (ottobre 1988), DFARS 252.211-7015 (maggio 1991) o DFARS 252.227-7014 (giugno 1995), di "materiale commerciale" come definito in FAR 2.101(a) (giugno 1987) o di "Software per computer a carattere limitato" come definito in FAR 52.227-19 (giugno 1987) (o in termini o clausole contrattuali di qualsiasi ente equivalente), a seconda dei casi applicabili. Gli unici diritti dell'utente sul Software e sulla documentazione di accompagnamento sono quelli definiti dalla clausola DFARS o FAR applicabile o dallo standard sul software HP, relativamente al prodotto in questione.

# <span id="page-161-0"></span>**Garanzia limitata della cartuccia di stampa**

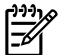

**Nota** La seguente garanzia è valida per la cartuccia di stampa fornita con questa stampante.

Il presente prodotto HP è garantito esente da difetti nei materiali e nella lavorazione. La presente garanzia non si applica a prodotti che (a) sono stati ricaricati, manipolati, rigenerati o manomessi in qualsiasi modo, (b) presentano problemi causati dall'uso o la conservazione impropri o dall'uso in condizioni al di fuori dalle caratteristiche ambientali del prodotto oppure (c) usurati a causa del normale utilizzo. Per ottenere il servizio di garanzia, restituire il prodotto al punto di acquisto (con una descrizione scritta del problema e esempi di stampa) o contattare il centro di Assistenza tecnica HP. HP sostituirà, a sua discrezione, i prodotti risultati difettosi o restituirà un rimborso totale del prezzo di acquisto. CONFORMEMENTE A QUANTO CONSENTITO DALLE LEGGI LOCALI, LA GARANZIA QUI RIPORTATA È L'UNICA A DISPOSIZIONE DEL CLIENTE E HP NON CONCEDE ALTRE GARANZIE O CONDIZIONI, ESPRESSE O IMPLICITE, SCRITTE O VERBALI. HP NON OFFRE ALCUNA GARANZIA IMPLICITA DI COMMERCIABILITÀ, QUALITÀ E IDONEITÀ PER SCOPI SPECIFICI. CONFORMEMENTE A QUANTO CONSENTITO DALLE LEGGI LOCALI, HP E I SUOI FORNITORI DECLINANO OGNI RESPONSABILITÀ PER PERDITA DI DATI O PER DANNI DIRETTI, SPECIALI, ACCIDENTALI O CONSEQUENZIALI, COMPRESA LA PERDITA DI DATI O IL MANCATO PROFITTO, O PER ALTRO TIPO DI DANNO, BASATO SU CONTRATTO, ATTO ILLECITO O ALTRO. I TERMINI DELLA PRESENTE GARANZIA NON ESCLUDONO, LIMITANO O MODIFICANO, FATTA ECCEZIONE PER QUANTO SANCITO DALLE NORMATIVE VIGENTI, I DIRITTI SANCITI DALLE AUTORITÀ COMPETENTI IN MERITO ALLA COMMERCIALIZZAZIONE DEL PRESENTE PRODOTTO.

# **Indice analitico**

#### **A**

acustiche [133](#page-142-0) alimentazione, interruttore [4](#page-13-0) annullamento di un processo di stampa [46](#page-55-0) avvisi tramite e-mail, impostazione [49](#page-58-0) avvisi, impostazione [49](#page-58-0)

#### **B**

buste indicazioni per l'utilizzo [20](#page-29-0) stampa su [30](#page-39-0)

#### **C**

caratteristiche acustiche [133](#page-142-0) ambientali [132](#page-141-0) capacità e classificazione [137](#page-146-0) disponibilità porte [139](#page-148-0) elettriche [134](#page-143-0) fisiche [136](#page-145-0) memoria [138](#page-147-0) supporti [17](#page-26-0) caricamento supporti vassoio 1 [26](#page-35-0) vassoio 2 [27](#page-36-0) vassoio 3 opzionale [27](#page-36-0) carta consigliati [19](#page-28-0) impostazioni HP ToolboxFX [52](#page-61-0) utilizzo [20](#page-29-0) carta intestata indicazioni per l'utilizzo [22](#page-31-0) stampa su [32](#page-41-0) cartoncino indicazioni per l'utilizzo [22](#page-31-0) stampa su [33](#page-42-0) cartuccia di stampa

conservazione [119](#page-128-0) dove restituire per il riciclaggio [147](#page-156-0) durata prevista [119](#page-128-0) garanzia [152](#page-161-0) ordinazione [116](#page-125-0) raccomandazioni HP [119](#page-128-0) ridistribuzione del toner [59](#page-68-0) sportello [4](#page-13-0) stato, visualizzazione con HP ToolboxFX [49](#page-58-0) utilizzo di cartucce HP [119](#page-128-0) collegamenti di rete [11](#page-20-0) collegamento alla rete [11](#page-20-0) configurazione stampante HP LaserJet P2015 [2](#page-11-0) stampante HP LaserJet P2015d  $\mathcal{D}$ stampante HP LaserJet P2015dn [3](#page-12-0) stampante HP LaserJet P2015n [3](#page-12-0) stampante HP LaserJet P2015x  $\mathbf{\overline{z}}$ conformità alle norme FCC [142](#page-151-0) contatti HP [129](#page-138-0)

## **D**

DIMM aggiunta [120](#page-129-0) rimozione [122](#page-131-0) verifica [122](#page-131-0) dispositivo di selezione del formato dei supporti per la stampa fronte/ retro automatica [5](#page-14-0) driver Macintosh, accesso [15](#page-24-0) Macintosh, installazione [15](#page-24-0)

Macintosh, risoluzione dei problemi [86](#page-95-0) Windows, accesso [13](#page-22-0) Windows, installazione [13](#page-22-0) driver di emulazione postscript livello 3, impostazioni HP ToolboxFX [53](#page-62-0) driver per la stampante Macintosh [15](#page-24-0) Windows [13](#page-22-0) durata prevista della cartuccia di stampa [119](#page-128-0)

#### **E**

EconoMode [74](#page-83-0) eliminazione di una pagina inceppata [100](#page-109-0) eliminazione inceppamenti [100](#page-109-0) Energy Star [146](#page-155-0) errori emulazione PostScript livello 3 [89](#page-98-0) software [94](#page-103-0) errori di emulazione postscript livello 3 [89](#page-98-0) estensione della garanzia [127](#page-136-0) etichette indicazioni per l'utilizzo [20](#page-29-0) stampa su [31](#page-40-0)

#### **F**

filigrane, stampa [45](#page-54-0)

#### **G**

garanzia cartuccia di stampa [152](#page-161-0) estensione [127](#page-136-0) licenza [151](#page-160-0) prodotto [150](#page-159-0) grafica

mancante [92](#page-101-0) qualità scadente [93](#page-102-0)

#### **H**

HP ToolboxFX scheda Documentazione [50](#page-59-0) scheda Guida [50](#page-59-0) scheda Impostazioni di rete [53](#page-62-0) scheda Impostazioni periferica [51](#page-60-0) scheda Stato [49](#page-58-0)

### **I**

impostazioni HP ToolboxFX [51](#page-60-0) qualità di stampa [29](#page-38-0) inceppamenti, eliminazione [100](#page-109-0) indirizzo IP [86](#page-95-0) interruttore di accensione [4](#page-13-0) interruttore di alimentazione [4](#page-13-0)

#### **L**

licenza, software [151](#page-160-0) lucidi indicazioni per l'utilizzo [20](#page-29-0) stampa su [31](#page-40-0)

#### **M**

Macintosh driver, accesso [15](#page-24-0) driver, installazione [15](#page-24-0) driver, risoluzione dei problemi [86](#page-95-0) PPD [16](#page-25-0) problemi, risoluzione [86](#page-95-0) scheda USB, risoluzione dei problemi [87](#page-96-0) software [15](#page-24-0) mancante grafica [92](#page-101-0) testo [92](#page-101-0) materiali d'uso, ordinazione [116](#page-125-0) materiali di consumo stato, visualizzazione con HP ToolboxFX [49](#page-58-0) memoria installazione [120](#page-129-0) rimozione [122](#page-131-0) verifica [122](#page-131-0)

miglioramento della qualità di stampa [95](#page-104-0) moduli prestampati indicazioni per l'utilizzo [22](#page-31-0) stampa su [32](#page-41-0)

### **N**

normative conformità alle norme FCC [142](#page-151-0) dichiarazione di conformità [143](#page-152-0) Dichiarazione EMI per la Corea [144](#page-153-0) dichiarazione sulla sicurezza laser per la Finlandia [145](#page-154-0) normativa DOC canadese [144](#page-153-0) supporto del prodotto mirato alla difesa dell'ambiente [146](#page-155-0) numero di serie [5](#page-14-0) numero identificativo del modello [4](#page-13-0)

#### **O**

operazioni di stampa [25](#page-34-0) opuscoli [44](#page-53-0) ordinazione degli accessori [116](#page-125-0) ordinazione di accessori e materiali d'uso [116](#page-125-0) ottimizzazione della qualità di stampa per i diversi tipi di supporti [18](#page-27-0)

#### **P**

pagina di configurazione [48](#page-57-0) pagina di configurazione di rete [48](#page-57-0) pagina di dimostrazione [48](#page-57-0) pagina Stato materiali di consumo [48](#page-57-0) pagine con stampa inclinata [90](#page-99-0) pagine con stampa non allineata [90](#page-99-0) pagine di informazioni pagina di configurazione [48](#page-57-0) pagina di configurazione di rete [48](#page-57-0) pagina di dimostrazione [48](#page-57-0) pagina Stato materiali di consumo [48](#page-57-0)

pagine di informazioni sulla stampante pagina di configurazione [48](#page-57-0) pagina di configurazione di rete [48](#page-57-0) pagina di dimostrazione [48](#page-57-0) pagina Stato materiali di consumo [48](#page-57-0) pagine multiple, stampa su un foglio singolo [43](#page-52-0) pagine vuote [92](#page-101-0) pagine, stampa inclinata [90](#page-99-0) pannello di controllo impostazioni HP ToolboxFX [52](#page-61-0) sequenze di accensione delle spie di stato [79](#page-88-0) panoramica, stampante [4](#page-13-0) parti sostitutive [116](#page-125-0) PCL 5e [53](#page-62-0) percorso della carta, pulizia [61](#page-70-0) percorso di uscita diretta [27](#page-36-0), [38](#page-47-0) porta di rete interna HP [5](#page-14-0) Porta USB posizione [5](#page-14-0) risoluzione dei problemi con Macintosh [87](#page-96-0) porte, risoluzione dei problemi con Macintosh [87](#page-96-0) PPD [16](#page-25-0) presa elettrica [4](#page-13-0) problemi di alimentazione, risoluzione [90](#page-99-0) prodotto caratteristiche [2](#page-11-0) software [9](#page-18-0) programma ecologico [146](#page-155-0) pulizia percorso della carta [61](#page-70-0) rullo di prelievo (vassoio 1) [63](#page-72-0) rullo di prelievo (vassoio 2) [67](#page-76-0) stampante [60](#page-69-0) pulsante dello sportello della cartuccia di stampa [4](#page-13-0) pulsante, sportello della cartuccia di stampa [4](#page-13-0)

#### **Q**

qualità

impostazioni HP ToolboxFX [52](#page-61-0) stampa [18](#page-27-0) qualità di stampa arricciamento [98](#page-107-0) caratteri deformati [97](#page-106-0) contorni sporchi di toner [99](#page-108-0) difetti verticali ripetuti [97](#page-106-0) EconoMode [74](#page-83-0) fuoriuscita di toner [97](#page-106-0) impostazioni [29](#page-38-0) impostazioni HP ToolboxFX [52](#page-61-0) inclinazione della pagina [98](#page-107-0) linee verticali [96](#page-105-0) macchie di toner [95](#page-104-0) ondulazione [98](#page-107-0) ottimizzazione per i diversi tipi di supporti [18](#page-27-0) parti non stampate [95](#page-104-0) pieghe [98](#page-107-0) sbavatura di toner [96](#page-105-0) sfondo grigio [96](#page-105-0) stampa chiara o sbiadita [95](#page-104-0) stropicciature [98](#page-107-0) qualità di stampa, impostazioni HP ToolboxFX [52](#page-61-0) qualità immagine [52](#page-61-0)

#### **R**

reimballaggio della stampante [128](#page-137-0) riciclaggio cartucce di stampa [57](#page-66-0) dove restituire le cartucce [147](#page-156-0) informazioni sul programma di tutela ambientale e restituzione dei materiali d'uso HP [147](#page-156-0) ridistribuzione del toner [59](#page-68-0) riparazione contatti HP [129](#page-138-0) servizio di assistenza hardware [126](#page-135-0) risoluzione arricciamento [98](#page-107-0) caratteri deformati [97](#page-106-0) contorni sporchi di toner [99](#page-108-0) difetti verticali ripetuti [97](#page-106-0)

errori di emulazione postscript livello 3 [89](#page-98-0) fuoriuscita di toner [97](#page-106-0) inclinazione della pagina [98](#page-107-0) linee verticali [96](#page-105-0) macchie di toner [95](#page-104-0) ondulazione [98](#page-107-0) pagina stampata diversa da quella visualizzata sullo schermo [92](#page-101-0) pagine con stampa inclinata [90](#page-99-0) pagine vuote [92](#page-101-0) parti non stampate [95](#page-104-0) pieghe [98](#page-107-0) problemi con Macintosh [86](#page-95-0) problemi del software della stampante [94](#page-103-0) problemi di alimentazione [90](#page-99-0) qualità grafica scadente [93](#page-102-0) sbavatura di toner [96](#page-105-0) sfondo grigio [96](#page-105-0) stampa chiara o sbiadita [95](#page-104-0) stropicciature [98](#page-107-0) testo distorto [92](#page-101-0) testo incompleto [92](#page-101-0) testo o grafica mancanti [92](#page-101-0) risoluzione dei problemi comunicazione stampantecomputer [77](#page-86-0) contattare l'assistenza HP [78](#page-87-0) impostazione della stampante [76](#page-85-0) pagina di dimostrazione [77](#page-86-0) pagina stampata e aspettative [77](#page-86-0) qualità di stampa [77](#page-86-0) spia Pronta [76](#page-85-0) risparmio di toner [119](#page-128-0) risparmio toner [119](#page-128-0) rullo di prelievo (vassoio 1) [63](#page-72-0) rullo di prelievo (vassoio 2) [67](#page-76-0)

#### **S**

scheda di sicurezza dei materiali (MSDS, Material Safety Data Sheet) [148](#page-157-0) scheda Documentazione (HP ToolboxFX) [50](#page-59-0) scheda Guida, HP ToolboxFX [50](#page-59-0) scheda Impostazioni di rete, HP ToolboxFX [53](#page-62-0) scheda Impostazioni periferica, HP ToolboxFX [51](#page-60-0) scheda Information (Informazioni) (server Web incorporato) [55](#page-64-0) scheda Networking (Accesso remoto) (server Web incorporato) [56](#page-65-0) scheda Settings (Impostazioni) (server Web incorporato) [55](#page-64-0) scheda Stato, HP ToolboxFX [49](#page-58-0) scomparto di uscita eliminazione degli inceppamenti [106](#page-115-0) posizione [4](#page-13-0) stampa fronte/retro manuale [35](#page-44-0) sequenze di accensione [79](#page-88-0) sequenze di accensione delle spie di stato [79](#page-88-0) server di stampa [118](#page-127-0) server di stampa di rete 10/100 e wireless [118](#page-127-0) server Web incorporato assistenza tecnica [56](#page-65-0) log eventi [55](#page-64-0) ordina materiali di consumo [56](#page-65-0) pagina di configurazione [55](#page-64-0) panoramica [14](#page-23-0) scheda Information (Informazioni) [55](#page-64-0) scheda Networking (Accesso remoto) [56](#page-65-0) scheda Settings (Impostazioni) [55](#page-64-0) stampa pagine info [55](#page-64-0) stato materiali di consumo [55](#page-64-0) stato periferica [55](#page-64-0) utilizzo [54](#page-63-0) servizio di assistenza e supporto contatti HP [129](#page-138-0) hardware [126](#page-135-0) impostazioni HP ToolboxFX [52](#page-61-0) servizio di assistenza hardware [126](#page-135-0) sistemi operativi supportati [10](#page-19-0) software

accesso ai driver Windows [13](#page-22-0) contratto di licenza d'uso del software [151](#page-160-0) driver per la stampante, Windows [13](#page-22-0) HP ToolboxFX [14](#page-23-0), [49](#page-58-0) Macintosh [15](#page-24-0) problemi [94](#page-103-0) sistemi operativi supportati [10](#page-19-0) Windows [13](#page-22-0) specifiche ambientali [132](#page-141-0) sportello cartuccia di stampa [4](#page-13-0) uscita diretta [4](#page-13-0) sportello di uscita diretta [4](#page-13-0) sportello percorso stampa fronte/ retro automatica, posteriore [5](#page-14-0) stampa alimentazione manuale [28](#page-37-0) annullamento [46](#page-55-0) filigrane [45](#page-54-0) opuscoli [44](#page-53-0) pagina di configurazione [48](#page-57-0) pagina di configurazione di rete [48](#page-57-0) pagina di dimostrazione [48](#page-57-0) pagina Stato materiali di consumo [48](#page-57-0) pagine multiple su un foglio singolo [43](#page-52-0) più pagine [43](#page-52-0) su buste [30](#page-39-0) su carta intestata [32](#page-41-0) su cartoncino [33](#page-42-0) su entrambe le facciate dei fogli (automatica) [41](#page-50-0) su entrambe le facciate dei fogli (manuale) [35](#page-44-0) su etichette [31](#page-40-0) su lucidi [31](#page-40-0) su moduli prestampati [32](#page-41-0) su supporti di formato personalizzato [33](#page-42-0) su supporti speciali [30](#page-39-0) stampa ad alimentazione manuale [28](#page-37-0) stampa di più pagine su un foglio [43](#page-52-0) stampa fronte/retro

automatica [41](#page-50-0) manuale [35](#page-44-0) stampa fronte/retro automatica [41](#page-50-0) stampa fronte/retro manuale [35](#page-44-0) stampante caratteristiche [131](#page-140-0) collegamenti [11](#page-20-0) pannello di controllo [7](#page-16-0) panoramica [4](#page-13-0) problemi software [94](#page-103-0) pulizia [60](#page-69-0) reimballaggio [128](#page-137-0) stampante, caratteristiche [137](#page-146-0) stato avvisi, HP ToolboxFX [49](#page-58-0) visualizzazione con HP ToolboxFX [49](#page-58-0) supporti buste [20](#page-29-0) caricamento [26](#page-35-0) carta [20](#page-29-0) carta intestata [22](#page-31-0) cartoncino [22](#page-31-0) consigliati [19](#page-28-0) eliminazione inceppamenti [100](#page-109-0) etichette [20](#page-29-0) impostazioni HP ToolboxFX [52](#page-61-0) indicazioni per l'utilizzo [19](#page-28-0) lucidi [20](#page-29-0) moduli prestampati [22](#page-31-0) ottimizzazione della qualità di stampa per i diversi tipi di supporti [18](#page-27-0) pesanti [22](#page-31-0) stampa manuale [28](#page-37-0) tipi che potrebbero danneggiare la stampante [19](#page-28-0) tipi da evitare [19](#page-28-0) supporti di formato personalizzato [33](#page-42-0) Supporti HP [19](#page-28-0) supporti pesanti, indicazioni per l'utilizzo [22](#page-31-0) SWI. *Vedere* server Web incorporato

#### **T**

testo distorto [92](#page-101-0) mancante [92](#page-101-0) testo distorto [92](#page-101-0) tipi, supporti impostazioni HP ToolboxFX [52](#page-61-0) toner conservazione delle cartucce di stampa [119](#page-128-0) contorni sporchi [99](#page-108-0) fuoriuscita di toner [97](#page-106-0) in esaurimento [95](#page-104-0) macchie [95](#page-104-0) ridistribuzione [59](#page-68-0) risparmio [119](#page-128-0) sbavatura [96](#page-105-0) sportello della cartuccia di stampa [4](#page-13-0) ToolboxFX. *Vedere* HP ToolboxFX

## **U**

USB, posizione porta [5](#page-14-0)

## **V**

vassoi di alimentazione carta problemi di alimentazione, risoluzione [90](#page-99-0) vassoio 1 caricamento [26](#page-35-0) posizione [4](#page-13-0) vassoio 2 caricamento [27](#page-36-0) posizione [4](#page-13-0) vassoio 3 [27](#page-36-0) vassoio di alimentazione caricamento supporti [27](#page-36-0) vassoio 1 [4](#page-13-0) vassoio 2 [4](#page-13-0)

## **W**

Web, server incorporato [54](#page-63-0) Windows driver, accesso [13](#page-22-0) driver, installazione [13](#page-22-0)

#### www.hp.com

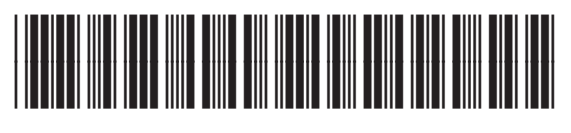

CB366-90954